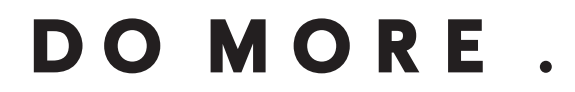

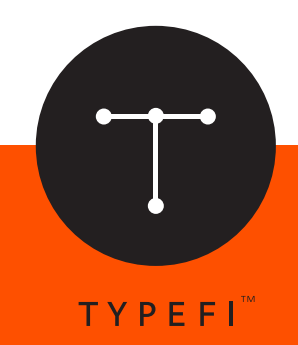

# Typefi Designer for InDesign **USER GUIDE:**

*Automation for print, online and mobile*

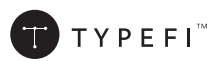

© 2004–2016 Typefi Systems Pty Ltd. All rights reserved.

Under the copyright laws, this manual may not be copied, in whole or in part, without the written consent of Typefi.

Typefi and the Typefi logo are either registered trademarks or trademarks of Typefi Systems Pty Ltd in the United States and/or other countries. All other trademarks, logos and copyrights are the property of their respective owners.

Every effort has been made to ensure that the information in this book is accurate. Typefi is not responsible for printing or clerical errors.

Because Typefi periodically releases new versions and updates to its software, images shown in this book may be different from what you see on your screen.

Typefi Systems Pty Ltd Innovation Centre PO Box 7081 Sippy Downs QLD 4556 +61 7 3102 5444 www.typefi.com

Release: 1.0

# **Contents**

- [Typefi Designer Plug-ins for Adobe Indesign](#page-5-0)
- [What components make up Typefi Designer](#page-5-0)
- [Typefi Panels](#page-6-0)

### [Preparing InDesign Templates](#page-8-0)

- [Analysis of the design](#page-8-0)
- [Starting work on the template](#page-8-0)
- [Master Pages](#page-9-0)
- [Typefi Sections](#page-10-0)
- [Layers](#page-11-0)
- [Styles](#page-11-0)
- [Paragraph and Character Styles](#page-11-0)
- [Object styles](#page-16-0)
- [Elements](#page-16-0)
- [Table Styles](#page-16-0)

### [Typefi AutoFit](#page-17-0)

- [AutoFit tool](#page-17-0)
- [Reference types](#page-18-0)
- [Changing a relationship](#page-18-0)
- [Removing relationships](#page-19-0)
- [AutoFit panel](#page-19-0)
- [Minimum and maximum object size](#page-19-0)
- [Reference Point](#page-20-0)
- [Automatic resize styles](#page-20-0)

### [Typefi Sections](#page-22-0)

- [Designing a Section](#page-22-0)
- 25 New Typefi Section
- [Section Name](#page-24-0)
- [Section Type](#page-24-0)
- [Pages](#page-25-0)
- [Repeat Last Master](#page-28-0)
- [Page Numbering](#page-28-0)
- [Section Prefix](#page-29-0)
- [Section Marker](#page-29-0)
- [Apply Section](#page-31-0)
- [Break Link to Section](#page-32-0)
- [Delete Section](#page-32-0)

### [Typefi Frames](#page-34-0)

- [Typefi Frame types](#page-34-0)
- [Main Story](#page-35-0)
- [Creating a Main Story frame](#page-35-0)
- [Table of Contents](#page-36-0)
- [Table of Contents Styles](#page-36-0)
- [Creating a Table of Contents \(TOC\) frame](#page-37-0)
- [About TOC frames](#page-38-0)
- [Index](#page-39-0)
- [Typefi Index Sections](#page-39-0)
- [Index Paragraph Styles](#page-39-0)
- [Creating an Index frame](#page-41-0)
- [Element Image](#page-42-0)
- [Creating an Element Image Frame](#page-42-0)
- [Element Image Options](#page-43-0)
- [Element Content](#page-45-0)
- [Creating an Element Content Frame](#page-45-0)
- [Clearing Typefi Frame Type](#page-45-0)

### [Typefi Fields](#page-47-0)

- [Project Fields](#page-48-0)
- [Create Project Field](#page-49-0)
- [Section Fields](#page-50-0)
- [Create Section Field](#page-51-0)
- [Element Fields](#page-53-0)
- [Create Element Field](#page-53-0)
- [Applying Fields](#page-54-0)
- [Apply Field with text highlight](#page-54-0)
- [Apply Field without text highlight](#page-55-0)
- [Field updating](#page-56-0)
- [Updating Project Fields](#page-56-0)
- [Updating Section Fields](#page-56-0)
- [Updating Element Fields](#page-56-0)
- [Breaking Links to Fields](#page-56-0)
- [Renaming a Field](#page-57-0)
- [Deleting a Typefi Field](#page-57-0)

### [Typefi Elements](#page-58-0)

- [Fixed Elements](#page-58-0)
- [Inline Elements](#page-58-0)
- [Floating Elements](#page-59-0)
- [Element creation process](#page-59-0)
- [Step 1: Create the artwork](#page-60-0)
- [Step 2: Setting AutoFit relationships and attributes](#page-61-0)
- [Step 3: Typefi Frames and Element Fields](#page-62-0)
- [Step 4: Apply Field\(s\) and Frame Types.](#page-63-0)
- [Step 5: Define Elements](#page-63-0)
- [Step 6: Apply the element.](#page-68-0)
- 72 Step 7: Define Floating Element Variants and Layout Rules
- [More on Fixed Elements](#page-80-0)
- [Nested Elements](#page-81-0)

### [Typefi Anchors](#page-82-0)

- [Displaying Anchors](#page-82-0)
- [Repositioning Anchors](#page-83-0)
- [Creating Typefi Anchors](#page-83-0)
- [Create At Start of Page](#page-83-0)
- [Create At End of Page](#page-83-0)
- [Remove all Anchors](#page-84-0)

### [Table Styles](#page-85-0)

- [Creating Table Styles](#page-85-0)
- [Insert Table](#page-85-0)
- [Format table](#page-86-0)
- [New Table Style](#page-86-0)
- [Mark as Master Table](#page-87-0)

### [Cross-References](#page-88-0)

- [Post-Production Cross-referencing](#page-88-0)
- [Inserting a Cross-reference](#page-88-0)
- [InDesign Bookmarks and Hyperlinks](#page-92-0)
- [Update Cross-reference](#page-93-0)

### [Footnotes and Endnotes](#page-94-0)

- [Footnotes](#page-94-0)<br>95 Word Fo
- [Word Footnotes](#page-94-0)
- [InDesign Footnotes](#page-95-0)
- [Endnotes](#page-95-0)

### [Working with Typefi FileManager](#page-96-0)

- [Getting started](#page-96-0)
- [Working with files](#page-97-0)
- [FileManager Preferences](#page-99-0)
- [Save options](#page-99-0)
- [Configuring proxy servers](#page-100-0)

### [Typefi Preferences](#page-101-0)

- [FileManager Preferences](#page-101-0)
- [Save options](#page-102-0)
- [Configuring proxy servers](#page-102-0)
- [Typefi AutoFit](#page-102-0)
- 104 Typefi Hyperlinks
- [Typefi Borders](#page-103-0)
- [Typefi Anchors](#page-105-0)
- [Anchor Marker](#page-105-0)
- [Anchor Line](#page-106-0)
- [Typefi Preferences](#page-106-0)
- [Testing your Template](#page-107-0)

# <span id="page-5-0"></span>**Typefi Designer Plug-ins for Adobe Indesign**

With the installation of Typefi Designer, several panels, tools, menus and preferences are added to Adobe InDesign. Typefi Designer is a set of plug-ins for InDesign used to transform regular InDesign templates or documents into files that can be used in the Typefi Publish automated publishing process. This guide is aimed at those who want to develop a Typefi template—either from an existing InDesign document, or starting with a blank document. You are the production designer.

Production designers use typical InDesign-type panels and techniques to add automation to the InDesign documents.

Once an InDesign document is prepared for automation, it is uploaded to the Typefi. The template is then specified within the *Create InDesign Document* or the *Create InDesign Book* action so that content can be published.

Typefi Designer performs several functions: user-based automation design, Typefi Engine-controlled document automation, and (post-)editing of Typefi-specific additions.

This part of the User Guide explains how to convert a layout or an existing InDesign template into a 'dynamic' template using Typefi Designer, and explains what automation options are available to you.

The structural information added to the templates is synchronised by the server with all content in the project—once the template is checked in to the server. This ensures authors have access to all the necessary tools in Typefi Writer to format their Word documents for automated publishing using Typefi Publish.

# **What components make up Typefi Designer**

The Typefi Designer plug-ins install new panels, an additional tool, extra menu commands and a number of Typefi preferences into Adobe InDesign. Each of the panels plays an important part in using Typefi Designer and is used to create dynamic InDesign templates for automated page composition using Typefi Publish. It also installs additional choices inside the InDesign dialogs that edit paragraph, character and table styles. The five Typefi panels in InDesign are:

- Typefi Sections
- Typefi Fields
- Typefi Elements
- Typefi AutoFit
- Typefi Filemanager

# <span id="page-6-0"></span>Typefi Panels

### Typefi Sections

Sections are the divisions within a document that break it into logical chunks such as chapters. Sections specify which master pages to use, and in what order ( see *[Typefi Sections](#page-22-1)* on page 23 ).

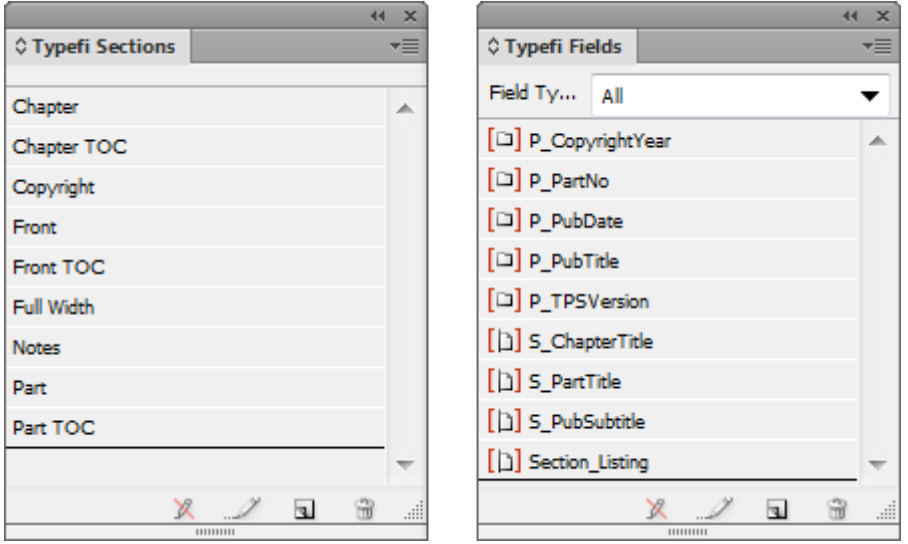

*The Typefi Sections panel and the Typefi Fields panel*

### Typefi Fields

Fields are text placeholders that automatically update if the author changes the definition (see *[Typefi Fields](#page-47-1)* on page 48).

### Typefi Elements

There are three types of elements: Fixed, Inline and Floating Elements. They can be formed from a single frame, or a group of frames, and can also include line or shape objects. In addition, Elements can contain Element Content or Image frames as well as Fields (see *[Typefi Elements](#page-58-1)* on page 59).

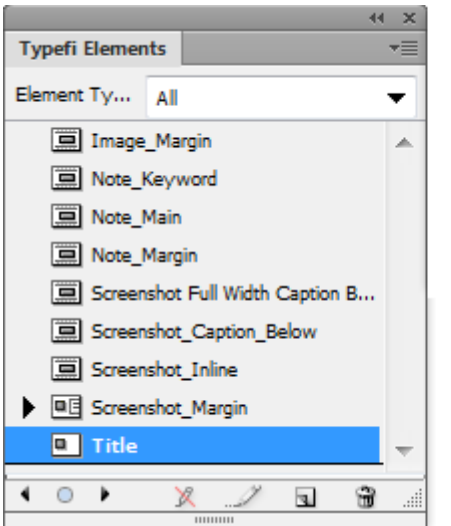

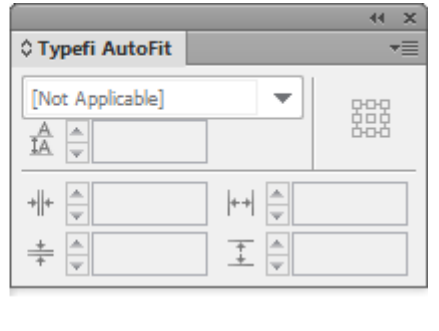

*The Typefi Elements panel and the Typefi AutoFit panel*

### Typefi AutoFit

The Typefi AutoFit tool allows project designers to define parent-child relationships between objects by clicking on them in sequence. When the parent object is moved or resized as a result of content fitting—for example, more text would make a frame grow—the child object will reposition or resize as well. The AutoFit panel is used to select from which point it may grow; and to provide limits on its growth/shrinkage. (see *[Typefi AutoFit](#page-17-1)* on page 18)

### Typefi FileManager

The Typefi Filemanager panel allows you to interact with the InDesign files stored on your Typefi server. With it you will be able to upload templates to the server for the first time, as well as make changes to existing templates. (see *[Working with Typefi FileManager](#page-96-1)* on page 97)

# <span id="page-8-0"></span>**Preparing InDesign Templates**

# When you develop InDesign templates to be used for publishing with Typefi Publish, you must prepare and plan carefully.

Good template design requires you use InDesign best practices such as multiple master pages; hierarchical paragraph and character styles (styles based on other styles); table and cell styles; text variables for running headers; and so on.

Typefi's automatic page composition process relies on the definition and setup of Typefi Sections that call on Master Pages which, in turn, determine the flow of content on document pages. Paragraph, Character, Object and Table styles enable the efficient assignment of text formatting, table formatting, and object-level formatting. Design elements are defined as Typefi Elements which are automatically placed during the composition of a document. Standard InDesign frames are converted into Typefi Frames, which are receptacles for text and image content. A good place to start is analysis of the design…

# **Analysis of the design**

The structural information added to an InDesign template defines the styling and other presentation information that is part of that design. Any two templates that have the same underlying structure can process the same content, even if those templates use different page sizes, element formatting, colours and fonts.

Example: A publication might be published in different page sizes, such as US Letter and A4 for print, and a landscape layout intended for on-screen reading as well. EPUB output is now built-in to the Typefi process. Building multiple templates with identical structure but different layouts enables run-in of the same content with different output results.

Four important components form the structure of a template:

- Typefi Sections
- Typefi Fields
- Typefi Elements
- Typefi AutoFit

Paragraph, Character, and Table styles are also integral to the process. We will focus on these indepth in this user guide.

### Starting work on the template

You can create a Typefi template from a new document, or you can base it on an existing design or InDesign file. When creating a Typefi template from a new blank document, a good starting point is to develop a mock-up layout of the publication. This layout will then form the basis for the template creation. Styles are required for the design-driven composition Typefi Publish offers.

<span id="page-9-0"></span>Recurring items in a design - such as graphics with captions, margin notes, pull-outs, quotes etc. are created and defined as Typefi Elements. These elements are accessible to the author in Word, positioned during page composition, and populated with author-defined content.

We will use a mock-up as a starting point for the User Guide Typefi Project.

# **Master Pages**

Before beginning work on the master pages for your template, consider the following: Does your design contain different parts? If so, what are these parts? These parts would probably become InDesign Sections as you are creating the document.

InDesign Master pages are created to be used in Typefi Sections and then Typefi Publish automatically creates an InDesign section for each Typefi Section used.

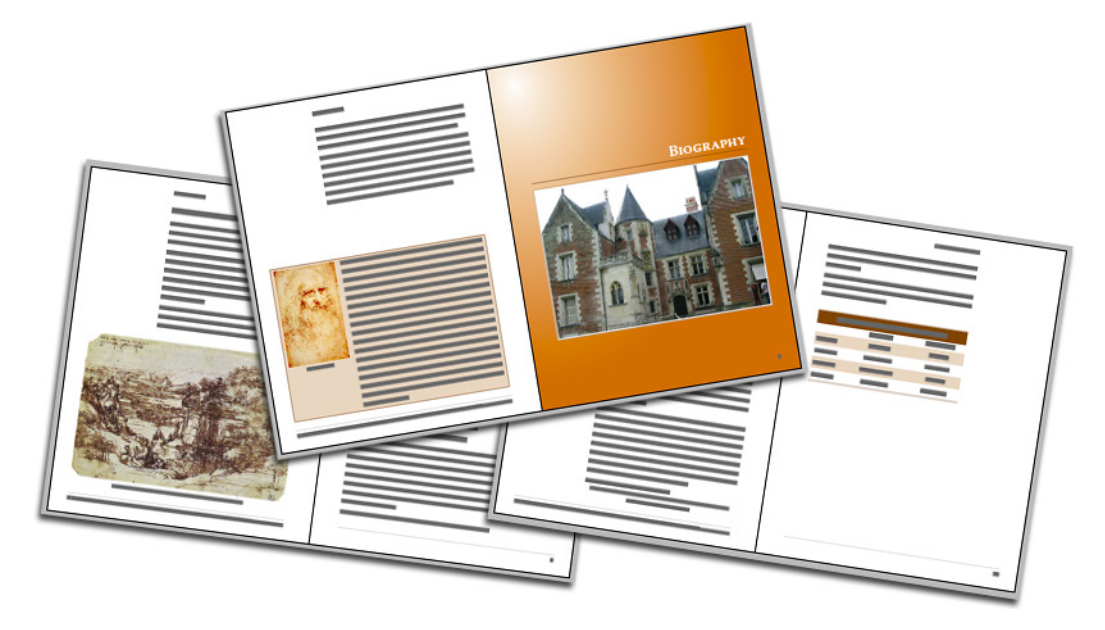

### *Sample publication*

When looking at the example used here you might notice some of the following design decisions:

- First Odd Page is Half Title Page
- Next Even Page is Blank
- Next Odd Page is Title Page
- Next Even page is Copyright Information
- Following the Copyright information a Table of Contents is inserted
- This is followed by Preface, Introduction and Chapters
- End Matter finishes the publication

<span id="page-10-0"></span>In the example used:

- A Chapter always starts on a right-hand page, and contains the chapter title, chapter number, and an image
- The next page contains a full-page photo
- The content text that follows after a chapter start always commences on a right page and has its own master applied to it
- The continued-content text master contains the Publication Title in the left header and the chapter number and chapter title in the right header.

With other projects you will discover other patterns. For example, a Higher Education publication might be structured this way:

- Chapters start on right pages
- Next left page is a picture page
- Next right page is a Learning Objectives page

### *Next left page continues Learning Objectives if needed*

Next right page is where the Chapter text starts

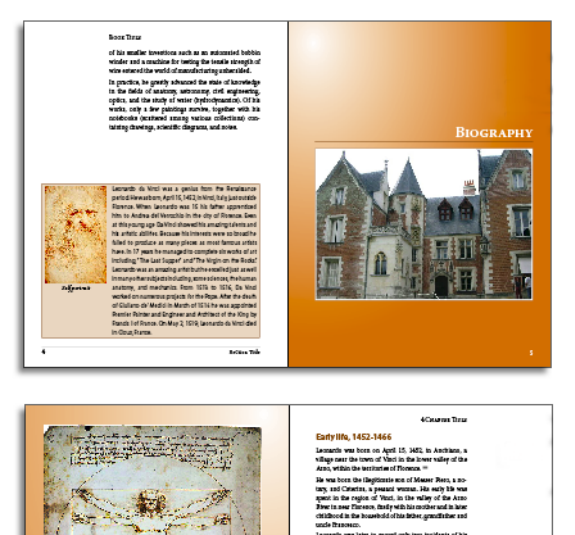

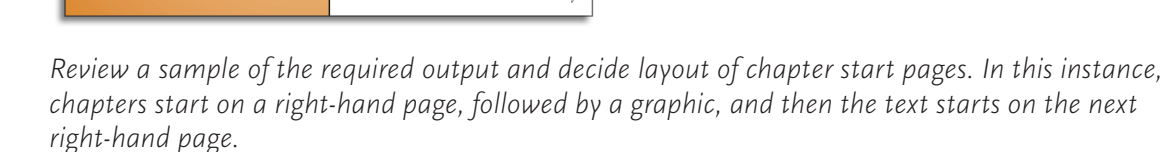

# Typefi Sections

Typefi Sections control how InDesign document sections (such as Chapters) are constructed and populated with content. They specify which InDesign Master pages they require during the composition process and in which order the master pages are used.

<span id="page-11-0"></span>Sections also specify the pagination settings—such as the style of the page numbering—and whether the section numbering starts at 1 again, or continues from the previous section. They may also contain *Section Fields* (see *[Typefi Sections](#page-22-1)* on page 23)

Within the Section dialog, the Section fields can be activated (e.g. Chapter Title) so the author is prompted to fill them with data.

### Layers

The use of layers in InDesign allows you to easily show and hide objects contained within a single layer. As an InDesign 'best practice' approach you should consider using layers for some of the following:

- A *Background* layer to place objects that sit in the background, such as background tints behind pages or watermarks
- A *Running Headers* or Footers Layer (if it is important that these items retain their order in the 'stack')

For Typefi content you could consider using:

- A *Main Content* layer that is used for the run-in of the core body content
- An *Elements* layer in which Typefi Floating and Fixed Elements are placed

Tip: Layers are a best practice method that helps control the stacking order of content in InDesign. Isolating content into separate layers ensures that there is consistency in the stacking order and that objects sit above or below other objects as expected. In addition, layers can be locked, which is a great way of isolating content types and makes it easier for you to select and edit content.

### **Styles**

InDesign contains several different style-formatting tools, each used to provide consistent text formatting in the fastest possible way.

### Paragraph and Character Styles

InDesign paragraph and character styles are highly efficient for text formatting. It is important that all of the content text provided by the author is formatted through use of paragraph and character styles in Word or XML.

For those Typefi Publish projects that work in conjunction with Typefi Writer and Word, you can control (from within InDesign) which styles are to be made available to the authors in Word.

Paragraph styles can make use of the next style feature (meaning you can control which style follows each paragraph style in the content document creation, although editors can over-ride this) as well as the nested style feature available in InDesign (which controls font and formatting changes within a paragraph).

When naming either Paragraph or Character Styles:

- Ensure the style name used is unique
- Do not use leading or trailing spaces in style names
- Do not use any special characters.

Note: When defining a paragraph style, you can specify the style that will follow it automatically if typing. This is referred to as the Next Style. Word allows the same specification, and will recognise it when the Typefi styles are imported (e.g. Bullet First to be followed by Bullets).

If a paragraph needs varied character formatting, Nested or GREP Styles can be created to apply character styles automatically within the paragraph (e.g. the first word in the paragraph to be formatted as Bold). Word does not support this feature, so you will only see the result in the output PDF after running a print job.

Note: When defining character styles you should create styles that apply minimal formatting, such as font colour, all-caps, bold, italic, superscript or subscript—but leave font and size unspecified unless necessary.

We advise standardizing on default Word style names as much as possible. By using Heading 1, Heading 2, Heading 3, Title, Subtitle, Body Text, it is much easier for Word operators to do their job. However, please be aware the built-in Word style names change depending on the language version of Word (e.g. Titulo Uno instead of Heading 1).

Note: It is very important to be meticulous about capitalization. When using Body Text as a default style, it must be Body Text. Default style names in Word cannot be changed so the template has to adapt to the Word capitalization and not the other way round.

### Typefi Inline Image Settings

With the installation of Typefi Designer plug-ins, the Paragraph and Character Style Options include an additional category: Typefi Inline Image Settings. The Typefi Inline Image Settings define how Typefi Designer will handle the sizing of inline images and the effect on the leading.

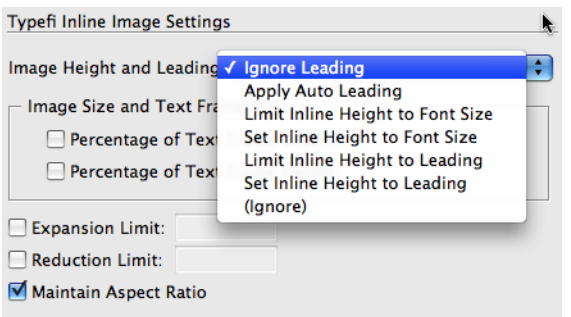

*Typefi Inline Image Settings are part of the paragraph style definition*

Inline images are images inserted at the cursor position inside a paragraph that behave as individual characters do. They can be positioned:

- At the start of a paragraph.
- At the end of a paragraph.
- Anywhere inside a paragraph.
- In a separate single line paragraph.

### Image Height and Leading

The Ignore Leading option retains the original leading for the line in which the Inline image is placed. If the Inline image height exceeds the leading height, the top of the graphic will overlap and obscure the text in preceding lines.

Apply Auto Leading ensures that the leading for the line in which the Inline image is placed is set to auto. InDesign's default Auto Leading setting is set as part of the Justification settings for a paragraph. The default setting is 120% of the font-size. For Inline graphics, the height of the graphic is the basis for the leading. For example if the Inline graphic is 10mm high, the leading will be set to 12mm.

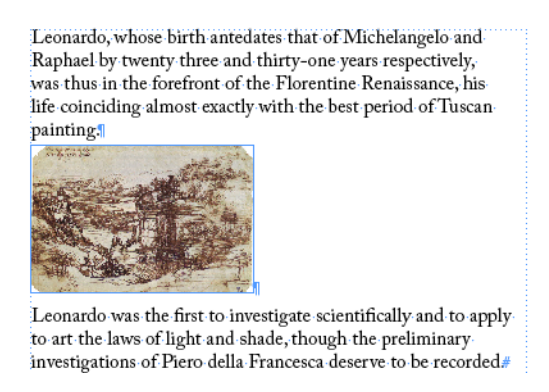

### *Inline Image in single line paragraph with Apply Auto Leading option enabled*

Note: Leading is by default a character attribute in InDesign. Enabling the Apply Leading to Entire Paragraphs in the normal InDesign Type Preferences will result in a leading setting change for all lines of paragraphs - including lines containing Inline images.

Limit Inline Height to Font Size ensures that the height of the Inline image does not exceed the font size and images are only resized when their original height is larger than the font size. For example, if the original height of the image is smaller than the font size, the image is placed at its original size and not resized. If the original image height is larger than the font size the image is scaled down to match the font size.

### $\overline{\mathbf{r}}$ Green  $\blacksquare$  Blue  $\blacksquare$  Red  $\blacksquare$  Purple: These colours represent the Equestrian statues of the Renaissance.

*(Original image size at left). Image Height and Leading set to Limit Inline Height to Font Size*

Set Inline Height to Font Size resizes the height of the Inline image to the font size regardless of its original size at placement. For example when the original image height is smaller than the font size the image is scaled up. When the original image height is larger than the font size the image is scaled down.

### Green **X** Blue X Red X Purple: These colours represent 宋 the Equestrian statues of the Renaissance.

*(Original image size at left). Image Height and Leading set to Set Inline Height to Font Size*

Limit Inline Height to Leading ensures that the height of the Inline image does not exceed the leading and images are only resized when their original height is larger than the leading. For example, if the original height of the image is smaller than the leading, the image is placed at its original size and not resized. If the original image height is larger than the leading the image is scaled down to match the leading.

### Green **X** Blue ★ Red ★ Purple: These colours represent  $\mathbf{F}$ the Equestrian statues of the Renaissance.

*(Original image size at left). Image Height and Leading set to Limit Inline Height to Leading*

Tip: When placing small pixel-based images and using the Set Inline Height to Font Size or Leading option, upscaling will result in loss of image quality and visible pixilation.

Set Inline Height to Leading resizes the height of the Inline image to the leading regardless of its original size at placement. For example when the original image height is smaller than the leading the image is scaled up. When the original image height is larger than the leading the image is scaled down.

# Green Blue Red Purple: These colours repre-宋 sent the Equestrian statues of the Renaissance.

*(Original image size at left). Image Height and Leading set to Set Inline Height to Leading*

### Inline Image Settings for Character Styles

Inline Images are always positioned on the baseline of the line of text in which they are placed. In order to apply a baseline shift to an inline image, a character style must be used. Set the Typefi Inline Image Settings for this character style and set the baseline shift as part of this style.

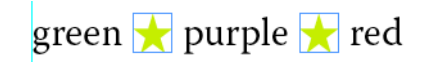

*Inline image with baseline shift applied through character style settings.*

A character style may only be applied to the inline graphic after it is inserted using the Typefi Writer.

### Image Size and Text Frame Size

The Image Size and Text Frame Size define the maximum width or height of an Inline image. If the original image exceeds this size, the image will be resized based on the Percentage of Text Frame Width or Percentage of Text Frame Height settings. For instance, if the Percentage of Text Frame Width is set to 25%, the width of the graphic will not exceed more than a quarter of the width of the Text Frame in which it is placed.

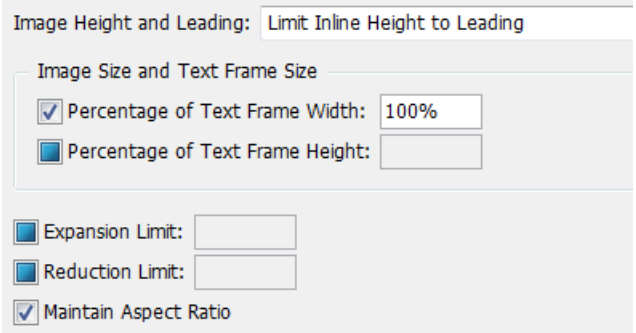

*Setting the size of an inline image within a particular paragraph style*

Expansion and Reduction Limits define the maximum and minimum upsize and downsize scaling percentage for an image during placement.

Maintain Aspect Ratio When enabled, this ensures that images are resized proportionately.

### Style Groups

Style Groups are the InDesign way of organizing paragraph or character styles into 'folders'. To create one, select the required styles and choose *New Group from Styles* in the Styles panel menu. You can drag styles in and out of these folders at any time after creating them.

# *Export content of a Style group*

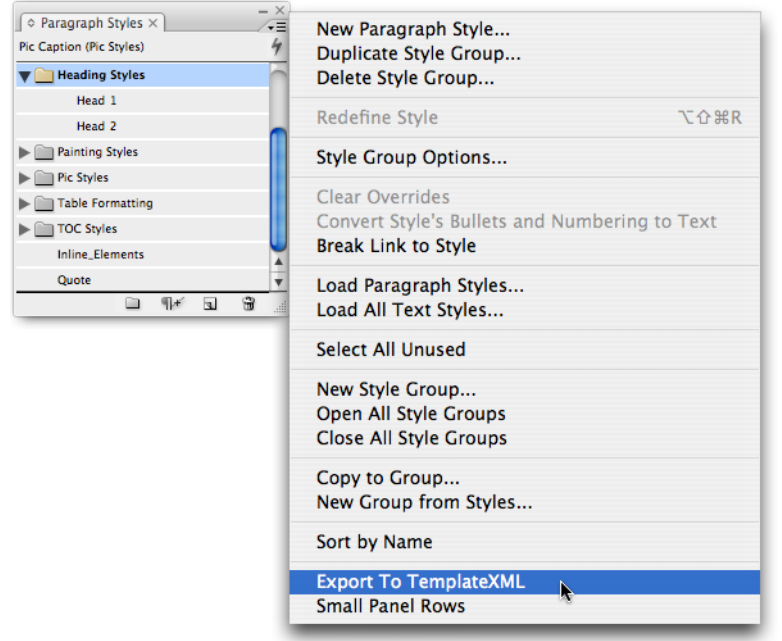

*Enabling Export To TemplateXML for a Paragraph Style Group to make its styles available in Writer*

By default the content of a Style group is not exported to Template XML (.txml) and as such any paragraph or character styles within a Style group are not available to the Word operator. If you wish to use Style groups to better organize your paragraph and character styles you will need to enable the Export To TemplateXML option for a Style group:

- 1 1. Click the name of the Style group once to select it
- 2 2. Right-click the Style group name and click on Export To TemplateXML

Note: Organizing your styles into Style groups in InDesign has no effect on the styles in Word, as Word has no concept of Style groups. In other words, the styles in Word will be organized alphabetically regardless of your Style groups.

Note: Do not use the same paragraph or character style names in different Style groups. If you do have the same name in multiple Style groups, an error will appear in the log stating 'Multiple instances of "Paragraph style" found. Using the one in style group "xyz"'.

### *Hiding styles from Word*

By default all paragraph and character styles created in InDesign are available to the Word operator. However, there are situations where you may wish to hide paragraph or character styles from the Word operator. An example could be paragraph styles for running headers and Table of Contents entries, or a character style used in a nested or GREP style. Since the content of a Style group is hidden by default, we often create a Style group called *Template only* or *No Export* when creating a template.

Note: The [Basic Paragraph] paragraph style and the [None] character style are never exported to Template XML. The command is disabled for these styles.

# <span id="page-16-0"></span>Object styles

Object styles are useful for many reasons, most of them relating to working more effectively in InDesign. When looking at Typefi structured formatting, you can use object styles for reasons other than efficient control of object appearances (such as stroke, fill, corner effects, paragraph styles, transparency settings etc.). In addition, bear in mind the use of object styles when:

- Determining how Inline Elements are positioned during page composition (both Inline and custom anchored-object settings can come in handy)
- Assigning text wrap settings for Floating and Fixed Elements
- Formatting of Element Image frames
- Formatting of Element Content frames
- Tagging of your content for EPUB

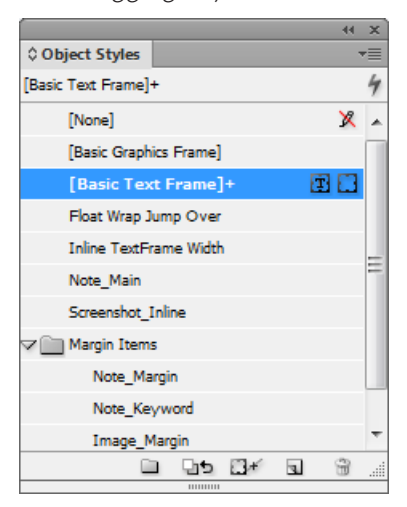

*The InDesign Object Styles panel, with examples of a variety of styles that control behaviour of Typefi elements*

# **Elements**

Elements are design components that are not part of the main paragraph-based text flow but must be positioned within or near it. Typical elements include illustrations, figures and photos, margin content such as sidebars, callouts, quotes and notes, and graphics that can be used to mark a break between topics (see *[Typefi Elements](#page-58-1)* on page 59).

# **Table Styles**

Use InDesign Table Styles and Cell Styles for formatting of tables in your design (see *[Creating Table Styles](#page-85-1)* on page 86).

# <span id="page-17-1"></span><span id="page-17-0"></span>**Typefi AutoFit**

The Typefi AutoFit panel and tool are used to define relationships between objects, frames and lines, enable automatic text frame resize behaviours, and enforce minimum and maximum object size limits. AutoFit relationships, resize styles and min/max size limits enable designers to create dynamic page objects that react and respond automatically as content changes.

Features in AutoFit include:

- AutoFit relationships, resize styles, and size limits are preserved when exporting to a snippet file, an object library or InDesign Interchange (INX) or InDesign Markup (IDML) files
- Bi-directional and multi-parent relationships are also now supported
- Relationships can now be created between a graphics frame and its content.

# **AutoFit tool**

The AutoFit tool is used to create parent/child relationships between two objects. Resizing or moving the parent object simultaneously triggers a resize or movement of the child object. To create an AutoFit relationship between two objects:

- 1 1. Select the AutoFit tool from the toolbar.
- 2 2. Using the parent pointer  $(\pm)$ , select a reference point of the bounding box of the first object.
- 3 3. Using the child pointer  $(\pm)$ , select a reference point of the bounding box of the second object.

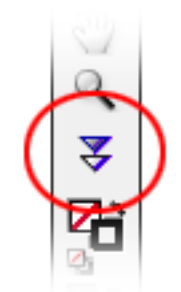

*The Typefi AutoFit tool—added to the Tools panel*

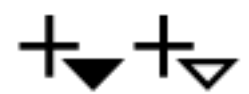

*AutoFit Cursors: Parent (left) and Child (right). The cursor changes from Parent to Child after you click an anchor point of an object.*

Relationships are between reference points of the bounding box, not anchor points on the object path. They can be created between objects that are placed on different layers, but not between inline objects, inline and page objects, or to an entire group (individual objects within a group are allowed). Complex relationships can be created by daisy-chaining multiple parent/child relationships, <span id="page-18-0"></span>using the same parent with multiple children (one-to-many or many-to-one), or by defining bidirectional (parent-to-child and child-to-parent) relationships.

# Reference types

AutoFit relationships have different behaviours, depending on which reference point of the bounding box is selected for the child:

- Centre reference points  $(\Diamond)$  move, rather than resize, the child object.
- Edge reference points  $(\triangle)$  resize a child object by stretching the frame along an invisible axis perpendicular to its edge.
- Corner reference points  $(\nabla)$  resize an object by stretching the bounding box diagonally along an invisible axis radiating from the centre through its corner.

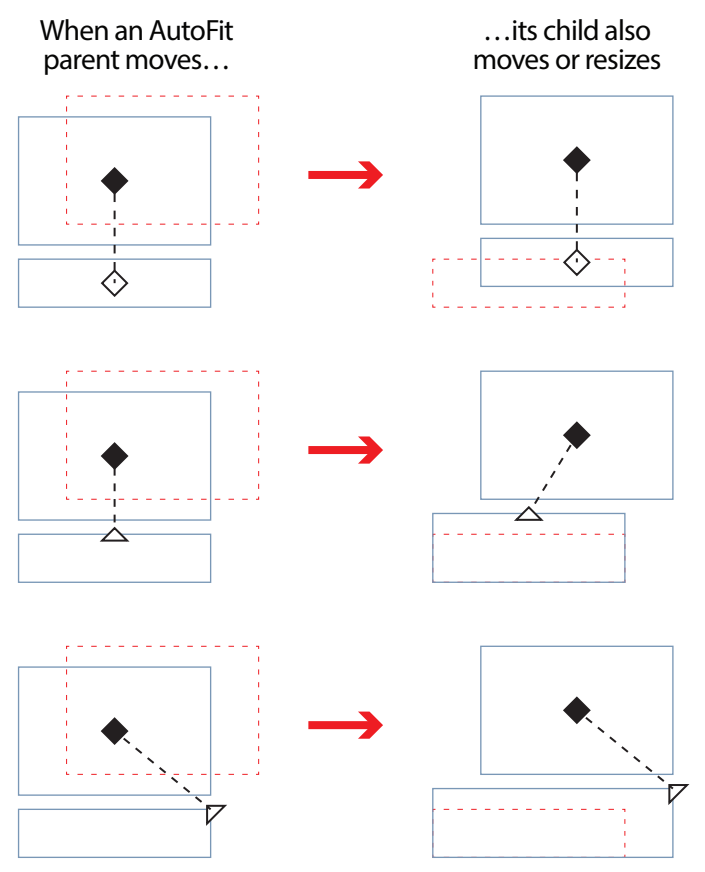

*The relationship between Parent and Child objects*

AutoFit will not scale stroke width or the frame contents when resizing objects. However, it can now create relationships between a graphics frame and its content. Objects may also have multiple relationships, where moving or resizing the parent point or object will trigger multiple child relationships (avoiding the need for many extra relationships).

# Changing a relationship

To redefine an existing AutoFit parent/child relationship, simply move the child reference point or object—you can't change a relationship by moving or resizing the parent because the child automatically resizes or moves according to the original relationship.

While AutoFit previously allowed you to invert a parent/child relationship by reversing the selection (using the AutoFit tool to reselect the child first, followed by the parent), these steps now create a bidirectional relationship, where moving or resizing either object triggers a change in the other object.

# <span id="page-19-0"></span>Removing relationships

AutoFit relationships can be removed by using the AutoFit tool to trace over an existing relationship—reselect the parent reference point first and then reselect the child. Or, choose Remove Relationships from the AutoFit panel menu to remove all relationships from the selected object(s).

# **AutoFit panel**

The AutoFit panel is used to enforce minimum and maximum object size limits, and enable automatic resize styles for text frames. When combined with AutoFit parent/child relationships, the AutoFit panel options enable the design of adaptive layouts that dynamically react to content changes.

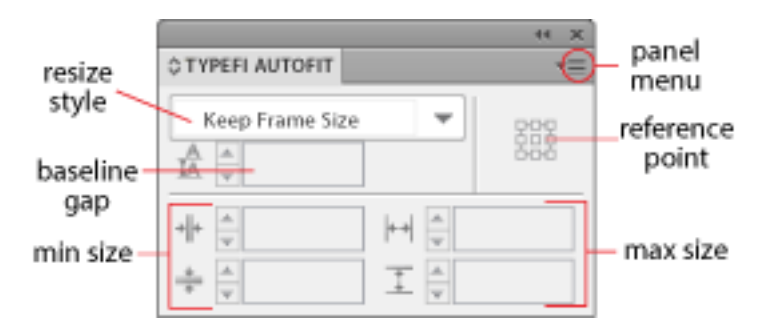

*The various sections of the Typefi AutoFit panel – here set to the default of no automatic resizing* 

### Minimum and maximum object size

The lower portion of the AutoFit panel enables you to limit the width and height of individual page objects. The two controls on the left affect the minimum width and height, while the two controls on the right affect the maximum width and height.

You can type limits into the fields, or click the minimum or maximum width or height buttons (icons at the left of the entry fields) to copy the measurements of a selected object. When multiple objects are selected, AutoFit copies and applies the measurements of each object as unique (to each object) limits. This saves you having to repeat the process for each object.

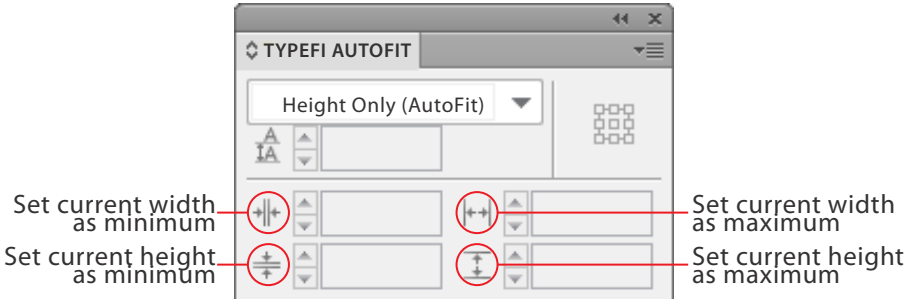

*The various buttons that set the minimum and maximum widths and heights to an existing object's current size—only click those you want to lock*

### Removing object size limits

To remove a limit, delete the entered value or enter 0. To remove all limits from a selected object (including any AutoFit resize styles), choose Remove Attributes from the AutoFit panel menu.

### <span id="page-20-1"></span><span id="page-20-0"></span>Reference Point

The reference point setting icon is the little matrix of white boxes to the right of the Resize Style drop-down (see screenshot). It is very similar in purpose and behaviour to the one at the far left of the InDesign Control panel (in object mode). Selecting one of the nine reference points establishes the point about which any resizing will take place. The selected reference point changes to a black box. The equivalent point on the selected object(s) will remain fixed in the same position while resizing takes place.

Note: we advise using the top left reference point in all cases.

### Automatic resize styles

While you can manually fit a text frame to its content by double-clicking any frame handle, AutoFitenabled frames dynamically resize as content changes. AutoFit can also automatically balance columns for multi-column text frames.

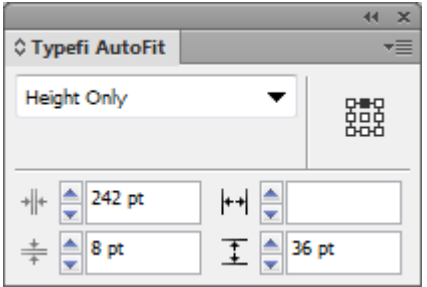

*The AutoFit panel – here set to resize from the top down, with a minimum height (8pt) and width (242pt) plus a maximum height (36pt).*

There are six types of AutoFit resize styles:

- Keep Frame Size (default) does nothing and is equivalent to a normal InDesign text frame (Use this option to turn off automatic resizing)
- Height Only (Autofit) (meaning 'resize height only') modifies a text frame so that it changes size depending on the amount of text it holds. You can choose which reference point remains fixed (see *[Reference Point](#page-20-1)* on page 21), but the frame will only grow vertically.

(Note: This choice is only present to accommodate legacy documents, and should not be used for new templates. Instead, use the following 'Height Only' choice.)

- Height Only is the same as the InDesign Auto-Fit setting, and should be used for all new templates
- Width Only is the same as the InDesign Auto-Fit setting
- Height and Width is the same as the InDesign Auto-Fit setting
- Height and Width (Keep Proportions) evenly distributes the height of the text frame above and below the centre point while fitting all text in the frame.

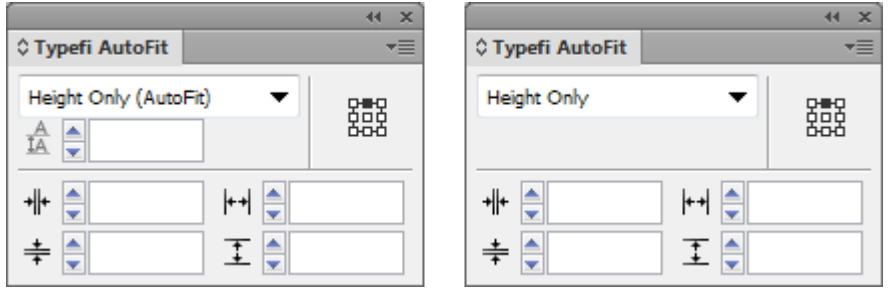

*Two versions of the AutoFit panel, including the deprecated 'Height Only (AutoFit)', which then reveals the 'Maximum Vertical Gap' setting, now also deprecated.*

AutoFit attempts to resize text frames to fit all contained text. If the frame is not constrained by an AutoFit maximum height limit, the frame may extend to the limit of the pasteboard. In addition, if the frame contains an inline object whose height is greater than allowed by the AutoFit or pasteboard limit, or if it contains text that is wider than a column (due to Hyphenation Settings, nonbreaking spaces, or the No Break character attribute), the frame will extend only to the last displayable line of text.

### Removing resize styles

To remove a resize style, change the frame to Keep Frame Size or choose Remove Attributes from the AutoFit panel menu (the latter option will also remove any min or max size limits and any applied max vertical gap).

### Vertical gap

The vertical gap setting provides additional padding, up to the value specified, between the top or bottom (or both) of the frame depending on its Vertical Justification options. This is only editable if "Height Only (AutoFit)" is selected, and it is now deprecated. (This is better done using the InDesign Text Frame options).

AutoFit v2Publish 7 no longer calculates and automatically applies a maximum vertical gap when creating an AutoFit parent reference point on a text frame.

# <span id="page-22-1"></span><span id="page-22-0"></span>**Typefi Sections**

Typefi Sections are similar to InDesign Sections you might use during manual page-compositions. They will assign particular master page designs to document pages; define the type of section content; allow activation of section fields; define the page numbering method; etc..

They define the order in which master pages will be used during automated page composition as Typefi Publish inserts content in the InDesign document that it creates. Additionally, Sections define the page numbering method used, and whether any Section Field data should be inserted (see *[Typefi Fields](#page-47-1)* on page 48).

# **Designing a Section**

Prior to creating a new section, review the InDesign design file and determine how you would construct a section. For example, imagine that each chapter in your publication is a book section. Each new chapter must start on a right hand page (or 'recto'), which means that the preceding chapter might require insertion of a filler page when it ends on a right hand page. This first page of a new chapter has its own significant design. The rest of the editorial pages that form part of the chapter will reference their own master page, and might have running headers or footers.

To create a section, consider how the section would be constructed using InDesign master pages you have already generated in your document. Let's look at some examples.

A chapter starts on a right hand page and has the Cs-Chapter Start master page applied to it. This master page contains a Fixed Element (see *[Fixed Elements](#page-58-2)* on page 59) for the graphic, and two Section Fields (see *[Section Name](#page-24-1)* on page 25) are inserted for the Chapter Title and Number.

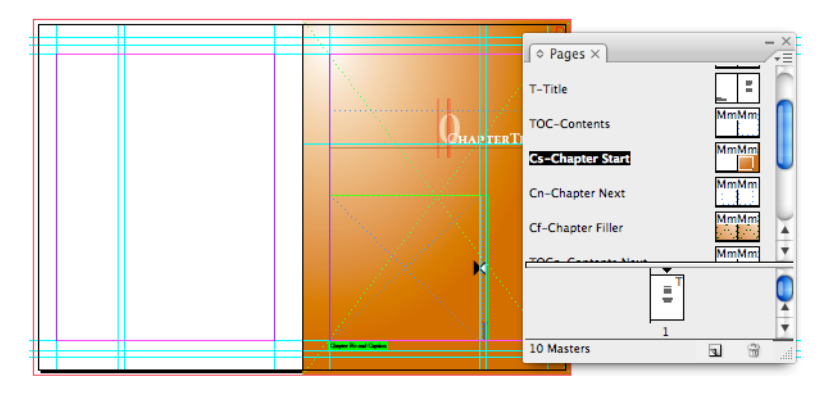

*Cs – Chapter Start master pages*

The rest of the pages in the chapter are created using the Cn-Chapter Next master page. These pages are repeated until there is no more content for the chapter. As a rule the rest of the pages must start on a right page.

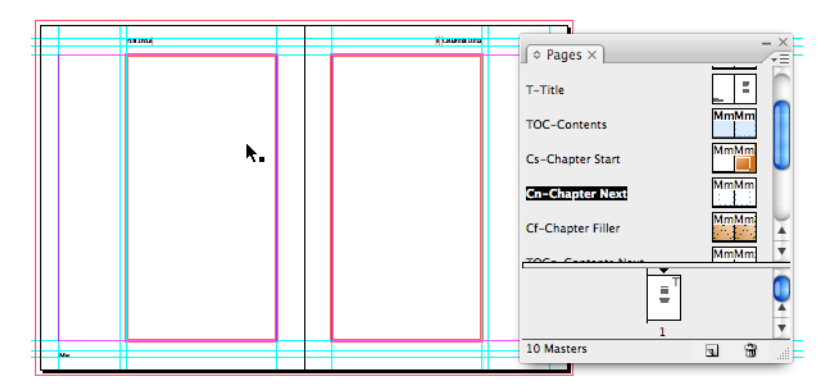

### *Cn-Chapter Next.*

The header on the left master page contains a Project Field (BookTitle) (see *[Typefi Fields](#page-47-1)* on [page 48\)](#page-47-1). The header on the right master page contains two Section Fields for the Chapter Title and Number. Both left and right master also include Main Story frames.

- A single filler page is used immediately following the right page that starts a chapter, so that the textual pages will start on a right hand page and no blank pages appear in the document.
- A blank filler page is used when a textual section finished on a right page, as the next new chapter must start on a right page as well.

Before defining a new Typefi section ensure that:

- All Master Pages required for the creation of a Typefi Section have been created, including 'filler' masters
- Masters used in a Main Story Section (not TOC or Index) contain a Main Story frame (see *[Typefi Frames](#page-34-1)* on page 35)
- Masters used in a Table of Contents Section contain a Table of Contents frame
- Masters used in an Index contain an Index frame
- Fixed Elements are placed only on Master Pages that are used once per Section
- Section Fields such as a ChapterTitle or ChapterNumber are inserted where relevant—for instance, in headers or footers and title pages
- Project Fields are added where relevant—for instance, BookTitle on cover page, and in a footer.

# <span id="page-24-0"></span>**New Typefi Section**

To define a new Typefi Section:

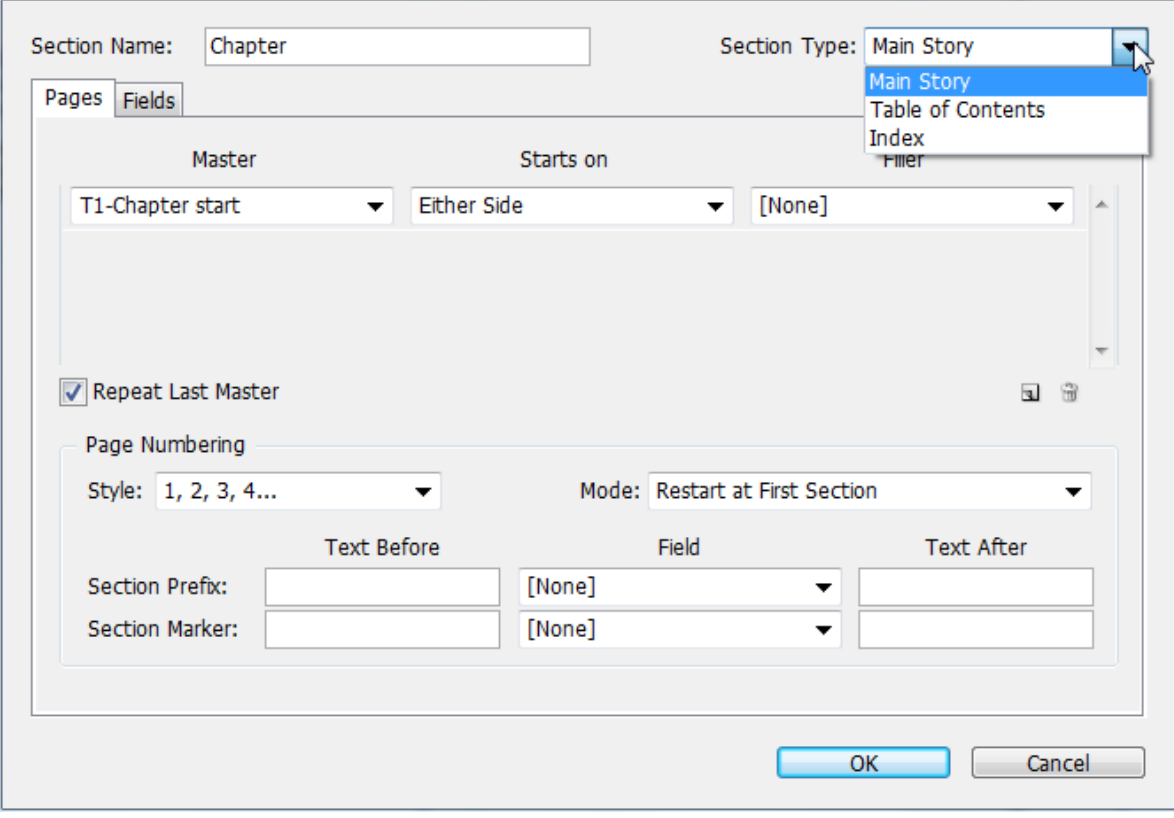

*Typefi Section Type and the Add Master button (both circled)*

- Select New Typefi Section… from the *Typefi Sections* panel menu or click the *New Section* icon at the bottom of the panel.
- Next enter the Section Name (see *[Section Name](#page-24-1)* on page 25)
- Set the Section Type (see *[Section Type](#page-24-2)* on page 25)
- Set the Pages settings
- Enable or Disable Repeat Last Master option
- Set the Page Numbering settings
- Then click Fields and choose the Field settings
- Click OK to save the Section to the Typefi Sections Panel.

### <span id="page-24-1"></span>Section Name

The section name is a unique name. Use a meaningful name, as the author must start each Word document by inserting a Typefi Section. To be ready for multi-format publishing your section names must only contain alphanumeric characters, dashes and underscores. Symbols and spaces are not supported in EPUB and HTML.

### <span id="page-24-2"></span>Section Type

There are three Section Types, Main Story, Table of Contents, and Index.

- Main Story sections are used for general page composition and content run-in
- Table of Contents sections are used for the run-in of a Table of Contents
- Index sections are used to hold an automatically-generated index

### <span id="page-25-0"></span>Section Type vs. Content

The choice of section type establishes which type of content takes precedence in determining whether or not more pages must be inserted during page composition. A Main Story section contains the main body of the content; a Table of Contents section contains the text that is generated for the Table of Contents; and an Index contains the automatically-generated index entries and their page numbers. Typefi continues to add pages during page composition until the content type that has precedence has all been formatted and placed (usually the Main Story).

### <span id="page-25-1"></span>Section Type vs. Typefi Frame Type

In order for Typefi Publish to be able to insert content and generate continuous pages, the Typefi Section defines the sequence in which master page designs are applied to document pages during composition. These master pages must contain Main Story, Table of Contents, or Index text frames. The main body of content fills Main Story frames; the Table of Contents text fills Table of Contents frames; and the Index entries fill the Index frames (see *[Typefi Frame types](#page-34-2)* on page 35). The goal of the Typefi Engine is to add as many pages as necessary to have no text overset on the type of frame it is focused on.

When the Typefi Engine cannot find a Main Story frame in a Main Story section type after it created a page from the possible master pages, the Engine stops the pagination of the section. Similarly, when the Engine cannot find a Table of Contents frame in a Table of Contents section, it will not continue.

### Main Story section and Table of Contents frames

The first Master used by a Main Story section may contain a Table of Contents frame. When the Typefi Engine encounters such a frame, it will trigger the Table of Contents creation and insert the text into that frame. Such a Table of Contents frame could be used for creation of a short sectionbased Table of Contents for instance.

Note: Using short section-based TOCs requires publishing to a Book rather than a Single Document.

If the TOC text exceeds the frame length, the text becomes overset when:

- There is more TOC content, but no more Main Story content, which means the Engine stops adding more pages.
- There is more TOC content, but the master page designs used to run-in the overset text for the Main Story frames do not contain TOC frames.

### Table of Contents Section and Main Story frames

A TOC Section First Master may contain a Main Story frame. When the Typefi Engine encounters such a frame, it inserts main body content added by the author into the Main Story frame following the Table of Contents Section insert. (Such a Main Story frame could, for example, be used when writing up an introduction at the start of each chapter.)

If the Main Story text exceeds the frame length, the text in this Main Story frame becomes overset when:

- There is more Main Story content, but no more Table of Contents content, which means the Engine stops adding more pages.
- There is more Main Story content, but the master pages used to run-in the overset text for the Table of Contents do not contain Main Story frames.

### Pages

The next part of the Section Options dialog sets the order in which Master pages are used and repeated as content is flowed into the document.

There is no limit to the number of Master Pages that can be applied to document pages during page-composition. Master pages are used in a top-down order. This means that the first Master page listed is used first, then the next one and so on.

### Assigning a Master Page to a Section

A New Typefi Section always defaults to the inclusion of the first Master page listed in the Pages Panel.

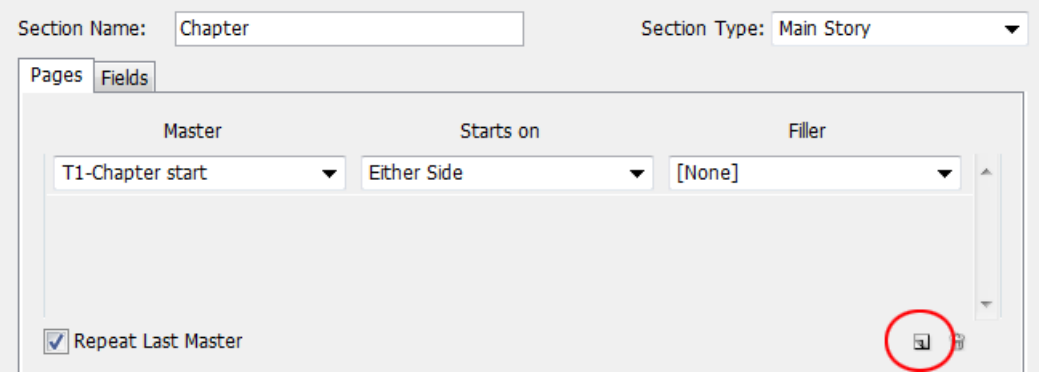

*Adding more Master Pages to the initial Master page that appears by default*

To assign Master Page(s) to a section:

- Select the Master to be used
- Set the Starts On preferences (see *Starts On* [on page 28\)](#page-27-0)
- Set the Filler preference (see *[Filler Master](#page-27-1)* on page 28).

To assign more master page(s) to a section:

- Click the Add Master button
- Then set the Master page, Starts On and Filler settings
- Continue to click Add Master, until you've added all necessary master pages.

For instance, for a Chapter section of a publication you might set the Pages settings to use a number of master pages, including a Filler page to complete a chapter with a verso page before the next chapter starts on a recto page.

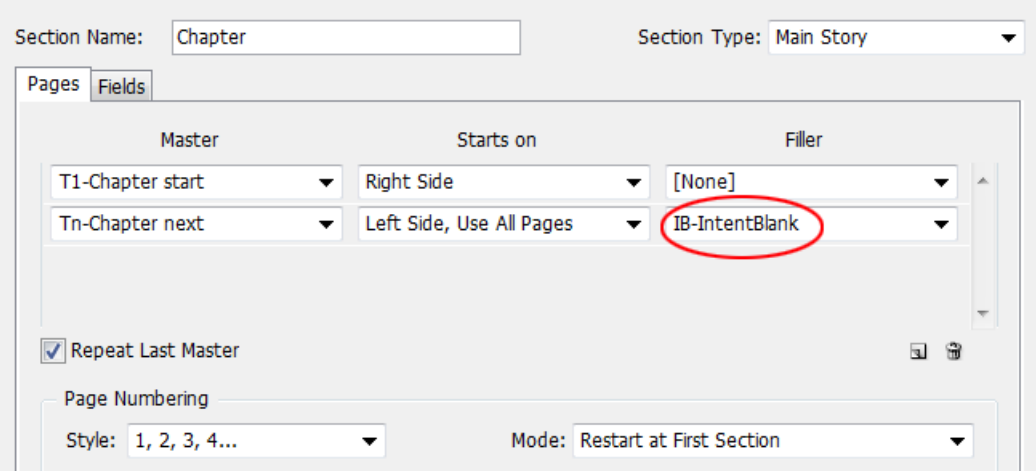

*Chapter Section set to use three different master pages during page composition, one being a Filler*

### <span id="page-27-0"></span>*Starts On*

Starts On determines whether the first page of a section starts on left or right side, or either side, and whether or not all pages in the master spread are used. See the following table for a detailed overview of the Start On options.

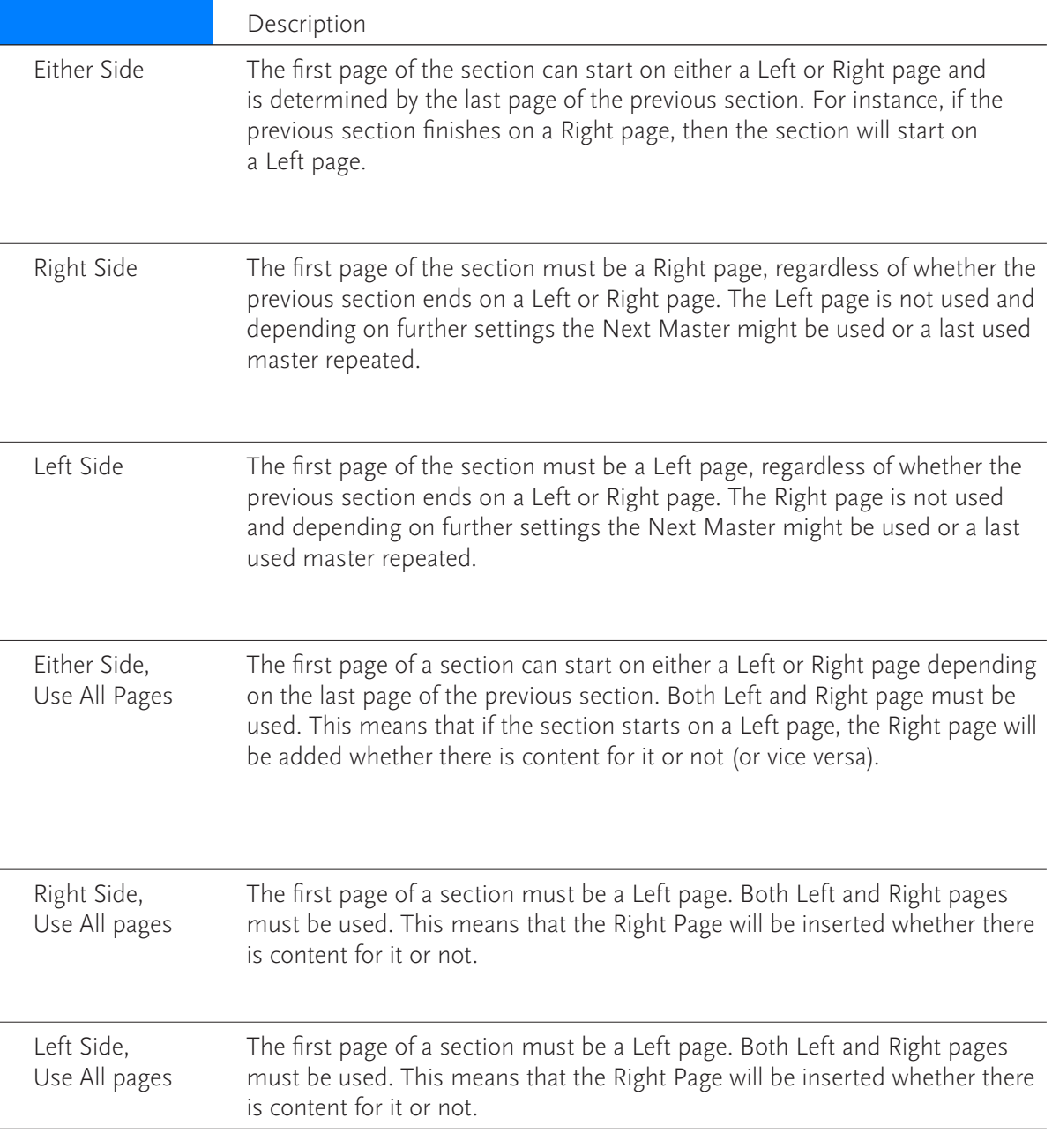

### <span id="page-27-1"></span>*Filler Master*

A Filler Master is a page that is inserted at the end of a section to ensure the following section can start on a required left or right hand page. For instance, if the next master must start on a Right page, and the previous page is a Right page, then a filler master would insert one additional page. The filler master can be a specifically designed master page or [None], which inserts a blank page. (Since [None] is the default, it can often be left unchanged).

### <span id="page-28-0"></span>Repeat Last Master

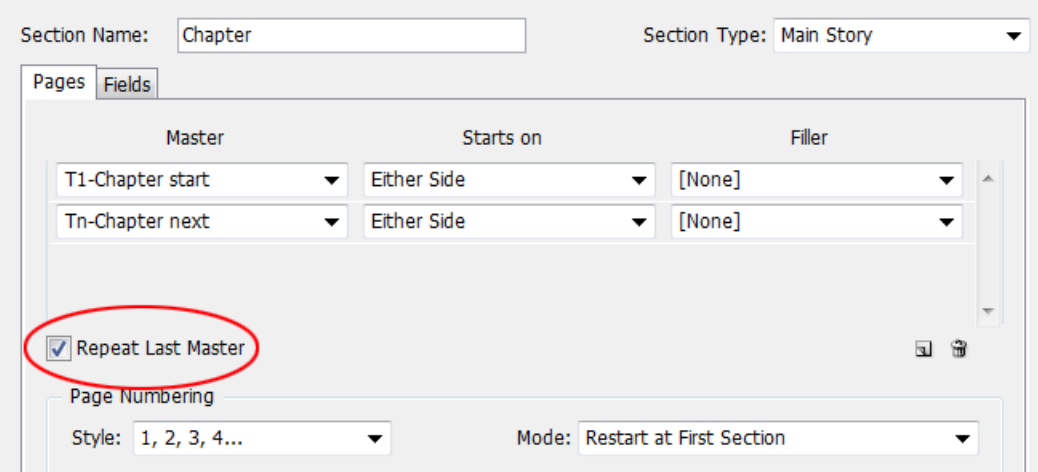

*Repeat Last Master enabled—Tn-Chapter next will repeat as needed in this example*

The Repeat Last Master option, when enabled, will continue to apply the last master page design during page composition as pages are added to the InDesign document that is being created. The Typefi Engine continues to add pages to the document until all content is inserted (see *[Section Type vs. Typefi Frame Type](#page-25-1)* on page 26)

### Page Numbering

The Restart Page Numbering option determines whether the page number of a section starts at '1' or follows on from the previous section's page numbering. This setting automatically sets the Start Page Numbering at option in InDesign's Numbering & Section Options.

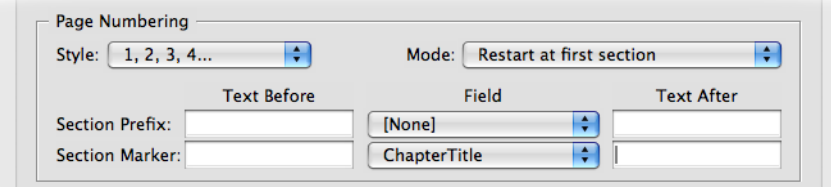

*Page Numbering settings in Section Options dialog.*

### Style

The Page Numbering Style defines the type of page numbering that is used for a Section. The default style is Arabic. Alternate numbering styles are Roman numerals (i, ii, iii etc.) and Alphanumeric (a, b, c etc.) in lower- and upper-case variants. The Page Numbering Style setting automatically sets the Page Numbering > Style option in InDesign's Numbering & Section Options.

To edit the Page Numbering Style for a section, select the preferred numbering style from the Style drop-down.

| Page Numbering |                   |  |  |                                |  |  |  |  |  |
|----------------|-------------------|--|--|--------------------------------|--|--|--|--|--|
|                | Style: 1, 2, 3, 4 |  |  | Mode: Restart at First Section |  |  |  |  |  |

*Section Page Numbering Style and Mode choices*

### Mode

 The Page Numbering *Mode* is used to define at which stage automated page numbering is reset to '1':

<span id="page-29-0"></span>*Continue from Previous Section* means that the page numbering follows-on from the last page number of the previous section that is being published, regardless of which section is preceding the defined section. For example, you might have a document that contains a special Back Matter Section that needs to continue its page numbering from the last Chapter of the document.

*Restart at Every Section* means that the page numbering is reset to '1' each time the defined section appears in the publication.

*Restart at First Section* means that page numbering is reset to '1' for the first occurrence in the publication of the defined section. Any sections following this section continue their numbering sequentially, *including any other occurrence of the same type of section*

You could use this setting when the first chapter of a publication restarts its page numbering at '1' after the usual front matter, and the following chapters continue their page numbering.

### Section Prefix

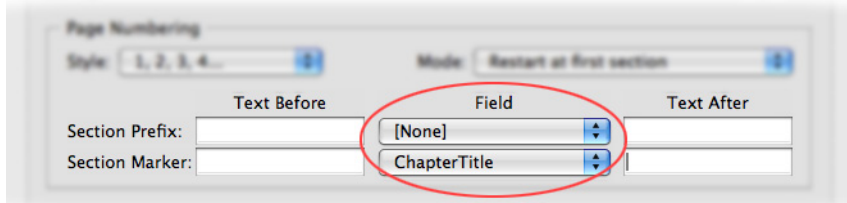

*Choosing Section Markers for page numbering within a section—ChapterTitle will preceed the page number in this example*

The *Prefix* is a label that precedes the automatic page numbering in InDesign. The prefix value will also appear in a Table of Contents that includes page numbers.

- All of the Prefix data precedes the placement of the page-numbers
- *Text Before and Text After* allows for the inclusion of literal text strings (any text you want)
- Field data is sourced from either a Section or a Project Field value
- During page composition in InDesign the Prefix data is inserted as: Text Before + Field data + Text After + Current Page Number.

### Section Marker

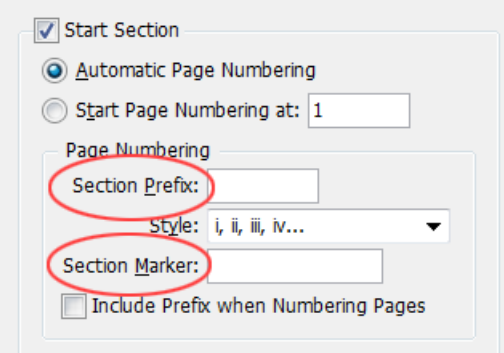

*InDesign Numbering & Section Options, where the Typefi Section Prefix and Marker will be placed as data*

When a Section Marker has been included in a Text Frame on a Master Page (*Type menu > Insert Special Characters > Markers*) the Section Marker value added will appear in its place on the document pages.

All of the Marker data entered populates the Section Marker value in InDesign's *Numbering & Section Options* during page composition (see screenshot)

- *Text Before* and *Text After* allows for the inclusion of literal text strings
- Field data is sourced from either a Section or a Project Field value
- During page composition in InDesign the Section Marker data is inserted as: *Text Before + Field data + Text After.*

Note: *Prefix* and *Section Marker* values are non-changeable values after being set by the InDesign Section Options. When you're looking at using a changeable prefix or section marker in your designs, consider using a Typefi Section Field instead.

### Assigning Section Fields to a Section

Any fields that are part of the Section must be included in the Section. Fields are discussed in depth in their own chapter (see *[Typefi Fields](#page-47-1)* on page 48).

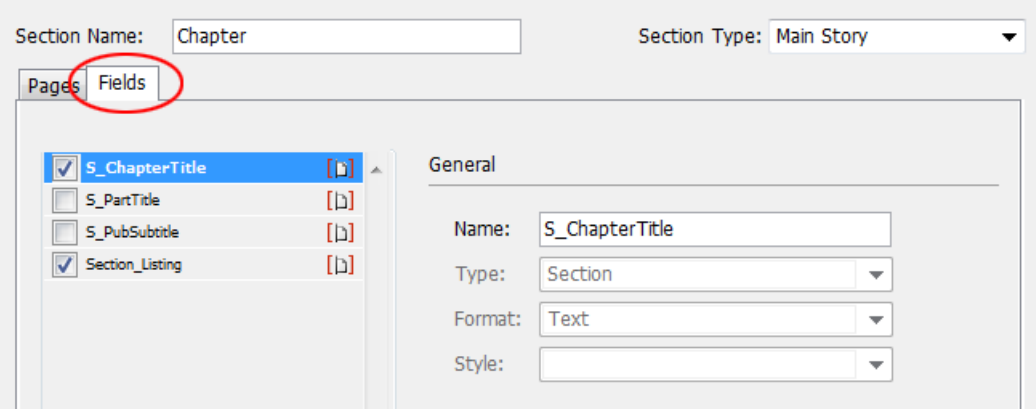

*Assigning Section fields to a Section*

To assign Section Fields to a Section:

- Click *Fields* in the Typefi Section Options dialog to display the Field section of the dialog
- Enable those Fields that are to be used by the Section.

Or alternatively, if the Section Field has not yet been defined:

- Define a new Section Field by clicking the *New Field* icon at the bottom of the dialog
- *Name* the Field.

For all of the Fields assigned to the Section, the author is prompted to provide input data when inserting this element with Typefi Writer in Word.

Note: Fields may be used to store *hidden meta-data* that does not appear in the final output, but is required for the content and the XML into which the content is ultimately transformed. Project Fields are useful in Jobs run on the server, as they can be used to label the particular Job.

### <span id="page-31-0"></span>*Deleting a Section Field*

The Field area in the Typefi Section Options can also be used to delete Section Fields. However, this only works for Section Fields you've just defined in Typefi Section Options. Fields added to the Section Fields list whilst the Typefi Section Options dialog is open are listed in italics when they are not selected, so that they can be distinguished from any Fields defined earlier.

If any other Section Fields need to be deleted please refer to .

To delete a field:

- Enable the field you've added earlier
- Click the *Delete* icon at the bottom of the Fields list (see screenshot).

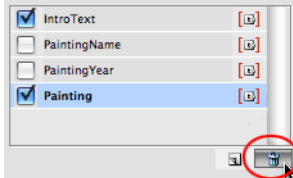

*Deleting a selected field using the Rubbish Bin icon in the Fields panel*

# **Apply Section**

You can apply Typefi Sections in InDesign if needed. The *Apply Section* command controls whether a section starts on a left or right page, but does not apply Master page designs to master pages that are part of a section. Typefi Section field behaviour can be tested in the InDesign document when a Section has been applied.

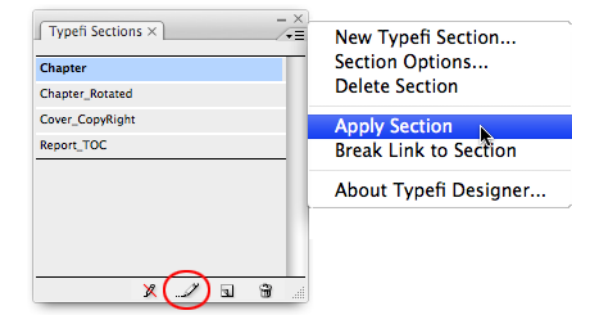

*Apply Section command and button*

To Apply a Typefi Section:

- Show the *Typefi Sections* panel (*Window >Typefi* menu)
- Select the document page in the Pages panel that is to become the start page of a section
- From the Typefi Sections panel menu choose *Apply Section*
- The Typefi Section has now been applied.

# <span id="page-32-0"></span>**Break Link to Section**

Breaking a link to a Typefi Section does not remove the InDesign Section marker that has been added to a section, nor does it alter the document pagination.

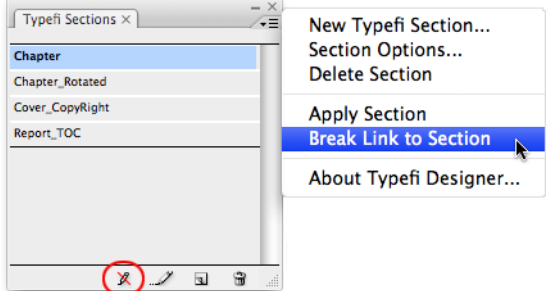

*Break Link to Section.*

To break the link to a Section that has been applied:

- Show the *Typefi Sections* panel (*Window >Typefi* menu)
- Select the document page in the Pages panel that is the start page of a section
- Select *Break Link to Section* from the panel's menu

(Alternatively, click *Break Link to Section* at the bottom of the Typefi Section panel).

The pages in the section are now no longer associated with the Typefi Section.

# **Delete Section**

You may find you no longer require a particular Typefi Section, and would like to remove it from the template…

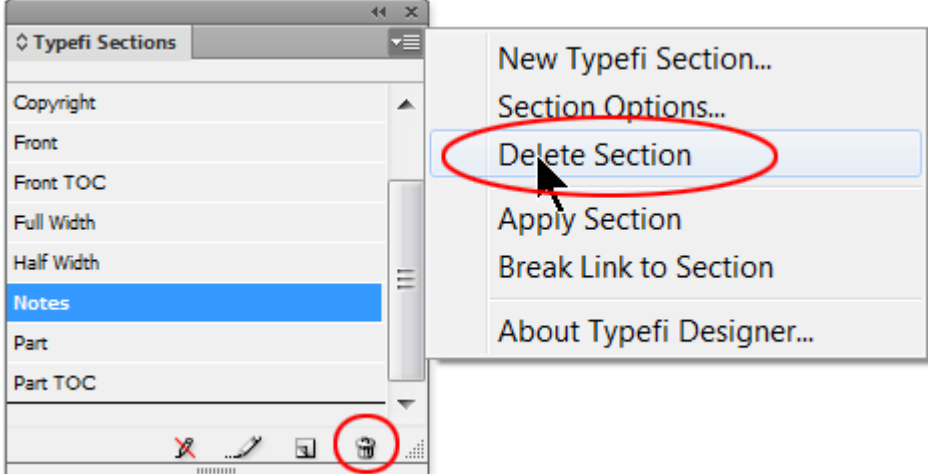

*The Delete Section command and icon in the Sections panel*

To delete a Section from the Typefi Section Panel:

- Show the *Typefi Sections* panel (*Window >Typefi* menu)
- Select the Section to be removed
- Choose *Delete Section* from the panel menu

(Alternatively, click the *Delete Section* icon at the bottom of the panel).

• Click OK to delete the Section.

The Section will no longer be listed in the Typefi Sections panel and Applied Section references are removed from the document.

# <span id="page-34-1"></span><span id="page-34-0"></span>**Typefi Frames**

Frames are containers for text or other objects, such as graphics. InDesign defines three types of content for frames: Text, Graphic and Unassigned. Typefi Frames are InDesign frames with additional attributes that allow them to receive content dynamically during page-composition.

Note: When Typefi Publish flows content into Typefi frames, existing content that appears in these frames is automatically replaced during population of the frames at time of page composition.

# <span id="page-34-2"></span>**Typefi Frame types**

There are five types of Typefi Frames:

- Main Story
- Table of Contents
- Index
- Element Image
- Element Content

To help distinguish Typefi Frames from InDesign frames, the borders of the frames are coloured by default with a 2.5 pt stroke (see *[Typefi Borders](#page-103-1)* on page 104).

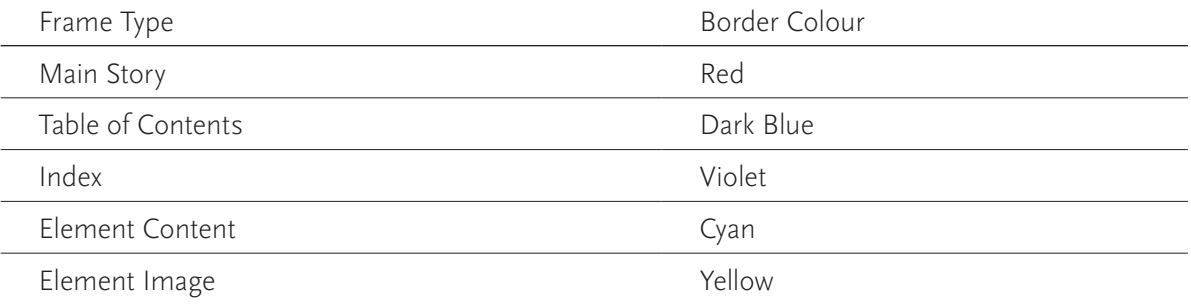

Borders only display when *View > Show Frame Edges* is enabled, *Object> Overprint Preview* is disabled, and the document Screen Mode is set to *Normal*. The default Typefi Border colours and thickness can be altered by editing the Typefi Border preferences.

# <span id="page-35-0"></span>**Main Story**

Main Story frames are the more common Text Frame type seen in Typefi Templates. Main Story frames are placed on Master Pages used by Typefi Sections.

|  | Paste                                             | $Ctrl + V$        |  |  |                                                |
|--|---------------------------------------------------|-------------------|--|--|------------------------------------------------|
|  | Font<br><b>Size</b><br><b>Clear All Overrides</b> | ▶                 |  |  |                                                |
|  | Find/Change                                       | $Ctrl + F$        |  |  |                                                |
|  | Spelling<br>Text Frame Options                    | ▶<br>$Ctrl + B$   |  |  |                                                |
|  | Typefi Frame Type                                 | Þ.                |  |  | <b>None</b>                                    |
|  | <b>Anchored Object</b>                            |                   |  |  | <b>Main Story</b>                              |
|  | Change Case<br><b>Hide Hidden Characters</b>      | r<br>$Alt+Ctrl+I$ |  |  | <b>Table of Contents</b><br>Index              |
|  | <b>Insert Footnote</b>                            |                   |  |  | <b>Element Image</b><br><b>Element Content</b> |

*Right-click on a frame to bring up the Typefi Frame Type choices (or use the Object menu)*

Typefi publishes content into Sections and uses the Master Pages defined by the sections during the composition process to create document pages. Typefi Publish automatically runs content into Main Story frames, creating new document pages and filling these frames, until all content is placed according to the rules defined in a *Main Story Section* (see *[Section Type](#page-24-2)* on page 25).

An exception applies if a *Table of Contents (TOC) section* contains a Main Story frame on only the first page of the section and not the following pages. In this case the main story content only runs into the first page of the section, even if the TOC runs over multiple pages. However, if a TOC section does include Main Story frames on following pages, then the Typefi Designer plug-in will automatically run main story content into following pages for the length of the TOC section.

# Creating a Main Story frame

To create a Main Story frame:

- Open the Master page and insert a normal InDesign Text Frame on the left and right master
- Select the Text Frame with the selection tool
- Choose *Typefi Frame Type > Main Story* from the *Object* menu (or right-click the frame and choose it from the context menu)
- Click OK.

(Alternatively, right-click the frame and select *Typefi Frame Type > Main Story* from the contextual menu that displays).
The *Main Story Frame* property has now been applied and identified by its thick red frame edge.

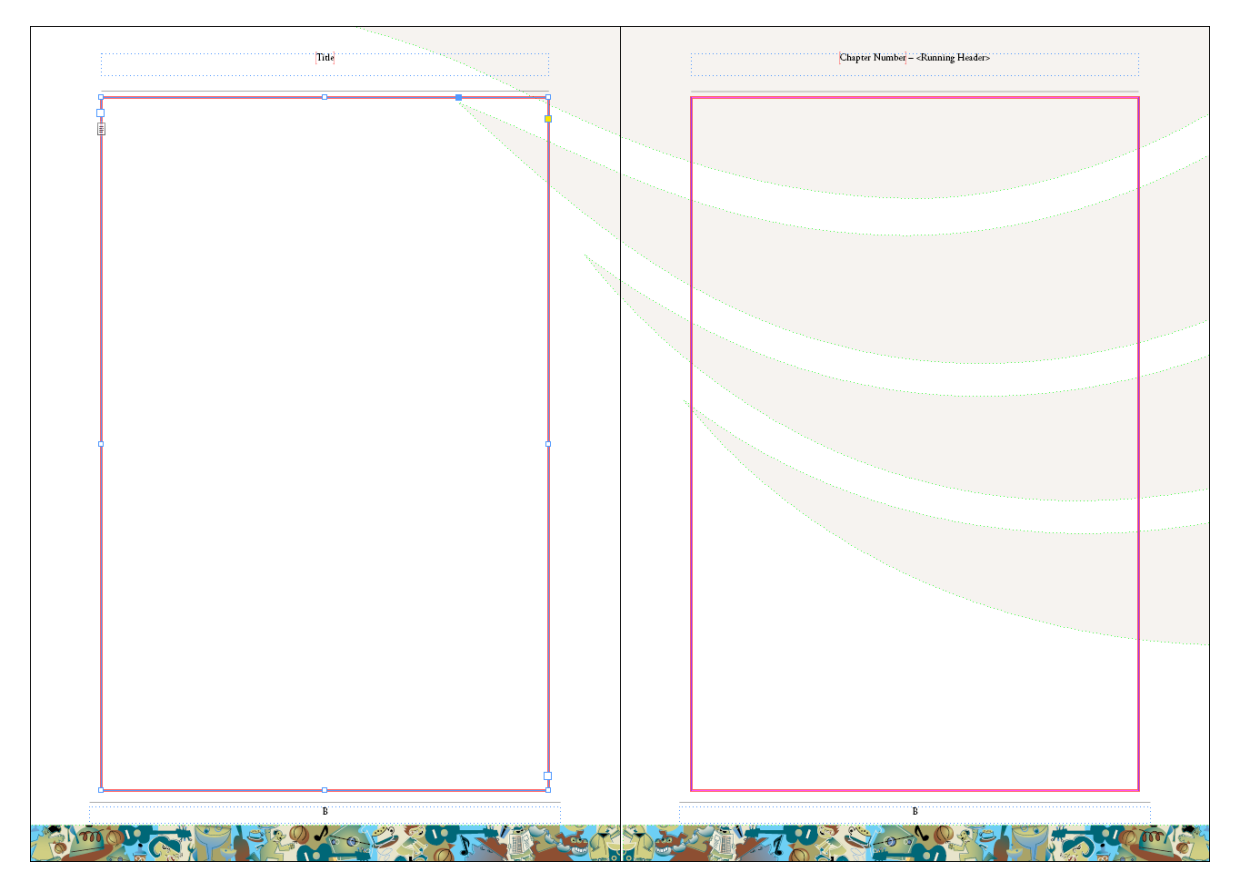

*Main Story frame property applied to text frames on Left and Right master pages.*

# **Table of Contents**

*Table of Contents (TOC)* frames are special text frames designed specifically to be populated with table of contents data. The data that fills the TOC frames is based on the InDesign *Table of Content* style assigned to the frames. Pagination of TOC frames occurs after all other pages have been composed. This is because all of the source data that is going to be used to populate the TOC frames must be laid out in the paginated document first so that their assigned page location is known.

TOCs may be created at publication or section-level. Publication-level TOCs source their content from all sections of a publication. Section-level TOCs source their content from the section to which they belong.

Note: About section level TOCs: as InDesign does not permit a TOC to be targeted at a particular page range, the preferred method for creating section-level TOCs is to ensure each section is produced as an individual InDesign document that ultimately will be bound into a book. To automatically compose multiple sections and build section-level TOCs use the Create InDesign Book action in your workflow for page composition.

Like Main Story frames, Table of Contents frames are placed on master pages that are used as part of Sections.

# Table of Contents Styles

Table of Contents are always based on InDesign's native Table of Contents Styles.

Start by creating one or more Table of Contents Styles as part of your InDesign template prior to assigning the Typefi Frame Type - Table of Contents to a Text Frame.

To create a Table of Content Style in InDesign:

- Select *Layout > Table of Contents Styles*
- Click *New*
- *Name* the Style (e.g. TOC Figures).

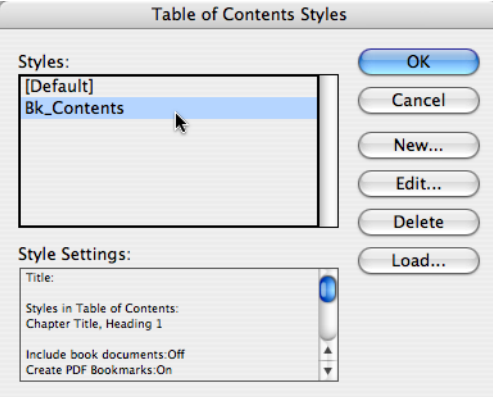

*A Table of Contents Style created for a specific Typefi project*

Under the *Other Styles* list, all of the paragraph styles used in the document are listed. From this list:

- Select any styles that are applied to content you'd like to see extracted into the fully populated TOC frame
- Click *Add*, to add these styles to the Include *Paragraph Styles* list.

Using the Table of Contents Styles dialog you can set additional settings for formatting of the TOC data that is extracted from your document pages during page composition, such as the position of the page number, the style with which particular data is formatted and the level. For full details on all of the options and settings available for creation of Table of Contents Styles in InDesign, please refer to InDesign's Help menu.

Tip: If you've created separate paragraph styles for formatting of the various content levels in your Table of Contents, consider placing these in a separate Style Group that has Export To TemplateXML disabled. None of the TOC paragraph styles need to be accessible in the Typefi Writer in Word.

When used within TOC sections (see *[Section Type](#page-24-0)* on page 25), Typefi Publish automatically generates the table of contents, creating new Table of Contents frames and pages until all TOC content is placed. This happens after all other Main Story sections are paginated.

Note: Because TOC sections are created as the last step in the process, Typefi Publish forces the first Main Story section following a TOC section to start on the right side and does not allow pages to 'shuffle'. This may result in a filler master being inserted after a TOC section.

## Creating a Table of Contents (TOC) frame

To create a TOC frame:

- Open the Master page and insert a normal InDesign text frame
- Select the Text Frame with the selection tool
- Choose *Typefi Frame Type > Table of Contents* from the *Object* menu.

(Alternatively, right-click the frame and select *Typefi Frame Type > Table of Contents* from the contextual menu that displays).

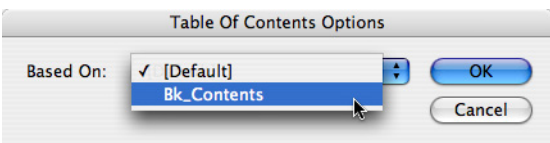

*Table of Contents Options*

The *Table of Contents Options* dialog prompts you to select the InDesign Table of Contents Style on which to base the Typefi TOC.

- Select the appropriate InDesign TOC style
- Click OK.

The *Table of Contents* Frame property is applied and is recognisable by its thick dark blue frame border, and the name of the particular TOC style appears as a label in the lower-right corner (see screenshot).

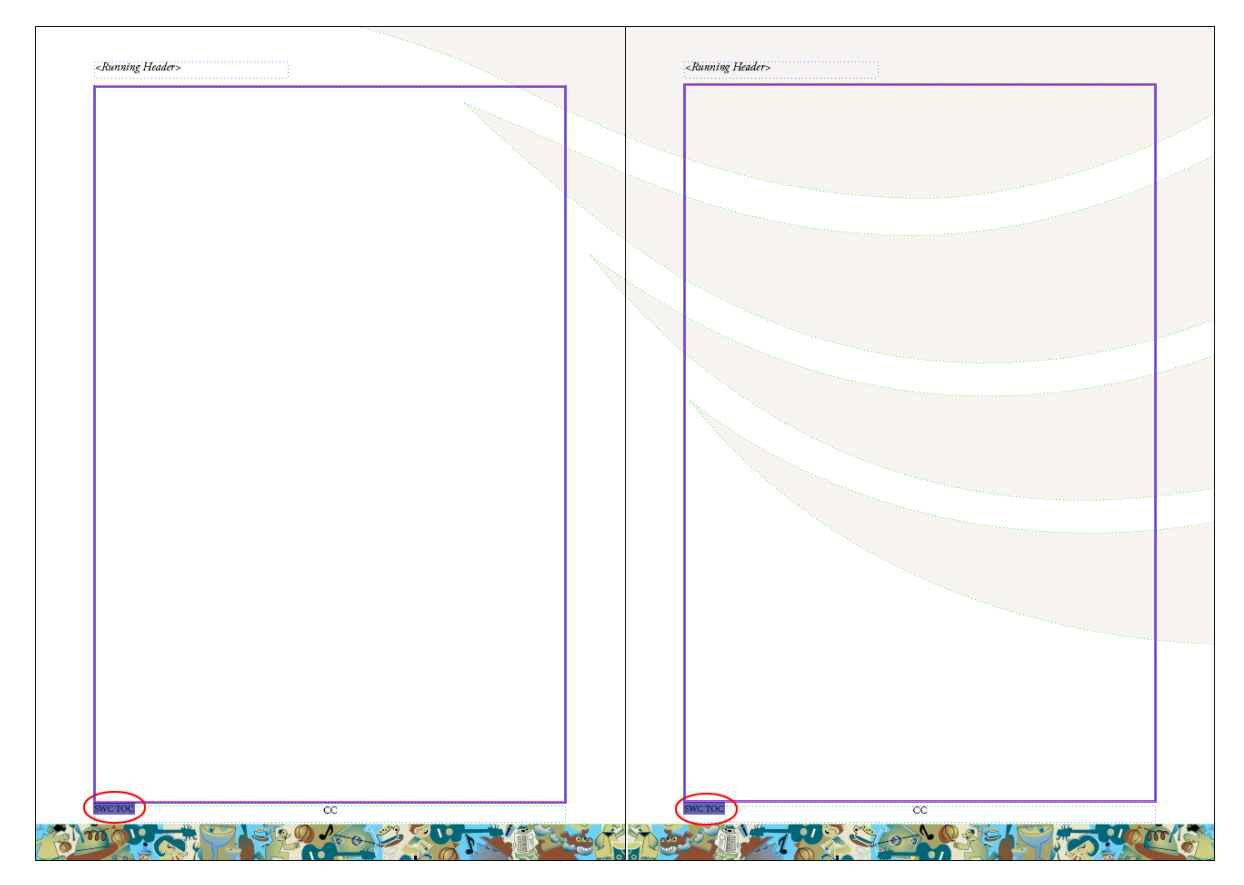

*Typefi Table of Contents frame property applied to text frame on TOC Contents master page (the TOC style name is circled)*

# About TOC frames

A TOC frame can also be included on a Main Story master page in the document, and can share that page with a Main Story frame. This permits inclusion of smaller TOCs throughout a document. For instance, you could use this to include a section-based TOC on the first page of a new section. The section itself doesn't need to be defined as a TOC Section (see *[Section Type](#page-24-0)* on page 25). Such a TOC frame will not thread onto further pages if the TOC becomes overset on the first page of the section (The TOC frame will thread to a next page of a section *if there is another page in the section that uses a TOC frame for the same TOC style.* Within a Main Story section, the Engine will not add

pages just because there is an overset TOC frame). InDesign does not permit a TOC to be targeted at a particular page range, so the preferred method for creating section-level TOCs is to ensure they are separate documents that ultimately will be bound into a *book*. You can select a Book output from the Job Options in the Server (*see Typefi Systems Server Guide*).

Use multiple TOC frames to generate different TOC types such as *Table of Tables, Table of Figures* and so on. Due to the limitations of InDesign's TOC styles, these must currently exist as separate frames. Although additional TOCs can be appended to the main TOC, this would require a Typefi feature enhancement to be added to your project in the form of a *script*.

## **Index**

While some organisations prefer to create indexes manually after a document has been produced, it is easy to produce an automatic index with all the required features of a traditional index. Typefi Publish harnesses the power of the InDesign native indexing feature, and allows authors to use the standard Microsoft Word indexing feature.

# **Typefi Index Sections**

A template needs to have a Typefi *Index Section* added to it that has its own master pages containing *Index Frames*.

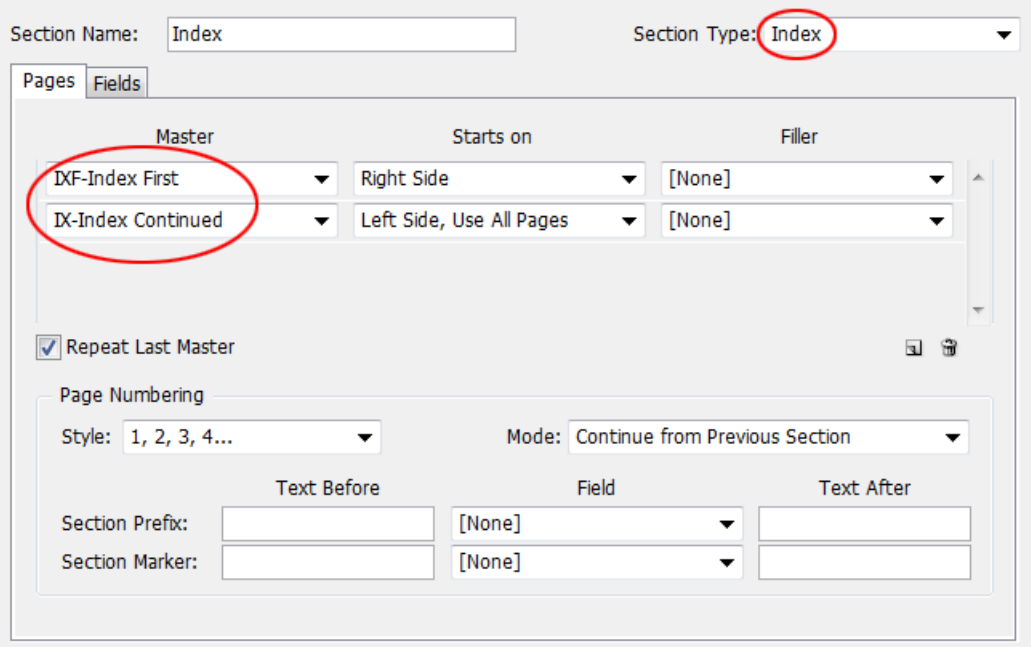

*The new Typefi Index section type (drop-down menu circled to show the new choice) uses master pages with frame type set as 'Index'* 

## Index Paragraph Styles

The index will be styled with the default InDesign Index styles, so it is necessary to create and modify those style definitions if you want the index to look different to the standard InDesign index. Those styles are named *Index Title, Index Section Head, Index Level 1, Index Level 2*, and so on (see screenshot). Depending on how many levels of 'nesting' are needed, more styles may be defined. (Word only offers nesting to one level in its indexing dialog.)

## Generate Index

The index dialog allows the assignment of paragraph styles to the index. To access it:

- Open the *Index* panel Window/Type & Tables/Index
- Choose *Generate Index* from the Index panel menu
- Click the *More Options* button under the *Cancel* button
- Accept the default settings or modify as necessary
- Click OK.

The index styles will be generated automatically when the job is run by the author.

The index dialog is a standard InDesign feature. For more information about indexing in InDesign, see http://tinyurl.com/indesign-indexing

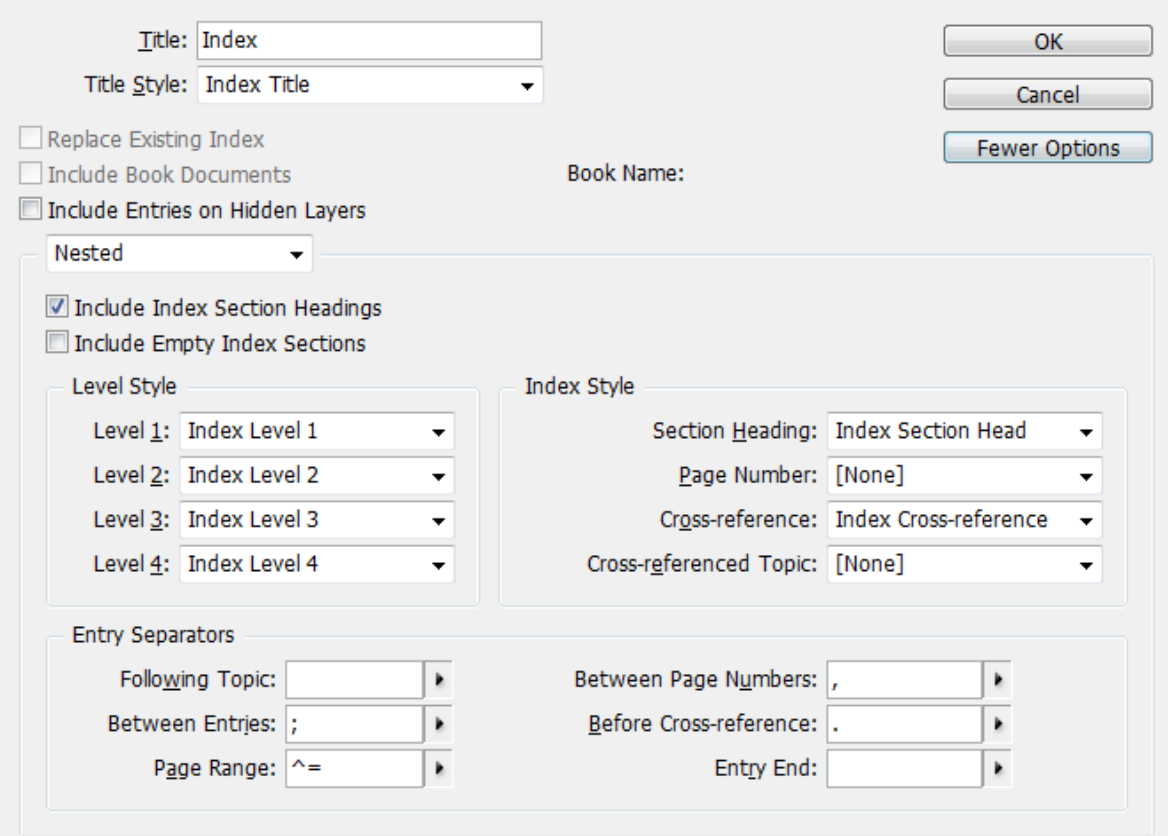

*The InDesign Index dialog (expanded to show all options)*

More levels of nesting within the index are available in InDesign than are offered in Word. Therefore, you only need to create the following paragraph styles:

- Index Title the main title: 'Index' (which could be set to span columns, for instance)
- Index Section Head the letters in alphabetical order that form headings for the index entries
- Index Level  $1$  the basic index entries followed by page numbers
- Index Level  $2$  the 'nested' index entries that appear under a topic heading

Another modification you may need to make is to the *default sort order*. The standard sort order places symbols before Roman text characters, followed by numbers, etc. (see screenshot). You can also choose to include or not include certain categories.

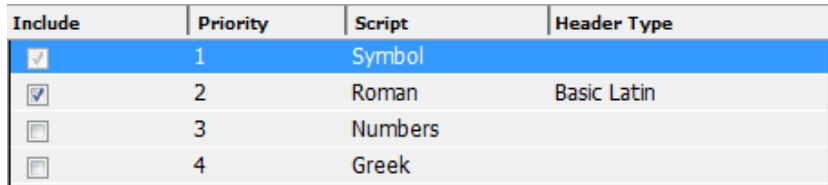

*The default sort order of an InDesign index – click the up/down arrows to change the order*

# Creating an Index frame

To create an Index frame:

- Open the Master page and insert a normal InDesign text frame
- Select the Text Frame with the selection tool
- Choose *Typefi Frame Type > Index* from the *Object* menu.

(Alternatively, right-click the frame and select *Typefi Frame Type > Index* from the contextual menu that displays).

The *Index Frame Type* property has now been applied and identified by its thick violet frame edge. (You may want to choose a multi-column format—as seen in the screenshot—for the text frame using the standard InDesign Text Frame Options dialog, as most indexes use two- or threecolumn layouts.)

| ≣ |                                   |                          |                        |
|---|-----------------------------------|--------------------------|------------------------|
|   | Cut                               | $Ctrl+X$                 |                        |
|   | Copy                              | $Ctrl + C$               |                        |
|   | Paste                             | $Ctrl + V$               |                        |
|   | Paste in Place                    | $Alt + Shift + CtrI + V$ |                        |
|   | Zoom                              | ь                        |                        |
|   | Text Frame Options                | $Ctrl + B$               |                        |
|   | Typefi Frame Type                 |                          | None                   |
|   | <b>Fill with Placeholder Text</b> |                          | <b>Main Story</b>      |
|   | <b>Edit in Story Editor</b>       | $Ctrl+Y$                 | Table of Contents      |
|   | Transform                         |                          | Index                  |
|   | Select                            |                          | <b>Element Content</b> |

*Applying the new Typefi Index Frame Type to a text frame (formatted to be a three-column object)*

The Index Master can now be used to create a new Typefi Section called Index (or whatever is needed) that will use the master to create the index pages (see *[Designing a Section](#page-22-0)* on page 23). As with the Table of Contents, you may need a second master for subsequent index pages. The author does all the indexing preparation using the standard Word indexing feature.

# **Element Image**

*Element Image* frames are placeholder graphic frames used within Typefi Elements (see *[Element](#page-59-0)  [creation process](#page-59-0)* on page 60) and provide a number of options to control the fitting and placement of images. For an Element Image frame to become active it must be part of an element and it must have an image linked to it from content.

Note: An Element Image frame can also be used directly on a master page. In that case, an inline image from the content of the main story could be placed in that frame rather than being placed as an InDesign inline image (a feature since the first version of Typefi).

## Creating an Element Image Frame

To create an Element Image frame:

- Select an InDesign graphic frame with the selection tool
- From the *Object* menu select *Typefi Frame Type > Element Image*

(Alternatively, right-click the frame and select *Typefi Frame Type > Element Image*, or select *Element Image* from the *Typefi Frame Type* submenu in the *Typefi Elements* panel menu).

The *Element Image Options* dialog prompts you to select the image fitting, expansion and reduction options.

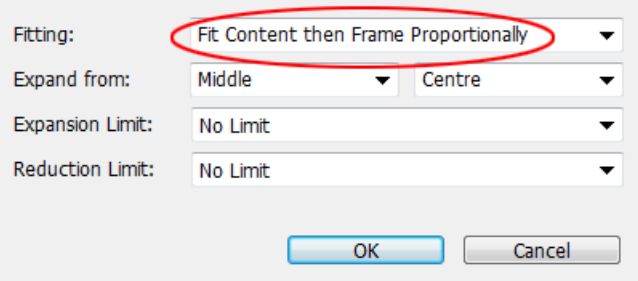

*Element Image Options, including a renamed Fitting option*

- Select the appropriate *Fitting* setting
- Set the *Expand From* option22
- Set the *Expansion* and *Reduction Limits*
- Click *OK*.

The *Element Image Frame* property has now been applied and is distinguished by its 2.5pt yellow frame border.

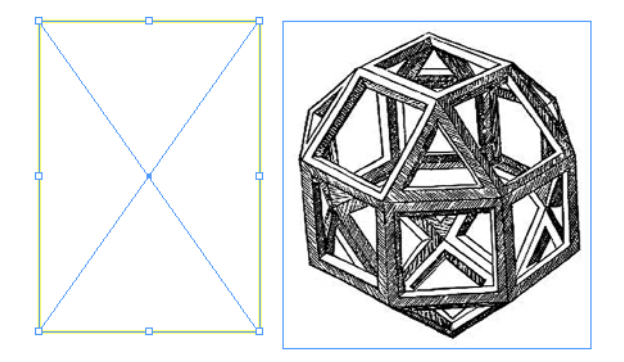

*Element Image Frame (left) and image to be placed within using Fitting options (right)*

## Element Image Options

There are a number of *Element Image Options* to choose from, such as *Fitting*, *Expand From*, *Expansion Limit*, and *Reduction Limit*, all with many possible settings.

#### Fitting

The *Fitting* options automatically adjust the size of an image or its frame when placing a graphic into the element image frame during page composition.

Note: Frame resize behaviour may also be dependent on the inclusion of minimum or maximum frame width and height settings applied to the frame by AutoFit.

Here are the results of the image above being placed in the above image frame with different fitting settings (but all resizing from Top Left):

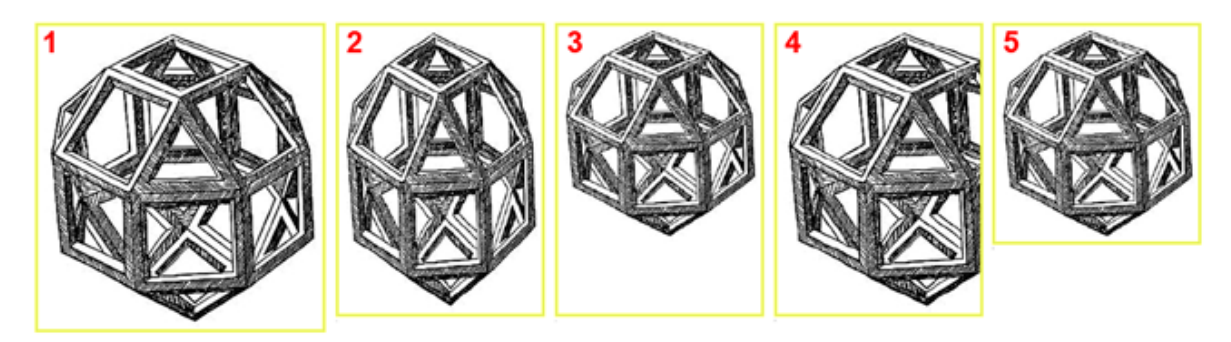

*1: Fit Frame to Content 2: Fit Content to Frame 3: Fit Content Proportionally 4: Fill Frame Proportionally 5: Fit Content then Frame Proportionally*

#### *Fit Frame to Content*

*Fit Frame to Content* resizes the Element Image frame to the full image size, therefore the image is always placed at 100% (see screenshot)

#### *Fit Content to Frame*

*Fit Content to Frame* resizes the image to fit in the Element Image frame. No frame resizing occurs. Where the image proportions don't match the frame proportions the image is placed nonproportionally and may appear distorted.

#### *Fit Content Proportionally*

*Fit Content Proportionally* resizes the image to fit in the Element Image frame. The image is resized proportionally. No frame resizing occurs, perhaps resulting in part of the frame appearing empty if the proportions of the image differ from those of the frame.

(This setting could be used where image frame sizes must remain consistent throughout the page composition and no part of the image may be masked. This setting is suitable for instances of illustrative or technical graphics that must be placed without cropping.)

#### *Fill Frame Proportionally*

*Fill Frame Proportionally* resizes the image to fill the entire Element Image Frame. The image is resized proportionally. No frame resizing occurs, often resulting in part of the image being masked out.

(This setting could be used where image frame sizes must remain consistent throughout the page composition and part of the image may be masked. It is a setting normally used for photo placements).

## *Fit Content then Frame Proportionately*

*Fit Content then Frame Proportionally* (newly-named for clarification) is a two-stage process. It starts by proportionally resizing the image to fit in the Element Image frame. After the image resizing, the frame size is adjusted to fit the content. (It is like using *Fit Content Proportionally* followed by *Fit Frame to Content*).

#### Expand From

This option allows project designers to automatically align imported graphics to any edge of an Element Image frame.

Select the side and corner of the image frame that will act as the reference points for any size change of the image. These are 'frozen' and the frame will resize from those points.

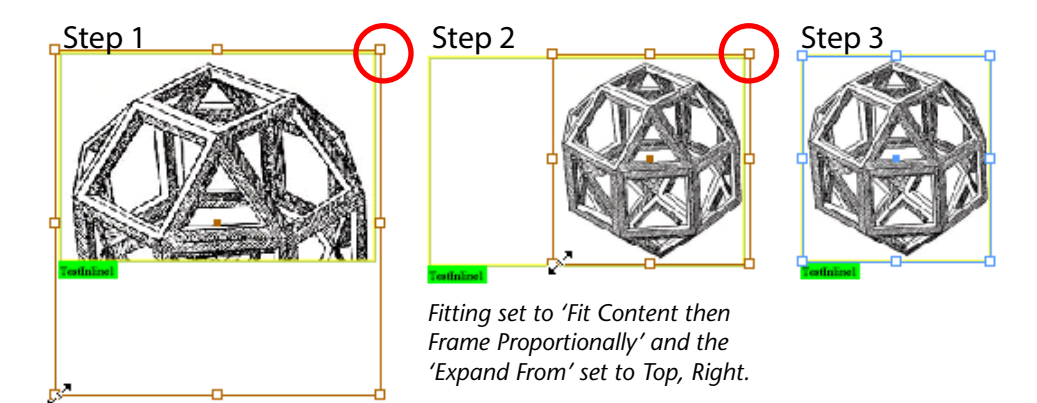

*'Expand From Top Right' example.*

For example (see screenshot) when fitting is set to Fit Content then Frame Proportionally, setting Expand From to Top | Right, causes the Bottom | Left corner of the image to resize to fit in the frame while keeping correct proportions, and then the frame resizes to match the new graphic size.

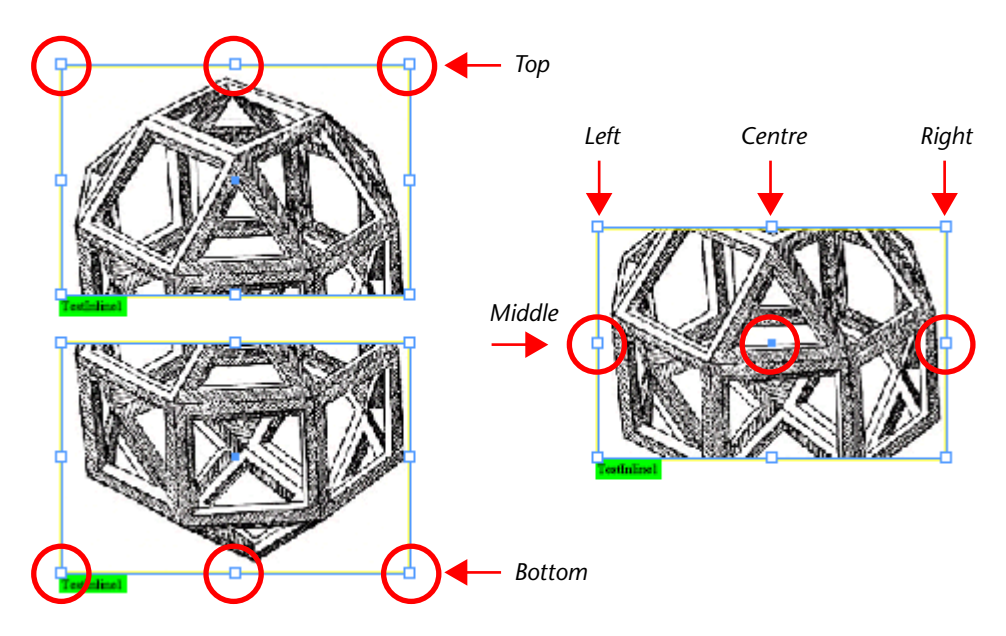

*'Expand From' settings.*

Setting *Expand From* to *Middle* causes the corners to move equally in opposite directions. For example, selecting *Middle | Centre* will cause the image or frame to shrink or grow precisely from the centre point of the image or frame.

Choosing *Top*, *Middle* or *Bottom* will cause horizontal resizing, and choosing *Left*, *Centre* or *Right* will cause vertical resizing.

## Expansion Limit

The expansion limit sets the maximum scaling percentage allowed for an image during fitting to the Element Image frame. The minimum value is 100%. Select a preset expansion limit from the pop-up list, type your own percentage, or choose *No Limit* to ignore this option.

Note: To apply absolute height or width limits, for example 32mm 1.25 inch wide, use the Typefi AutoFit panel (see ).

## Reduction Limit

The reduction limit sets the minimum scaling percentage allowed for an image during placement in the Element Image frame. The maximum value is 100%. Select a preset reduction limit from the pop-up list, type your own percentage, or choose *No Limit* to bypass this option.

# **Element Content**

Element Content frames are placeholder text frames used within Typefi Elements.

Note: Fields placed inside Element Content frames would be deleted during page-generation, and must therefore be placed inside normal InDesign Text Frames.

# Creating an Element Content Frame

To create an Element Content frame:

- Select the text frame with the selection tool.
- From the *Object* menu select *Typefi Frame Type > Element Content*.

(Alternatively, right-click the frame and select Typefi Frame Type > *Element Content*, or select *Element Content* from *Typefi Element* panel menu, *Typefi Frame* Type submenu).

The Element Content Frame Type has now been applied and can be distinguished by its thicker cyan frame edge.

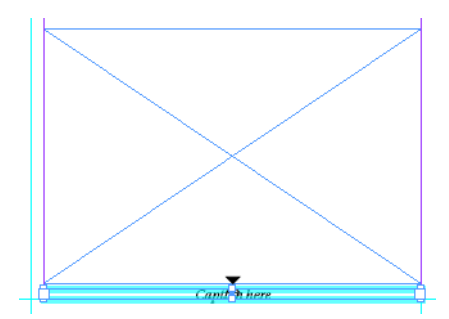

*The caption in this element is an Element Content Frame with default border colour colour(cyan) showing*

# **Clearing Typefi Frame Type**

To clear a Typefi frame property from an InDesign frame:

- Select the frame with the selection tool.
- Choose *Typefi Frame Type* > *None* from the *Object* menu.

(Alternatively, right-click the frame and select *Typefi Frame Type* > *None*, or select *None* from *Typefi Elements* > *Typefi Frames*).

# <span id="page-47-0"></span>**Typefi Fields**

Typefi Fields are content placeholders that carry values assigned by the author at the element, section or project level. The text that populates fields is automatically inserted into each instance of that field that appears in the InDesign document during page composition.

Fields can exist on document title pages; as part of a running section header; or in a Typefi Element. When determining whether a field is relevant for usage in your InDesign template, look for text that repeats itself throughout a layout. For example, you can use them for chapter titles, chapter numbers, project names, dates, document references, author name, ISBN and so on.

The following table provides some examples of Typefi Field uses:

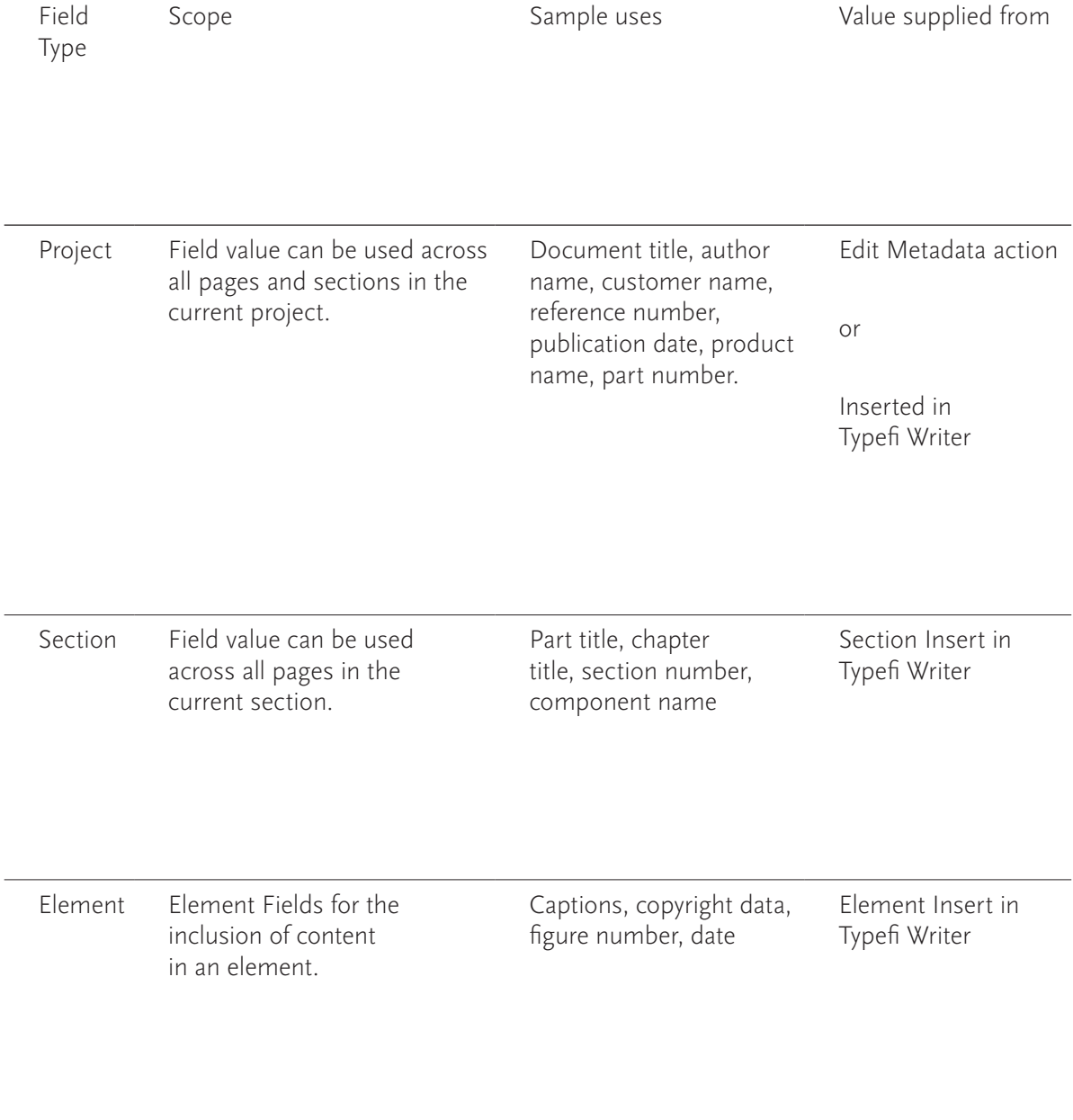

# **Project Fields**

 $\overline{a}$ 

A *Project Field* is a field in which the value remains the same throughout all sections of a publishing project, regardless of the section in which it might appear.

Imagine you are working on a publishing project that is part of a series of publications. Each publication would have different titles, subtitles and author details.

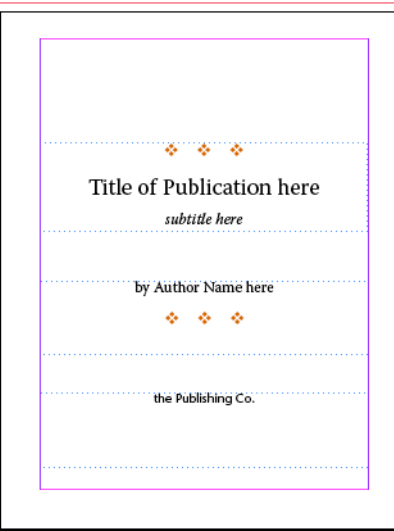

*An example of a Title page design for a specific project*

If you examine the title page design for the publication, several potential Project Fields can be identified:

- *Publication title* this text is repeated on the left page of the general content pages for the publication.
- *Publication subtitle* this field text doesn't repeat, but in a series of publications, this content could be entered at project level, so that during running of the job this text is automatically inserted.
- *Publication author* this field also doesn't repeat. However, in a series of publications, this content could be entered at project level similar to the Publication subtitle.
- Publisher—this field could repeat on the copyright page.
- Inside cover contains copyright information. The *Copyright Year* and Owner could be set as a Project Field.

## Create Project Field

To create a New Project Field:

- Display the *Window* > *Typefi* > *Fields* panel
- Select *New Field* from the panel menu (or click the New Field Definition icon at the bottom of the panel)

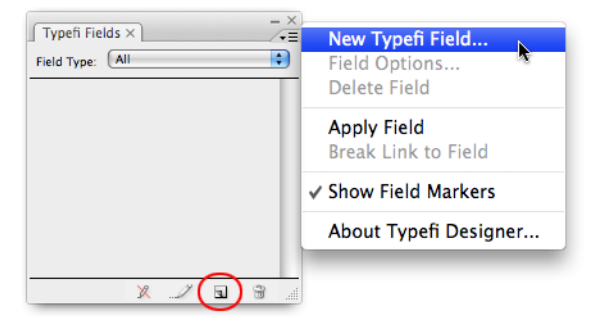

*Creating a new Typefi Field, with a choice of two ways*

The *Field Options* dialog is displayed.

- Enter a unique *Name*
- Set the *Type* to Project
- Click OK to create the new Project Field.

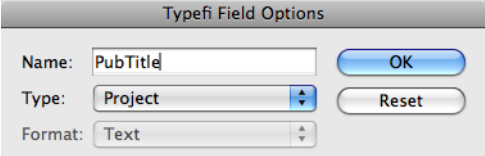

*Field Options dialog allows you to choose the type of field*

The Project Field is added to the Typefi Fields panel.

# **Section Fields**

While Project Field values remain the same throughout a publication (unless they are manually changed at *Run Job* level), *Section Fields* only retain their value throughout a single Typefi Section (see *[Designing a Section](#page-22-0)* on page 23).

Section Fields, in addition to text, can include counters. Counters are useful for tracking chapter numbers, or could be used as a prefix for figure numbers that belong to a certain chapter number. Neither the value (number), nor the format (Arabic, Roman, etc.) of the counter can be defined within the content by the Author/editor. Instead, counters are automatically updated by the Typefi Designer plug-ins during page composition.

Note: When editing the published InDesign file post page-composition: Counters are updated automatically only when new Typefi Sections are inserted. Insertion of normal InDesign sections will not result in Counters being updated. This is because Section Fields are only associated with Typefi

Sections. Regardless of the order in which Sections are published through Typefi Publish, Counter Fields will count sequentially, allowing shuffling of sections without having to renumber.

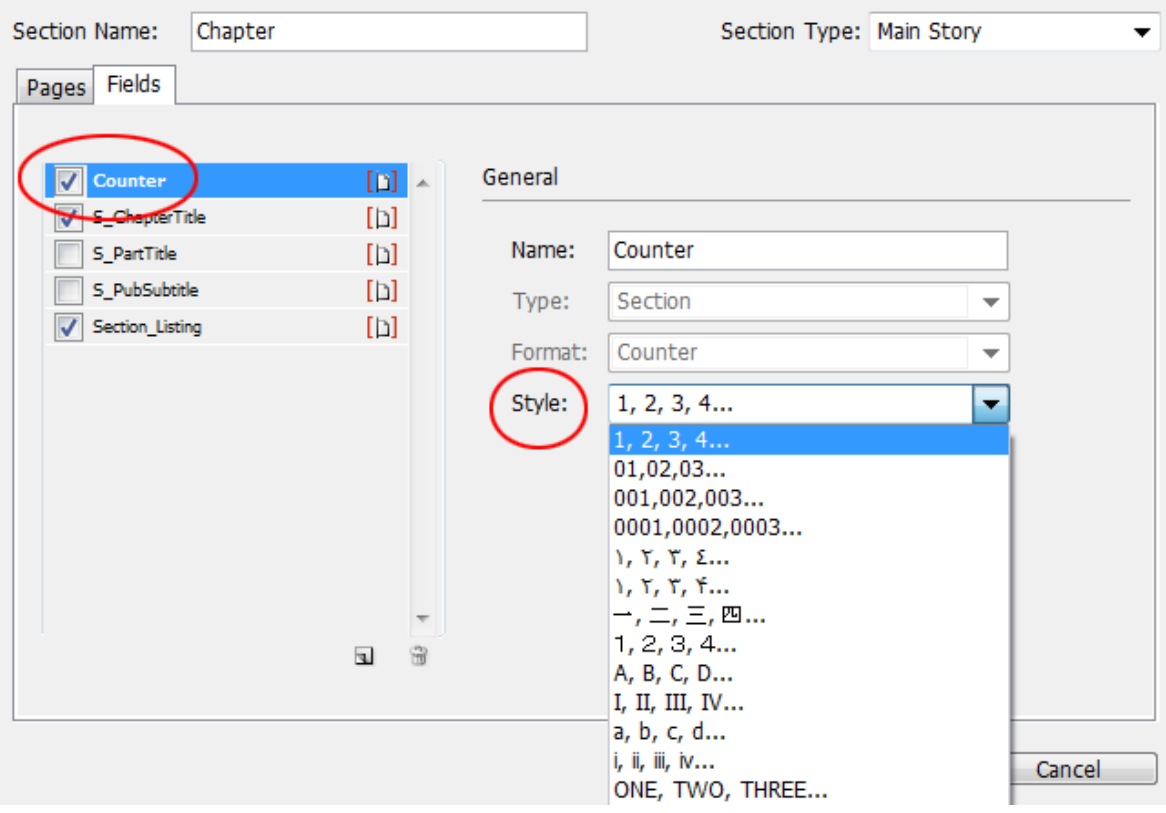

*Section Fields and the choice of type and style*

Examples of text that may be formatted using Section Fields include:

- Chapter Number
- Chapter Title (section fields can no longer be used for cross-references though)

In some cases chapters might form part of an InDesign 'book'. Each part name or number could also be a Section Field.

## Create Section Field

To create a new Section Field:

- Display the *Window* > *Typefi* > *Fields* panel.
- Select *New Field* from the panel menu.

(Alternatively, click the New Field Definition icon at the bottom of the panel).

The Typefi Field Options dialog is displayed.

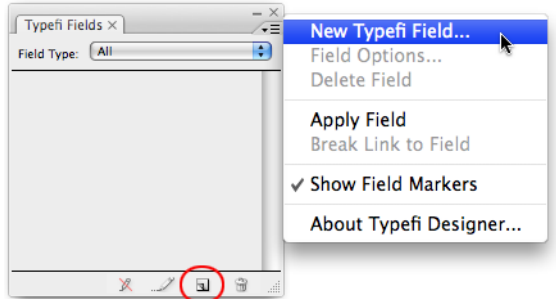

*Creating a new Field—either click the button or choose from the menu*

- Enter a unique *Name*.
- Set the *Type* to Section.
- Set the *Format* to either Text or Counter.
- Click OK to create the new Section Field.

Field Format settings define the field's data type. Section Fields have their Format set to either Text or as a Counter.

#### Text

Fields with Format set to 'Text' are filled with text by authors when creating a Section.

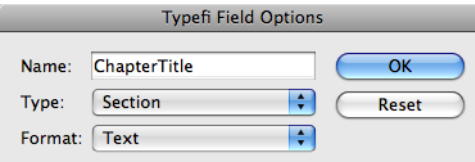

*Field Options: Section Field with Format set to Text.*

To create a text-based Section Field:

- Set *Format* to Text.
- Click OK to accept the setting and create the Section Field.

The New Section Field is added to the Typefi Fields panel.

#### Counter

Fields with Format set to *Counter* are populated with numbers automatically. The numbering mode is defined as part of the Typefi Section definition (see *[Designing a Section](#page-22-0)* on page 23).

A Counter Field carries a numerical value that is incremented automatically as page-composition inserts each Typefi Section. For example, consider a project job option set to publish a number of chapters that are each generated as an individual section in the publication. As each section is compiled, the chapter number is automatically incremented. If you opt to alter the order of sections at Run Job level, the numbering will adjust accordingly.

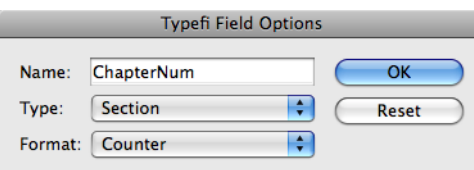

*Setting Field Options for a Section Field with Format set to Counter.*

To create a Section Field that works as an automatic counter:

- Select *Counter* as the *Content Type* for the Field.
- Click OK to accept the setting and create the Section Field.

The new Section Field is added to the Typefi Fields panel.

Note: Section Fields can also be defined as part of the Typefi Section ().

# <span id="page-53-0"></span>**Element Fields**

An *Element Field* is a Field that is used within a Typefi Element. In contrast to Section Fields, Element Fields do not support counters and are given a value during element insertion. The content author is prompted to enter a Field value when an Element containing Fields is inserted with the Typefi Writer in Word.

Note: When including an Element Field as part of a Typefi Element, ensure that the Text Frame is a normal InDesign Text Frame and not a Typefi Element Content frame. Typefi Frame content is totally refreshed during the pagination process, thereby removing the field markers.

As the elements are inserted during the automated pagination the Element Fields are filled with the author-assigned values.

# Create Element Field

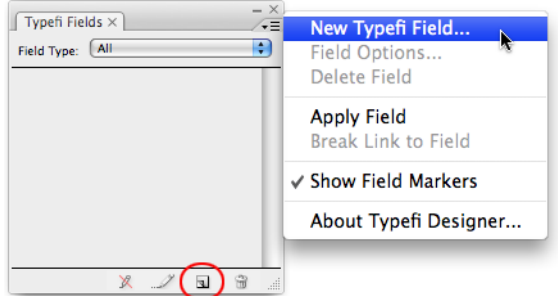

*Create new Typefi Field (with the choice of two ways)*

To create a New Element Field:

- Display the *Window* > *Typefi* > *Fields* panel.
- Select *New Field* from the panel menu.

(Alternatively click the *New Field Definition* icon at the bottom of the panel).

The *Typefi Field Options* dialog is displayed.

- Enter a unique *Name*.
- Set the *Type* to Element.

The *Format* for Element Fields is automatically set to *Text*.

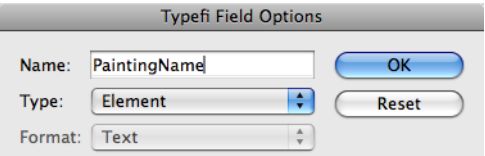

*Field Options: Element Field with Text as Content Type.*

Click OK to apply the settings and create the New Element Field.

The *New Element* Field is added to the Typefi Fields panel.

Note: Element Fields can also be defined when creating the Typefi Element (see *[Assigning Element Fields to an Element](#page-65-0)* on page 66)

# **Applying Fields**

Fields are always inserted in normal InDesign text frames and never in Typefi Frames, as any pre-existing content in Typefi Frame types is replaced by actual content during the pagecomposition process.

## Apply Field with text highlight

When applying a field to highlighted text, the text becomes the default data value for this Field.

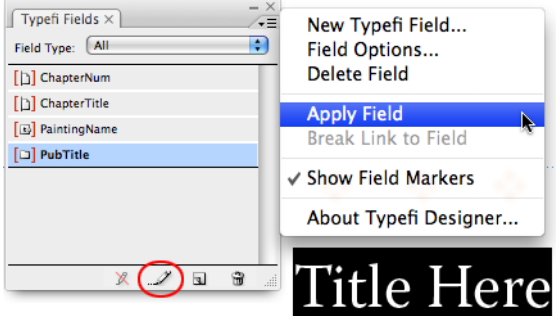

*Applying the selected Field.*

To apply a field to highlighted text inside a text frame:

- Highlight some text with the Type tool
- Select the Field Name in the Typefi Fields panel
- Select *Apply Field* from the panel's menu or click *Apply Selected Field* at the bottom of the Typefi Fields panel

(Alternatively, double-click the *Field Name* to add Field Markers around the highlighted text).

*Field Markers* appear as red square brackets around the highlighted text and indicate that the Field Definition is applied to the text. If you opted to apply a field at the text cursor insertion point, without highlighting text, you will see the Field Name surrounded by Field Markers instead.

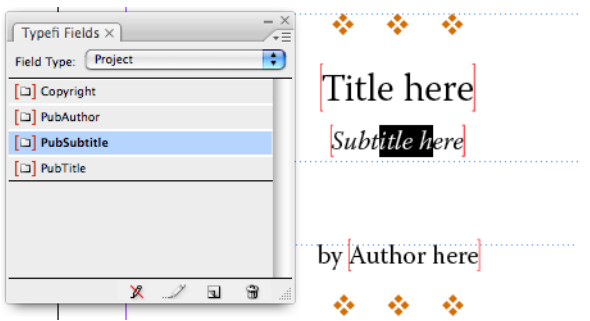

*Typefi Fields applied.*

To display *Field Markers:*

• Enable *Show Field Markers* option from the Typefi Fields panel menu.

During page composition the template text marked up with Project Field Markers is replaced by the assigned Project Field values. When publishing a job from the Typefi Server the field values are picked up by the Apply Metadata action. When printing a job from Typefi Writer, the values are picked up from the data entered in the Fields button of Typefi Writer.

# Apply Field without text highlight

To insert a field in a text frame without having existing text highlighted:

- Place your cursor at the insertion point in the Text Frame
- Select the Fieldname of the Field in the Typefi Fields panel
- Select *Apply Field* from the panel's menu.

(Alternatively, double-click the Field name to add Field Markers around the highlighted text or click *Apply Selected Field* at the bottom of the *Typefi Fields* panel).

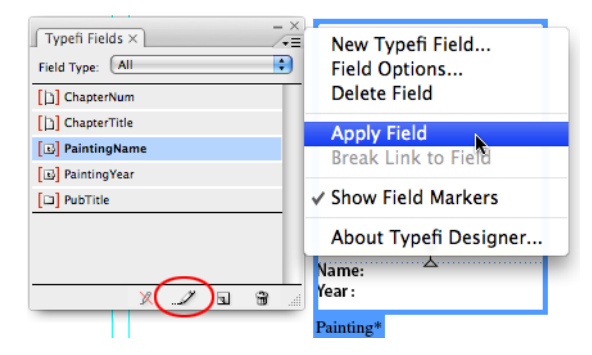

*Apply Element Field example.*

For example, let's assume the Element design requires the author to enter the name of a painting, as well as the date and painter's name. To prompt the author for data entry when the Element is inserted into the Word document with the Typefi Writer, you could assign three Element Fields as part of the Element definition. One Element Field is used for the name of the painting; a second field for the date; and a third for the painter's name.

An InDesign Text Frame can contain multiple Fields as well as pre-defined text. The Element example here contains a Text Frame that not only fills two different Fields with text but also prepopulates the Text Frame with the words 'Name' and 'Year'. When the author inserts the Element in Word using Typefi Writer a prompt will appear asking the author to assign values to 'PaintingName' and 'PaintingYear' fields.

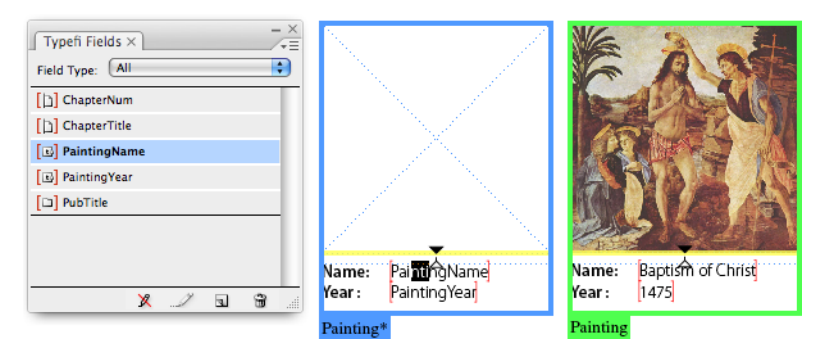

*Element with two Element Fields (left) and example of the result (right).*

# **Field updating**

When you change the content of any one Field, Typefi Designer updates all other instances of that Field throughout the document. You can use this feature to test how your document will react to certain Field values. Will a lengthy chapter title prove too long for the current page header design? If so, you can either redesign the page header or use AutoFit (see *[AutoFit tool](#page-17-0)* on page 18) to adjust the frame as needed.

# Updating Project Fields

When a Project Field value is amended in a text frame that is positioned on a Master page, the field value is updated on all other master pages on which it appears. However, if document pages contain 'overridden' (broken away from the master) text frames, the original project field values are retained.

Project Field values that reside within overridden text frames on document pages change globally across all document pages when their value is amended.

# Updating Section Fields

Where a Section Field value is amended in a text frame that is positioned on a Master page, changes are applied only to occurrences of the Section Field within the Master Spread pages.

Section Field values (when changed within an 'overridden' text frame on a document page) only change on document pages that are part of the section to which the overridden text frame belongs.

When Section Counter fields are amended, a follow-on effect will occur in those Sections following it, as the counter values are set automatically.

# Updating Element Fields

Element Field values that are changed are only updated within the Element to which they are applied. If the Element contains nested Elements, and the field repeats within these nested Elements, the nested Element field values update as well.

# Breaking Links to Fields

To break the link to a Field that has been applied:

- Place your type cursor anywhere between the open and close Field Markers
- Select *Break Link to Field* from the panel's menu.

(Alternatively, click *Break Link to Field* at the bottom of the Typefi Fields panel).

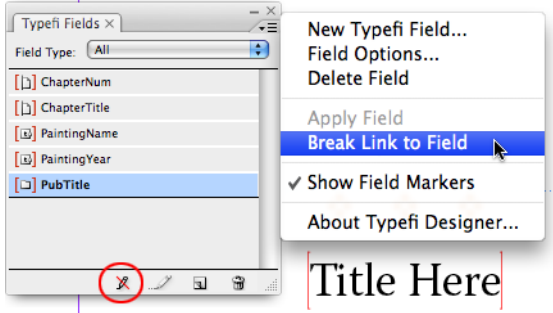

*Break Link to Field.*

The Field Markers are now no longer visible, indicating that the text is not marked up as a Field.

## Renaming a Field

To rename a Field:

- Select the Field from the *Typefi Fields* panel
- Select *Field Options*… from the panel menu and change the Name
- Click OK to acknowledge the name change.

(Alternatively, locate a text frame in your InDesign document that references the Field and place the type cursor anywhere between the Field Markers, then double-click the highlighted fieldname in the *Typefi Fields* panel to access *Field Options*… and change the name).

Each of these methods will update the Field name, but not the text that is listed between the Field Markers. To alter the text between the Field Markers you must edit it manually.

# <span id="page-57-0"></span>Deleting a Typefi Field

When a Typefi Field is deleted from the Typefi Field panel, the Field Markers throughout the template are removed. The text between the original field markers is then 'normal' text and therefore not affected by the removal of the field markers when the Typefi Field definition is removed.

To delete a Field from the Typefi Fields Panel:

- Show the *Typefi Fields* panel (*Window* >*Typefi* menu)
- Select the Field that is to be removed
- Choose *Delete Field* from the panel menu

(Alternatively, click the *Delete Selected Field* icon at the bottom of the panel).

Click OK to go ahead and delete the Field.

The Field will no longer be listed in the Typefi Fields panel, and related Field Markers are removed from the document.

# **Typefi Elements**

# Typefi Elements can be compared to assets stored in an InDesign Object Library. A Typefi Element—like a library asset—is created once, and then re-used throughout the InDesign layout with different content for each instance that is placed.

Elements work in conjunction with Typefi Frame Types (see *[Typefi Frame types](#page-34-0)* on page 35) and (not in every case) Typefi AutoFit (see *[AutoFit panel](#page-19-0)* on page 20) and can be formed from a single frame, or a group of frames, and can also include line or shape objects. In addition, Elements can contain Element Content or Image frames as well as Fields.

There are three types of elements: Fixed, Inline and Floating Elements.

# **Fixed Elements**

Fixed Elements are elements for which each instance appears in a predefined context and location. This is in contrast to Inline and Floating Elements which are placed and positioned based on their contextual relationship to content and layout rules during page composition.

The positioning and placement of Fixed Elements is based on their original master page position. The master page on which they are placed must be part of a Typefi Section (see *[Designing a Section](#page-22-0)* [on page 23](#page-22-0)). During page composition the content of this element is inserted and the Element position is based on its original position on the Master page. You can use only one instance of a particular Fixed Element per section.

*Fixed Elements* may also be used as a nested Element inside Fixed, Inline or Floating Elements [\(see](#page-81-0)  *[Nested Elements](#page-81-0)* on page 82). Fixed Elements also differ from Inline and Floating Elements in that they are not based on a prototype element.

# **Inline Elements**

*Inline Elements* compare best with InDesign's inline or anchored objects. They are inserted into the main story text flow during page composition. The Inline position of these elements can be controlled by an External Paragraph Style (see *[External Paragraph Style](#page-66-0)* on page 67) or anchored object options applied through an Object Style.

# **Floating Elements**

*Floating Elements* are designed objects that are placed outside the main content thread. The Typefi Engine places and positions them on a page according to layout rules and priorities. Floating Elements may use 'variants', which are layout design alternatives. They can be automatically selected during page-composition based on layout rules that you specify, or the design choice can be made by the author as the Element is inserted in the Word document. (Where Floating Elements overlap Text Frames, enable Text Wrap settings on the Element Group.)

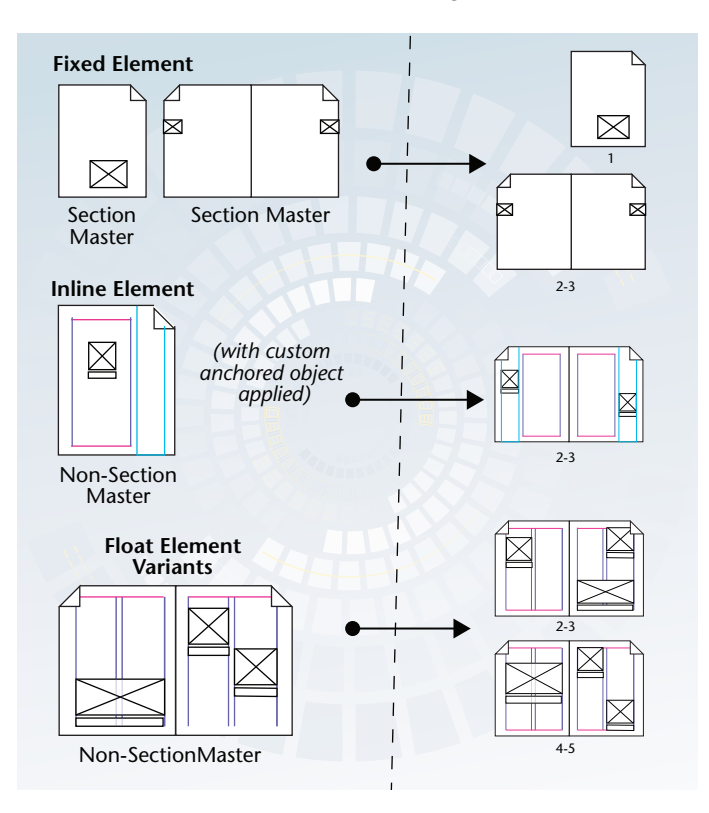

*Elements overview (simplified diagram).*

Note: The layout rules are only applied by the Typefi Engine during page composition. They are not considered if the user edits a document manually or if a script is applied. In other words, in contrast to all other features of the Typefi Designer, the Typefi Designer plug-in does not update floating element positions (neither automatically nor on demand).

## <span id="page-59-0"></span>**Element creation process**

Elements use various Typefi components such as Typefi Frame Types, Typefi AutoFit, Typefi Fields. Elements can also contain normal InDesign objects such as Text Frames, Graphic Frames or Lines. When creating a Typefi Element you could use the following steps as a 'best practice' approach:

- Step 1: Create the Element artwork in InDesign
- Step 2: Set AutoFit relationships and attributes
- Step 3: Define Typefi Frames and Element Fields
- Step 4: Apply Frame Types
- Step 5: Define Elements and apply Fields
- Step 6: Apply the defined Element to artwork

Step 7: Define Floating Elements, Variants and Layout Rules

As an example of how you'd run through the element creation process, we'll use the 'Painting Element' that's part of the da Vinci publication. This element is going to be a Floating Element.

#### Step 1: Create the artwork

Start by creating the artwork in InDesign, and then determine what type of element you will be creating: *Inline*, *Fixed* or *Floating*. The element you create is a prototype that Typefi uses throughout its page composition process whenever the element is inserted by the author in the content.

Elements that appear more than once in a section, with different content in each element, are always either Inline or Floating. Each appearance of such an element throughout the paginated document is an *occurrence* of the *Master Element*, or an *occurrence* of the *Master Element variant*. Such elements cannot be Fixed, as only one occurrence of a Fixed Element can exist within a section.

#### Placement of elements

Although—in contrast to Fixed Elements—Inline and Floating Elements can be placed for use during page-composition on document pages in the InDesign template, it is good practice to keep the number of body pages in a template document to a minimum.

Note: You should limit the template document to just one normal page with no content and the master page [None] applied to it. This is just a recommendation if performance matters, since the more body pages a template document contains, the more time it will take the Typefi Designer plugin to open and clear those pages.

Therefore, as best practice, create your Inline and Floating Elements on separate master pages that are not used by Typefi Sections and create individual masters for each element type. Typefi Publish will use these elements as objects that it can draw from during the page composition process. To have more control over Floating Elements consider placing them on their own layer. Avoid placing Inline or Floating Elements in the Pasteboard area.

Tip: For more accurate placement of Floating Elements, position them on Master Pages that are based on pages used by sections, so that margin and column settings are retained.

# Step 2: Setting AutoFit relationships and attributes

Next analyse the artwork and determine the AutoFit relationships and fitting attributes for the various objects that make up the Element. Use the AutoFit tool and AutoFit panel to set these relationships and fitting attributes (see *[AutoFit tool](#page-17-0)* on page 18).

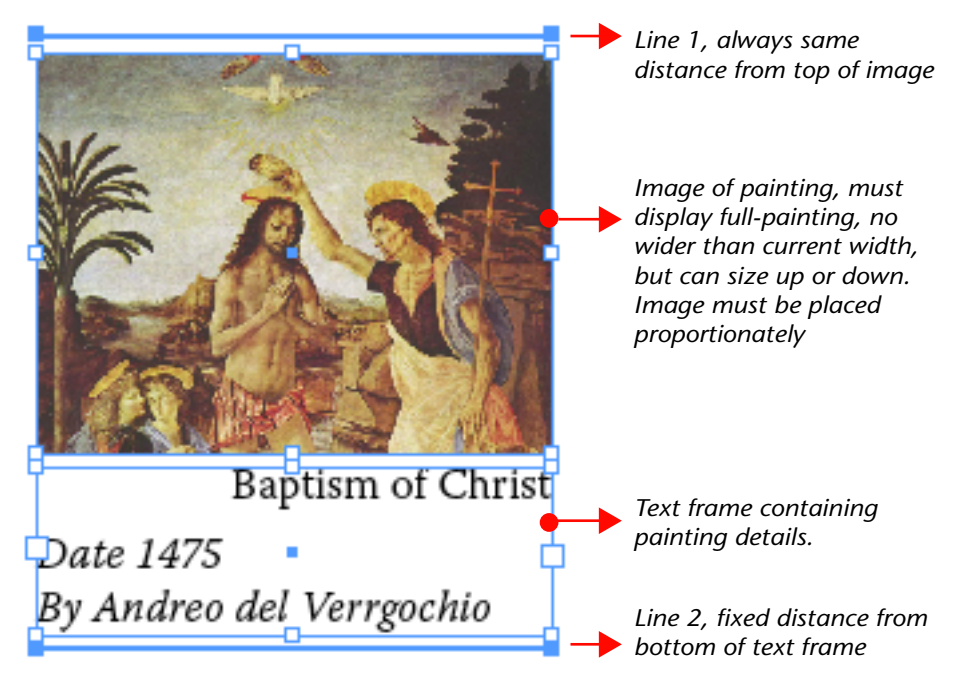

*Sample Element comprising multiple objects*

Let's review the relationship and fitting requirements of the sample element again:

When the graphic frame is resized as a result of image sizing, the Line 1 must be moved with it, as it must retain a fixed distance to the top of the graphic frame. This is a parent-child relationship between the top of the graphic frame and the line.

The text frame containing the caption must be repositioned as the bottom of the graphic frame is repositioned. This is a parent-child relationship between the bottom of the graphic frame and the top of the text frame.

The text frame itself must grow from the top down as more content is entered. This is an AutoFit attribute: Height Only.

As the bottom of the text frame grows to make text fit, the line below it must move. Therefore, there must be an additional parent-child relationship between the bottom of the text frame and Line 2.

We assume that the element has a fixed width, as it is going to appear as a marginal note. (You could consider setting a maximum width on the graphic frame that prevents it exceeding this margin width.)

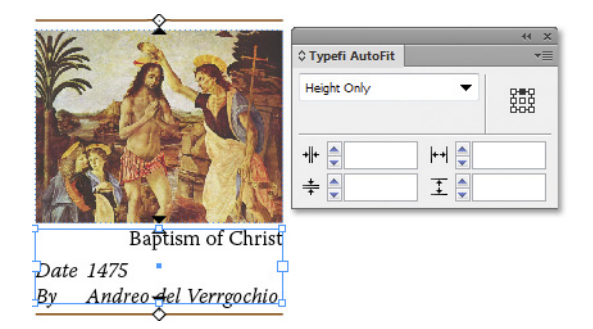

*Set AutoFit Relationships and Attributes.*

## Consider width and height requirements

Use frame height restrictions—such as maximum height—to ensure that an element cannot grow beyond a reasonable size. Minimum size settings could be handy when an author inserts an element, but has not yet received content for that particular element. A minimum size setting would ensure that a certain amount of space is reserved in the layout for the element during page composition.

# Step 3: Typefi Frames and Element Fields

With the AutoFit relationships and fitting attributes set, it is time to determine which element items or components are going to be defined by Fields and which will become Typefi Frames.

Consider the following:

1. Element Fields are generally used by the author for entry of data that is limited in length and would be inserted in normal InDesign Text Frames.

2. Fields inserted inside Element Content frames will always have their entire content overwritten, thereby clearing any literal and Field data that pre-existed in these frames.

3. The Element Content frame should be applied to the Text Frame that is to hold the majority of the element's text, and can hold multiple paragraphs of text.

4. *An Element can only contain one 'unthreaded' Element Content frame*. Where multiple Element Content frames are required, they must be threaded, then grouped. To use multiple Element Content frames within an Element, use nested Elements (see *[Nested Elements](#page-81-0)* on page 82). Text frame threading must be retained within the element and may not thread to frames in other (nested) elements.

5. An Element can contain one or more *Element Image* frames. However, as the placement order for the images depends on the order in which the images were added to the Element Group, it is difficult for the Typefi Designer to control placement of images in intended order. An alternate solution would be to build a series of fixed elements containing element image frames and nest these inside the Element.

In our example we can use three Fields to set the detailed information for painting name, date and painter, as this data resides in a single Text Frame. If we were to use an Element Content Frame instead, then the author would have to remember in which order to type in these details, as all content must be provided by the author. In addition, the words 'by' in front of the painter's name

and 'date' in front of the year in which the painting was first finished must be included. The graphic frame would become an Element Image frame.

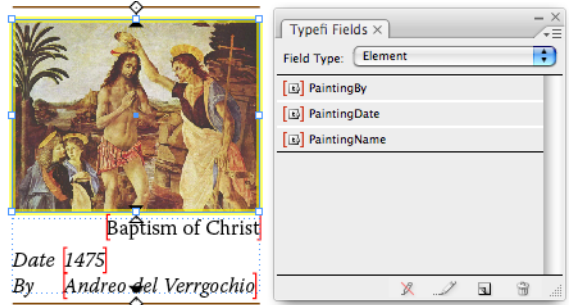

*Element with fields added to a text frame*

# Step 4: Apply Field(s) and Frame Types.

Set the *Element Content* and *Image Frame Types*. Then for the remainder of the text frames apply the Fields. (For more information about defining and applying Fieldssee *[Typefi Fields](#page-47-0)* on page 48. For additional information on Frame Typessee *[Typefi Frames](#page-34-1)* on page 35).

# Step 5: Define Elements

In order to create a Master Element from the artwork you've created, you must first define the element itself.

To define a new element:

• Select *New Typefi Element* from the Typefi Elements panel menu.

(Alternatively, click the *New Element* icon at the bottom of the Typefi Elements panel).

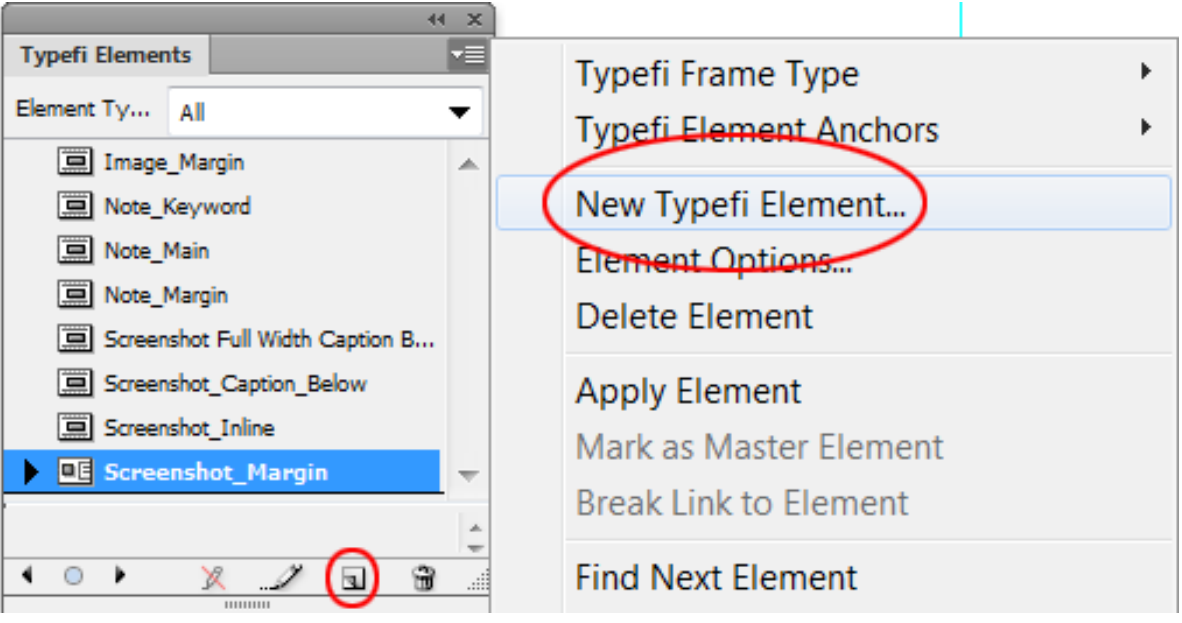

*Defining a new Element (with two choices)*

The *New Typefi Element* dialog box appears.

- Set the *Element Type* to either Fixed, Floating or Inline
- Enter the rest of the settings as appropriate
- Click OK to save add the Element.

The newly defined Element is now listed in the *Typefi Elements* panel.

## Defining a Fixed Element

To define a Fixed Element:

- Select *New Typefi Element* from the *Typefi Elements* panel menu (or click the *New Element* icon at the bottom of the *Typefi Elements* panel.
- Enter a unique *Element Name*
- Set the *Element Type* to *Fixed*
- Set the *Default Paragraph Style*
- Click *Fields* and Assign *Element Fields* that are to be used by the Element (see *[Assigning Element Fields to an Element](#page-65-0)* on page 66)
- Click OK to add the New Element to Typefi Elements.

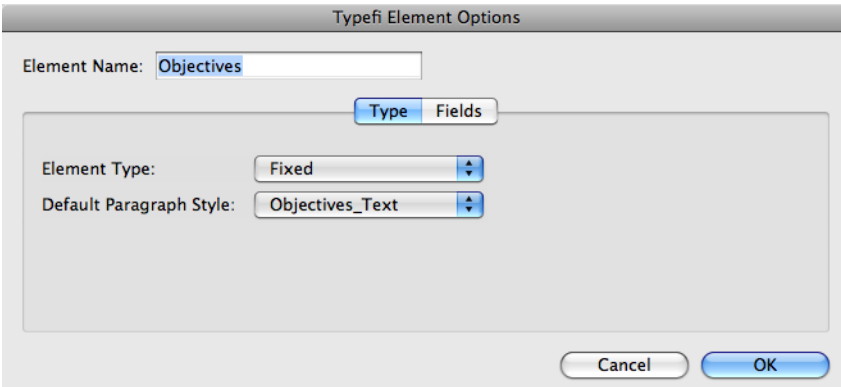

*Setting Fixed Element options.*

## <span id="page-64-0"></span>*Default Paragraph Style*

The *Default Paragraph Style* is the paragraph style assigned to the Element Content area when the Element in question is inserted through Typefi Writer in Word and is therefore only meaningful in Typefi Publish processes that include Typefi Writer usage.

The Default Paragraph Style applies to content paragraphs, and may be overridden with other styles if needed by the author using the Typefi Writer.

If an Element Content frame is to contain lots of normal text paragraphs with the occasional subheading, you'd set the Default Paragraph Style to 'Normal Text' (or whatever the style is named), so that the author would only need to apply the 'subheading' styles for text that is different.

#### <span id="page-65-0"></span>*Assigning Element Fields to an Element*

Any fields that are part of the Element must be included in the Element. For extensive information on Element Fields and insertion of Fields in Text Framessee *[Element Fields](#page-53-0)* on page 54.

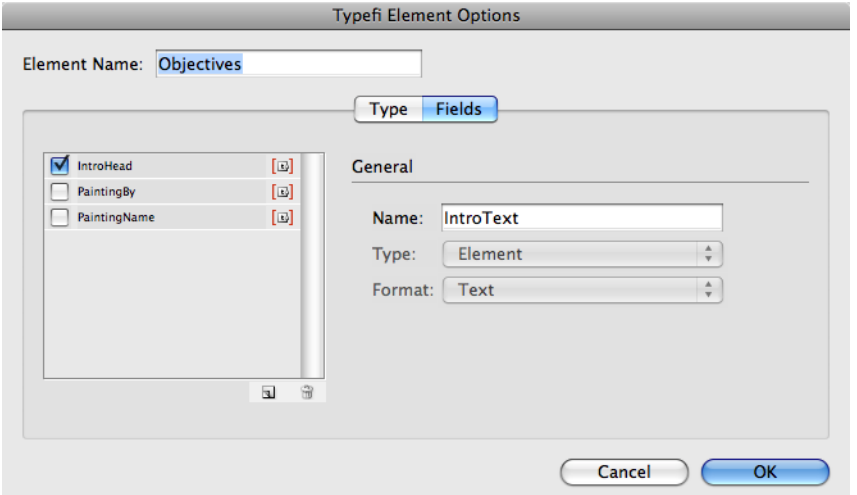

*Enabling Element Fields in Typefi Element Options.*

To assign Element Fields to an Element:

- Click *Fields* in the Typefi Element Options dialog to display the Field section of the dialog.
- Enable those Fields that must be used by the Element.

Alternatively, if the Element Field has not yet been defined:

- Define a new Element Field by clicking the *New Field* icon.
- *Name* the Field.

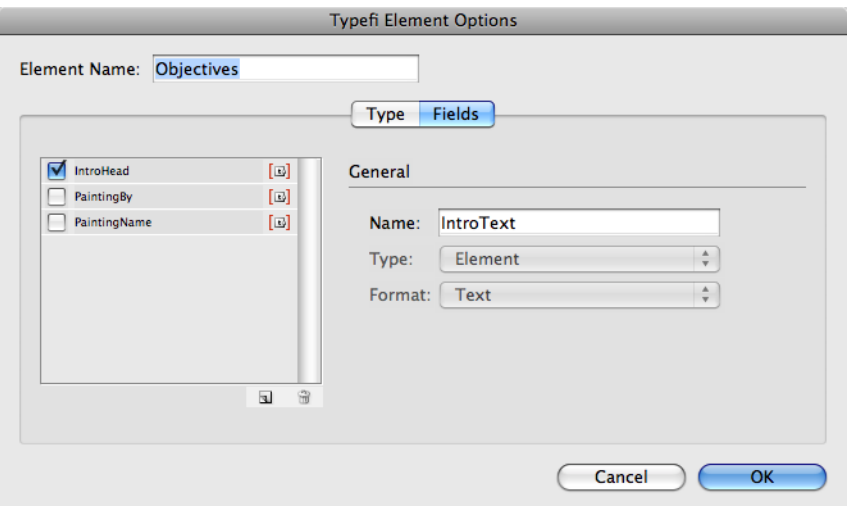

*The New Field button at the bottom of the Fields panel*

For all of the Fields assigned to the Element, the author is prompted to provide input data when inserting this element with Typefi Writer in Word.

Note: Fields may be used to store hidden meta-data that does not appear in the final output, but is required for the content and the XML into which the content is ultimately transformed.

#### *Deleting an Element Field*

The Field area in the Typefi Element Options can also be used to delete Element Fields. However, this only works for Element Fields you've just defined in Typefi Element Options. Fields added to the Elements Fields list whilst the Typefi Element Options dialog is open are listed in Italics when they are not selected, so that they can be distinguished from any Fields defined earlier.

If any other Element Fields need to be deleted please refer tosee *[Deleting a Typefi Field](#page-57-0)* on page 58.

To delete a field:

- Enable the field you've added earlier.
- Click the *Delete* icon at the bottom of the Fields list.

#### Defining an Inline Element

To define a new *Inline Element*:

- Select *New Typefi Element* from the *Typefi Elements* panel menu
- (Alternatively, click the *New Element* icon at the bottom of the *Typefi Elements* panel).
- Enter a unique *Element Name*.
- Set the *Element Type* to Inline.
- Set the *Default Paragraph Style*.
- Set the *External Paragraph Style*.
- Click *Fields* and Assign *Element Fields* that are to be used by the Element.
- Click OK to add the Element to Typefi Elements.

#### <span id="page-66-1"></span>*Default Paragraph Style*

The *Default Paragraph Style* is the paragraph style assigned to the Element Content by Typefi Writer in Word (see *[Default Paragraph Style](#page-64-0)* on page 65).

#### <span id="page-66-0"></span>*External Paragraph Style*

An Inline Element is usually placed within its own paragraph into the main story content during page composition in InDesign. (Like images, inline elements can appear within or outside a paragraph. The external paragraph style is therefore not applied if an inline element is inserted within a paragraph). The *External Paragraph Style* assigns a paragraph style that formats this paragraph in which the Inline Element is placed.

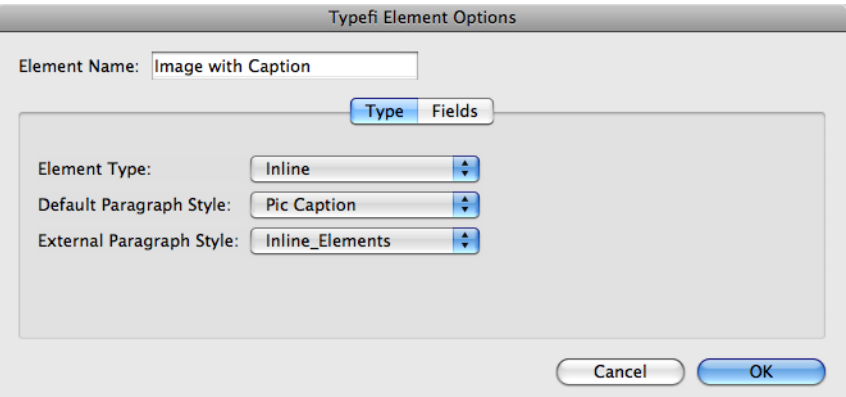

*Inline Element – Typefi Element Options.*

You should create a unique paragraph style for Inline Element placement in InDesign (which would probably not be available to authors). The style would contain at least a setting for alignment and leading. *Auto Leading* adjusts the leading according to the height of the Element, thereby preventing it from overlapping text.

#### *Assigning Element Fields to an Element*

Any fields that are part of the Element must be included in the Element.

#### Defining a Floating Element

To define a Floating Element:

- Select *New Typefi Element* from the Typefi Elements panel menu, or click the *New Element* icon at the bottom of the Typefi Elements panel.
- Enter a unique *Element Name*.
- Set the *Element Type* to *Floating*.
- Select the *Default Paragraph Style*.
- Enable *Keep floats in order* if required.
- Click *Fields* and Assign *Element Fields* that are to be used by the Element.
- Click OK to add the Element to Typefi Elements.

#### *Default Paragraph Style*

The *Default Paragraph Style* is the paragraph style used by Typefi Writer in Word (see *[Default Paragraph Style](#page-66-1)* on page 67)

#### *Keep Floats in Order*

*Keep floats in order* ensures that the order of appearance of Floating Elements is retained during page composition. Disabling the option means that the Typefi Engine is free to change the order of the Floating Elements during pagination, if this provides a better placement option.

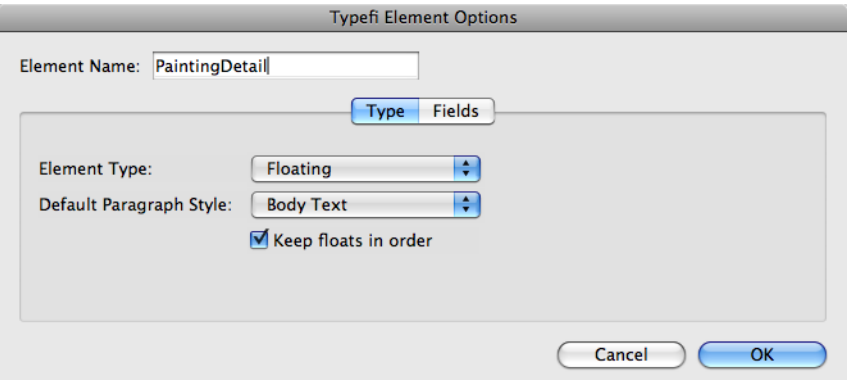

*Defining a Floating Element.*

#### *Assigning Element Fields to an Element*

Any fields that are part of the Element must be defined as part of the Typefi Element ().

In the example above, we're defining the Floating Element for *PaintingDetails*. The three Element Fields added earlier must all be listed in the Used Fields list, so that the author will be prompted

to enter the specific information requested by each of the Fields, e.g. Name of the Painting (*PaintingName*), Date of the painting (*PaintingDate*) and the Name of the painter (*PaintingBy*).

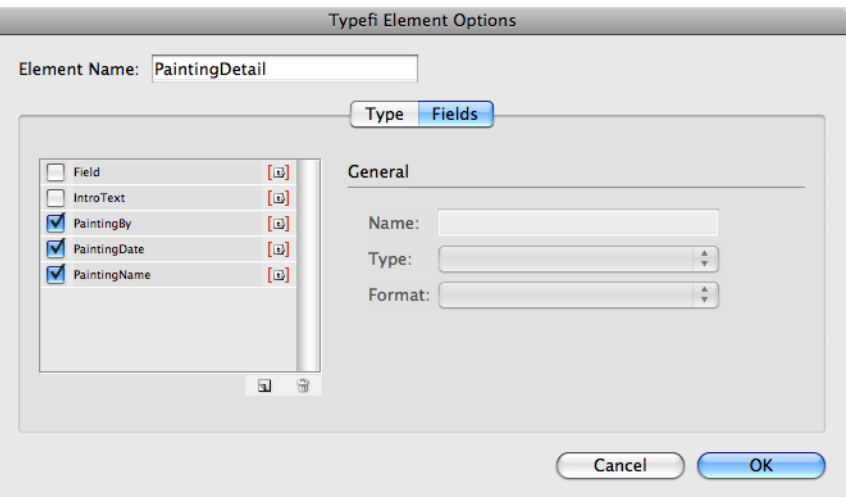

*Assigning Element Fields to the Typefi Element.*

#### Element listing

All Elements are listed in the Elements panel. Each element type is preceded by an element specific icon. To display all Element Types in the Elements panel, select *All* from the *Element Type* pop-up menu.

For projects containing a large amount of elements, you might want to view only elements of one particular type. From the Element Type pop-up menu select the Element Types (Inline, Fixed, Floating) you'd to like display in the Elements panel.

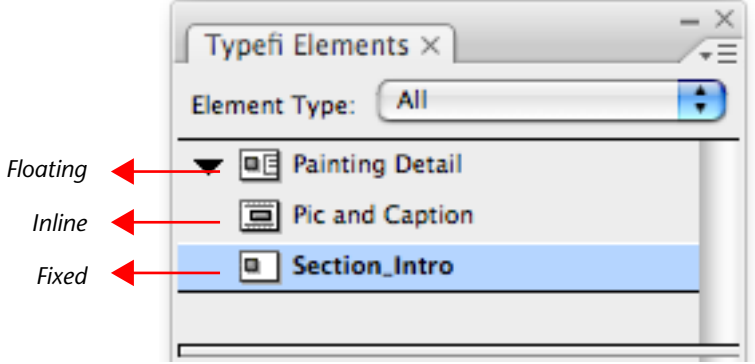

*Different Element Types.*

# Step 6: Apply the element.

At this stage we've prepared all of the artwork and defined a new Typefi Element. We have not yet defined the artwork itself as a Master Element. Applying the Element to selected artwork defines the Master Element.

## Automatically Group Selections

Artwork that is going to have an Element applied to it must be grouped. However, you won't need to manually group the objects before applying the Element. Simply enabling the *Automatically Group Selections* option in the Typefi Elements panel menu will do.

To apply a defined element to your artwork, whether it is a Fixed, Inline or Floating Element:

- Select all of the frames and lines that make up the element with the Selection tool
- Verify that the *Automatically Group Selections* option is enabled in the *Typefi Elements* panel menu
- Select the Element Name from the Typefi Elements panel. If you can't see the Element name, ensure that the Element Type menu lists *All* elements
- Select *Apply Element* from the panel menu, or click *Apply Selected Element* at the bottom of the panel.
- A default Light Blue coloured border appears around the group for Floating or Inline Elements, with a name tag in the lower left hand corner. Fixed Elements display a default Green border.

#### Master Element

Element designs for Inline and Floating Elements must be Master Elements in order for them to be useable by Typefi Publish during page-composition.

The default *Master Element* Typefi Border colour is Light Blue. Disabling the Master Element option from the Typefi Elements menu turns the Element into an instance of an Element. The default *Element Instance* Typefi Border colour is Green.

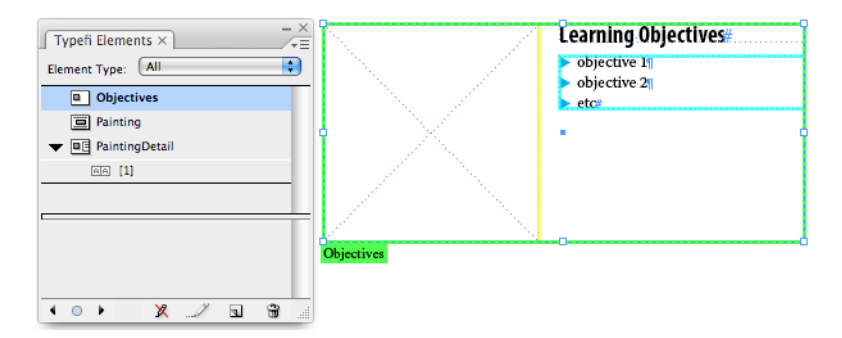

*Applying a Fixed Element to a selected group of objects.*

*Master Element* and *Instance* Typefi Border colours could appear differently for documents with alternate *Typefi Border Preference* settings (see *[Typefi Borders](#page-103-0)* on page 104).

#### Apply Fixed Element

An example of a *Fixed Element* would be a graphic that appears on the Chapter Title page:

To apply a Fixed Element:

- Select all objects that form part of the Element design
- Select the Element in the Typefi Elements panel
- Choose *Apply Element* from the panel menu, or click *Apply Selected Element* at the bottom of the panel.

The green border indicates you've created a *Fixed Element Instance*.

## Apply Inline Element

To apply an Inline Element:

- Select all objects that form part of the Element design
- Select the Element in the Typefi Elements panel
- Choose *Apply Element* from the panel menu, or click *Apply Selected Element* at the bottom of the panel.

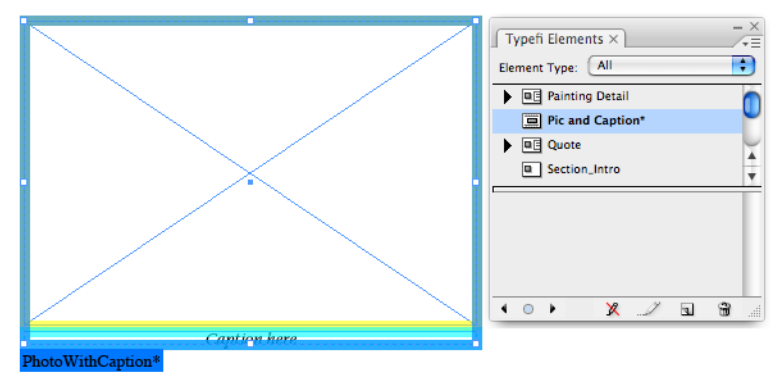

*Inline Element applied.*

A blue group border indicates the Inline Elements is applied to the artwork and the artwork is marked up as the Master Element.

After applying the element to the artwork, consider applying an *Object Style* to the element that sets specific anchored object settings that position the Inline Element during page composition.

Note: As Typefi places content dynamically, please ensure that the 'Prevent Manual Positioning' option in the Anchored Object Options is disabled when applying an Object Style to Inline Elements.

# <span id="page-70-0"></span>Apply Floating Element

To apply a Floating Element:

- Select all objects that form part of the Element design
- Select the Element in the Typefi Elements panel
- Choose *Apply Element* from the panel menu, or click *Apply Selected Element* at the bottom of the panel.

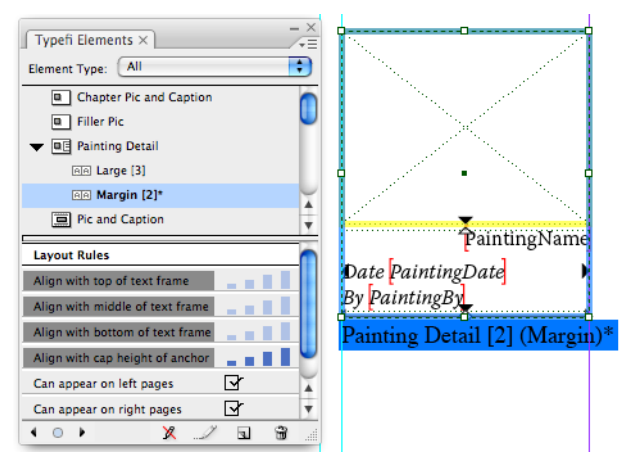

*Floating Element applied.*

The default blue group border indicates the Floating Elements is applied to the artwork. As a Floating Element must have at least one variant, a single variant is listed immediately below the Element, with a [1] marker next to it, indicating that this is *Floating Element Variant 1*.

The default Light Blue group border further indicates that the selected variant is marked up as the Master Element. Disabling the *Marked as Master Element* option from the *Typefi Elements* panel menu (only possible if there is another Instance of the Element) turns the Element into an instance of the selected variant. The default group border colour changes to Green.

As Floating Elements are often placed over the Main Story content, applying Text Wrap to them will ensure that the content of the Main Story flows around the elements. (To apply consistent and easily changeable Text Wrap settings to Floating Elements you could create and apply an Object Style to the element that only sets the Text Wrap settings to the element.)

## Step 7: Define Floating Element Variants and Layout Rules

Floating Elements differ from Inline Elements as their Master Elements are always variants. Each variant has its own set of layout rules controlling variant selection and placement during page composition. An Inline Element, in contrast, has only one Master Element that must exist for pagination.

#### Floating Element Variants

*Variants* represent a design for a Floating Element. Every Floating Element must have *at least one* variant, but may also have *more than one* variant. Variants can be used to create asymmetrical versions of the same element (for example, one element design may be targeted at a left-hand page, and another at the right-hand page).

Variants can also be used to define different horizontal span sizes for elements (for example, one variant may span both columns in a two-column design, while another variant of the same element fits neatly into a single column).

Positioning of variants is controlled through *layout rules*. The layout engine will choose and place the variants based on these rules. Authors could limit that choice further, by specifying that a particular variant should be used as they are inserting the element in content. This also permits variants to be defined and used for special purposes such as for reserving the right amount of space on the page for an illustration that is still to come (for example, one variant could reserve a full page, while another could reserve half a page).

Note: A variant must have a name in order for the author to be able to select it in the Writer.

#### Creating Variants for Floating Elements

A variant is automatically created when you first apply a Floating Element to selected artwork (see *[Apply Floating Element](#page-70-0)* on page 71).

To create additional variants for a Floating Element:

- Select alternate element design artwork (such as a frame with caption)
- Click the particular Floating Element name in the Typefi Elements panel
- Choose *Apply Element* from the Typefi Elements panel menu, or click *Apply Selected Element* button at the bottom of the Typefi Elements panel.

Variants are automatically numbered [1], [2], etc., and during page composition every variant prototype is considered for placement.
#### *Variant Options*

*Variant Options* set variant-specific settings such as: variant name, layer in which the variant is placed during pagination, and minimum space allowed between variants.

To edit the *Typefi Element Variant* options:

- Select *Element Options* from the Typefi Elements panel menu
- (Alternatively, double-click the variant in the Typefi Elements panel).
- The *Typefi Element Variant Options* dialog is displayed (see screenshot)
- Enter the *Variant Name* (if needed)

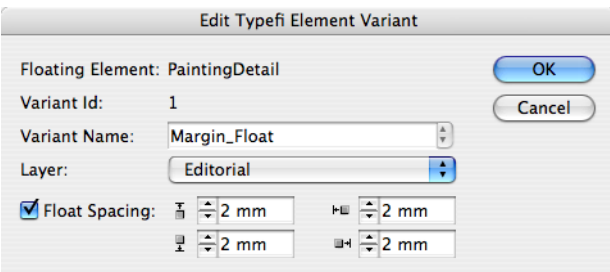

*A Variant (named Margin\_Float) of a Floating Element named PaintingDetail*

A variant name will be visible to the author in Typefi Writer and allow them to choose which variant is to be used during page composition. *Leaving the Variant Name empty will not provide the author with the choice of variant*, and consequently, the choice of variant is made by the Typefi Engine during page composition.

*Different variants of an element can carry the same name* (for instance, if there are right and left page versions of a Floating Element). Creating two variants with the same name, one for the left and one for the right hand page designs, will force the Typefi Engine to use the appropriate design when the element in inserted on either left or right hand page.

Variants that contain significant difference in appearance or layout rules should be given different variant names so that the author can easily identify them when inserting an Element and choosing a variant.

- Select the *Layer* in which the variant should appear
- By default the layer in which the current variant is placed is selected.
- Note: If you move the Master Element of a floating element to a different layer in InDesign, this setting will be modified as well, moving also all element instances to that layer.
- Set *Float* Spacing
- To prevent multiple Floating Elements placed on individual pages from overlapping, enable Float Spacing for the element variant and set the minimum space settings. These space settings are used during page composition.
- Click OK to apply the Variant Options to the selected Variant.

#### Setting Layout Rules

Each variant has its own set of Layout Rules. These layout rules are used by the layout engine during page composition and play an important role in determining where a Floating Element will be placed on a page.

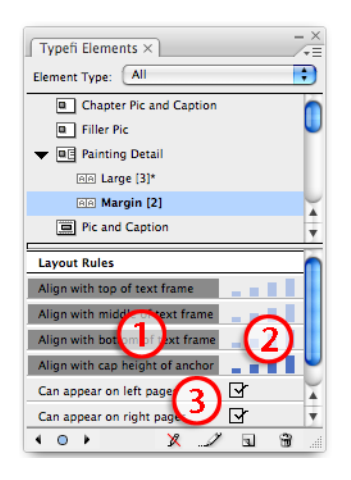

*Layout Rules for selected variant, with cursor setting priority rules for variant alignment.*

To display a variant's Layout Rules:

Select the variant in the Typefi Elements panel

The *Layout Rules* display in the lower half of the panel (you may need to extend the panel vertically and drag the divider down to reveal them)

Layout Rules for variants consist of three different rule components (see screenshot):

- *Align with…* rule options that set rules for vertical and horizontal placement of the element
- *Priority bars*, that the layout engine uses to prioritise the four Align with… rule settings when placing elements
- *Can appear on*… settings that define whether an element can be placed on Left, Right or both pages during page composition

#### *Align with… rule options*

*Align with …* rule options determine the vertical and horizontal positioning of variants during page composition.

To define the *Rule Options:*

Click one of the dark grey *Align With*… bars in the Layout Rules section of the Typefi Elements panel

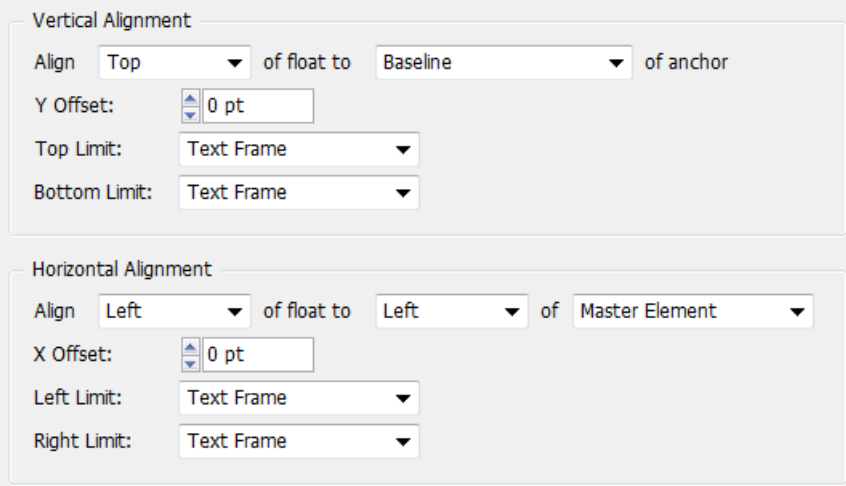

*Rule Options (Align With … ).*

There are *four Align with… rule options* that can be set for a variant, namely:

- Align with top of …
- Align with middle of …
- Align with bottom of …
- Align with … of anchor

The first three rule options: *Align with top*, *Align with middle* and *Align with bottom* point to vertical positioning in relation to the Text Frame position (Main Story Frame) by default. The fourth rule is set to *Align with Baseline of anchor* by default.

#### *Vertical Alignment*

*Vertical Alignment* settings determine the vertical positioning (top/bottom) of the Floating Element variant on the page.

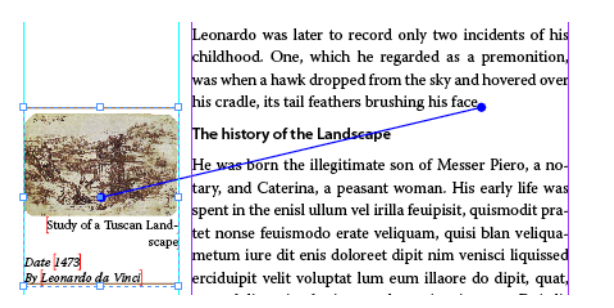

*Vertical Alignment example: Top of float aligned with Baseline of anchor.*

The *Align with Top*, *Middle* and *Bottom* of … rule options define:

- Which part of the Floating Element Variant (Top, Middle or Bottom) is going to align to the *Top* of either *Column Edge*, *Text Frame (default)*, *Page Margin*, *Page Edge* or *Master Element*.
- Which part of the Floating Element Variant (Top, Middle or Bottom) is going to align to the *Middle* of either *Column Edge*, *Text Frame (default)*, *Page Margin*, *Page Edge* or *Master Element*.
- Which part of the Floating Element Variant (Top, Middle or Bottom) is going to align to the *Bottom* of either *Column Edge*, *Text Frame (default)*, *Page Margin*, *Page Edge* or *Master Element*.

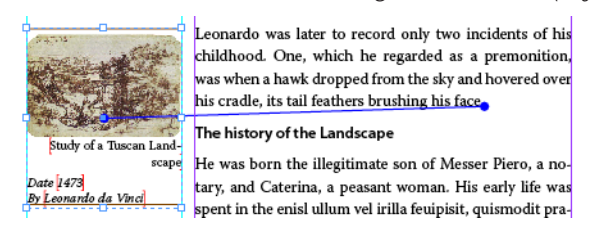

*Vertical Alignment example: Top of float aligned with Top of Paragraph of anchor.*

As an element is inserted in content using Typefi Writer a link is defined between the element and the text position where it was referenced in the text. After page composition, these links can be made visible in InDesign. The markers that display the link are called Typefi Anchors.

To display Typefi Anchors in InDesign:

• Select *Show Typefi Anchors* from the *View Menu*.

The *Align with…* of anchor option defines which part of the Floating Element Variant (Top, Middle or Bottom) is going to align to either the *Baseline*, *Cap Height*, *Top of Leading*, or *Top of Paragraph* of the anchor position. The anchor position relates to the point at which an author inserts an element into the Word document.

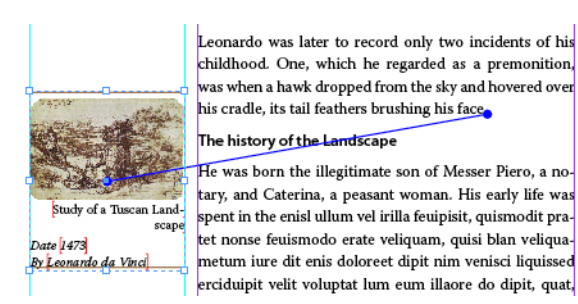

*Vertical Alignment: Top of float to Top of Leading of anchor.*

The following table summarises the anchor-based vertical alignment options.

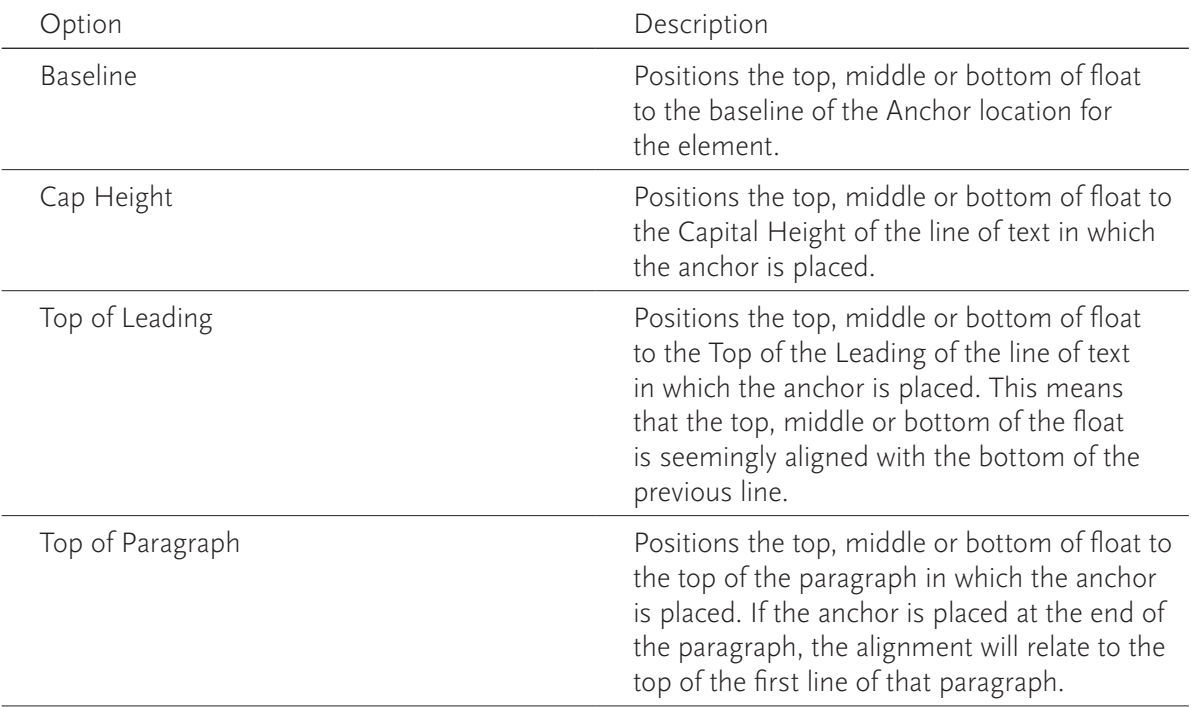

When an *Align with…* option is edited, the *Layout Rules* text display for the option in the Typefi Elements panel is updated.

For instance, let's look at the default *Align with top of Text Frame* rule option. If we change this to *Align Top of float to Top of Page Edge*, the rule text will change to *top of page edge*.

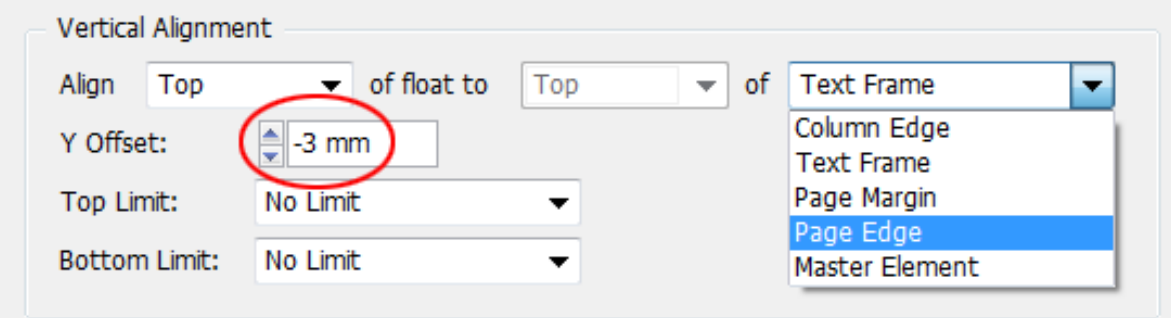

*Rule Options for Align with Top of … settings.*

The *Y-offset* value defines a further vertical movement for the element after placement according to the Align with… rule options. A negative value will move the element up; a positive value will

move the element down. The value (-3mm) assigned for the Y-offset in the previous Rule Options screenshot, moves the element outside the page area into the document bleed.

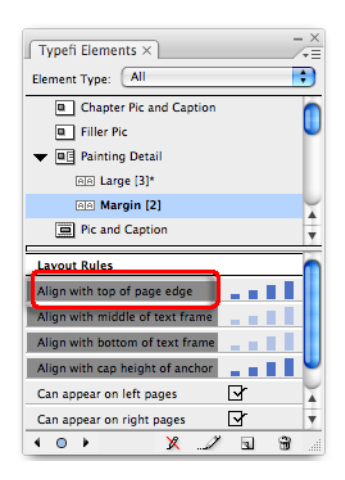

*Edited Align with… rule.*

The *Top* and *Bottom Limit* options further constrain the positioning of the variant vertically. Keep in mind that these options carry the highest level of priority and overrule other Vertical Alignment settings. For instance, setting the Top Limit to Page Edge and entering a negative Y-offset value (-3mm) in the example above will push the Element -3mm into the bleed area of the document. The Top Page Edge value (equal 0mm), would override the negative Y-offset value.

Vertical Alignment Limit Options Description

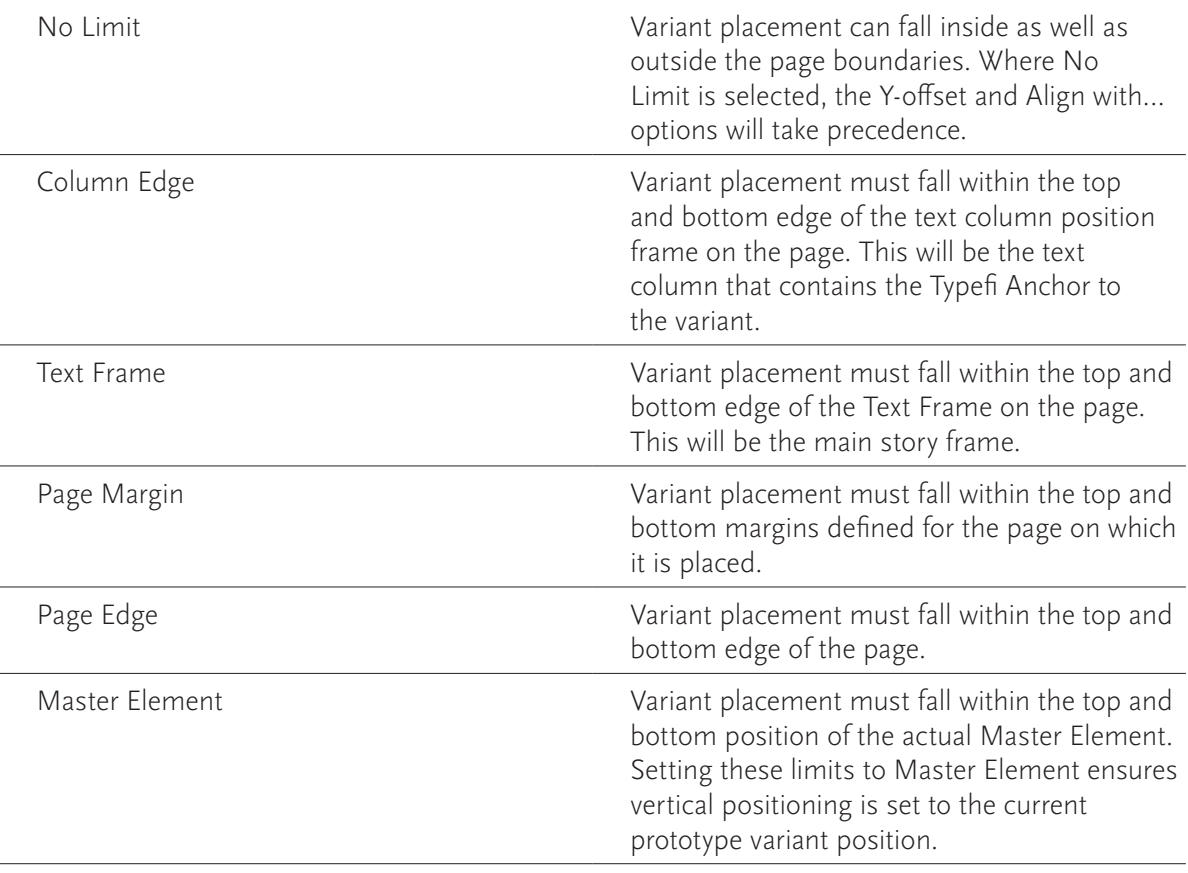

#### *Horizontal Alignment*

Horizontal Alignment options define the horizontal positioning (left/right) of the variant on the page.

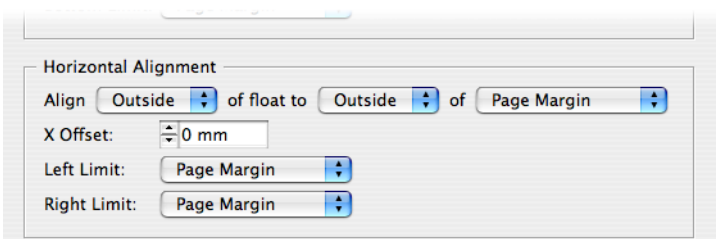

*Horizontal Alignment Options.*

The *Align with…* rule options define:

- Which part of the Floating Element Variant (*Left, Centre, Right, Outside, Inside*) is going to align to the *Left, Centre, Right, Inside, Outside* of either *Column Edge, Text Frame, Page Margin, Page Edge or Master Element (default).*
- Which part of the Floating Element Variant (*Left, Centre, Right, Outside, Inside*) is going to align to the *Anchor*

Inside/Outside settings refer only to the documents with facing pages (left/right-spreads).

- *Inside* refers to the spine-side.
- *Outside* refers to the trim-side.

The use of Inside/Outside alignment options allows a single variant to be used on both Left and Right pages.

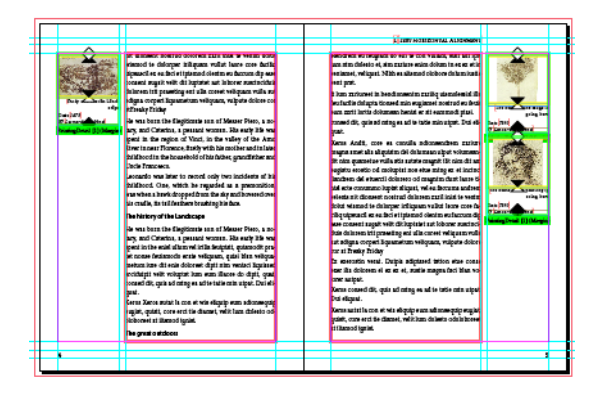

*Element variant placement in double-sided layouts*

The *X-offset* value defines a further horizontal movement for the element after placement according to the *Align with rule…* options. A negative value moves the element to the left; a positive value moves the element to the right.

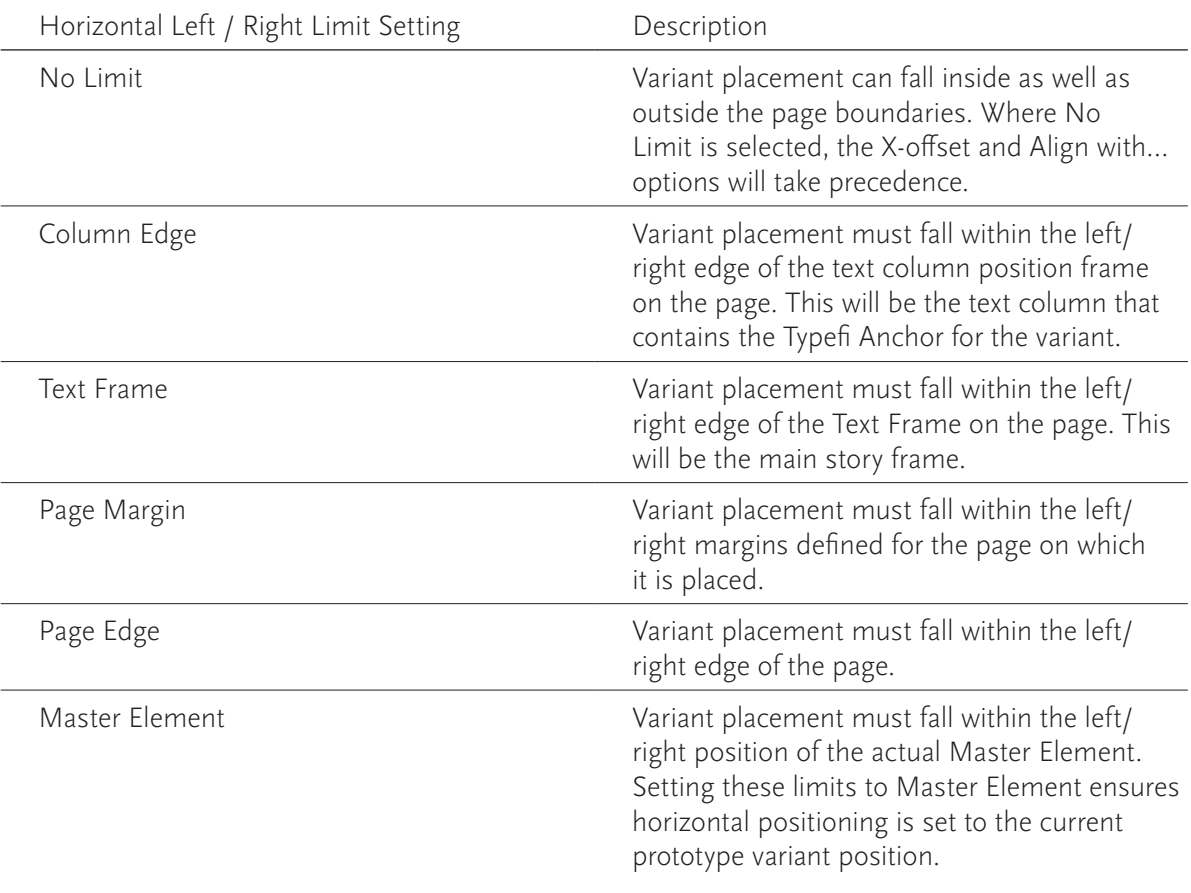

The *Left and Right Limit,* determine the outermost positions at which the variant may be placed in the page composition.

#### *Priority bars*

Each *Align with…* rule has its own priority bar. The *Priority Bars* set the importance level of the rule. Priorities can range from none (0), to some (1, 2, 3), to full (4).

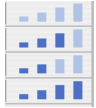

*Priority Bars indicating rule preferences*

To edit the priority level for an *Align with…* rule:

• Click on the bars with the mouse.

Clicking to the left of the smallest bar sets the *priority level* to *none*.

During page composition, the Typefi Engine considers all rules and priority levels set for the variants. It then determines the best possible layout through placement of elements according to the highest combined priority levels. When one *Align with…* rule has a priority setting and others don't, the Typefi Engine will use the priority setting and matching *Align with…* rules for placement of the element variant.

For example, to align an element to the top of the page and never any other position, set the align top of frame rule to the highest priority and set the priority level to none for all other *Align with…* rules.

Overall, variants with a higher overall priority setting will take precedence on the page during page composition.

#### *Can appear on… options*

The *Can appear* on left or right page options define whether a variant may be placed on a left page, right page or both left and right pages. Select *Can appear on …* text, to allow placement. Deselect *Can appear on …* text, to disallow placement.

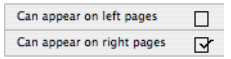

*Choosing whether an Element can appear on left or right-hand pages (or both)*

#### **More on Fixed Elements**

The same Fixed Element can be applied to artwork on different Master Pages used as part of a Typefi Section definition. However, content for an individual fixed element is only assigned once per section. This means that where an Element is repeated on other master pages, the same content is inserted for each occurrence of the Element.

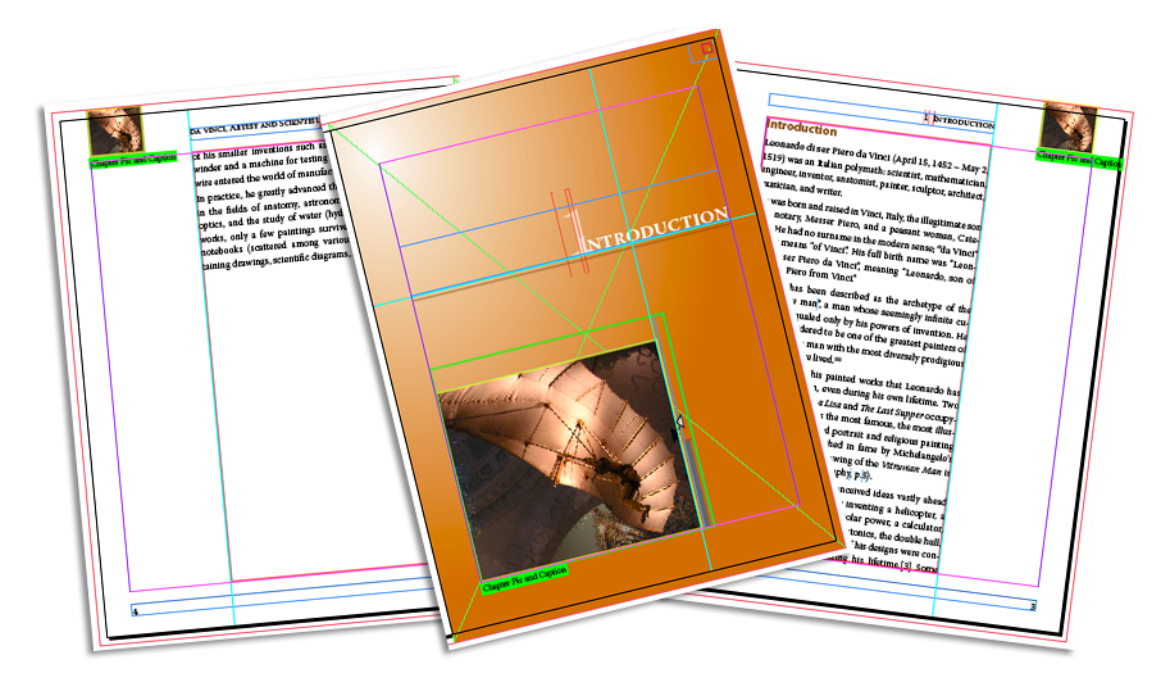

*Fixed Element placed on different pages.*

Therefore, you should use Fixed Elements on the Master Page that starts a section (or any master used only once per section), rather than on the repeating pages.

Note: Be consistent in usage of Typefi frame types for Fixed Elements, especially where they are applied to different artwork on various Master Pages that are part of sections. In addition, you should refrain from using Fixed Elements of the same name more than once, as different pagination results could be generated in different versions of Typefi Publish.

#### Nested Elements

Fixed Elements may be nested inside Fixed, Floating or Inline Elements. An example would be a Floating or Inline Element that consists of three graphic+caption components.

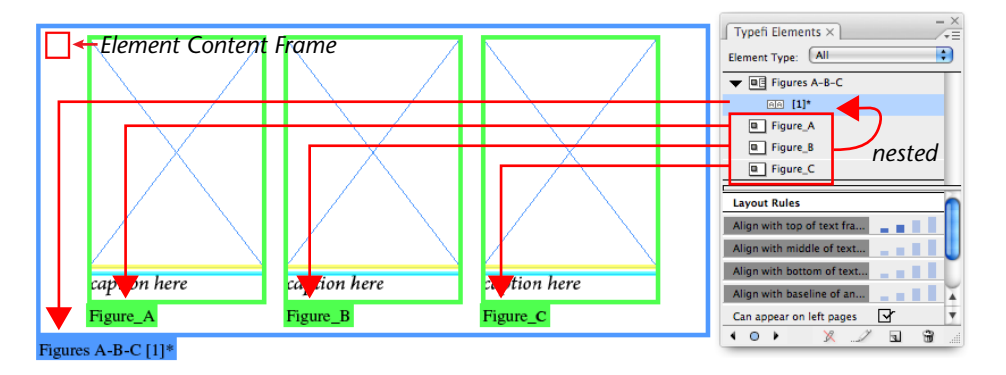

*Three Fixed Elements nested within a Floating Element, and an Element Content frame to hold them in place*

Each of these sub-components could be defined as an individual *Fixed Element* and included in the Floating or Inline Element. The *Floating* or *Inline Element* must contain an *Element Content* frame (set to be non-printing and made very small) in order to populate this with the Fixed Elements it contains. Using this technique makes it easier to provide prompts for authors in regards to insertion of multiple images or fields in an element.

# **Typefi Anchors**

*Anchors* are markers that indicate where an element is referenced in the content. The location of the element in relation to its anchor is determined by the element's layout rules.

## **Displaying Anchors**

In a paginated InDesign document that contains placed elements, the relationship between an element and its reference point in the text can be displayed by selecting *View > Show Typefi Anchors* when in 'Normal' view (as with frames and text frame links, they are not visible in 'Preview' mode).

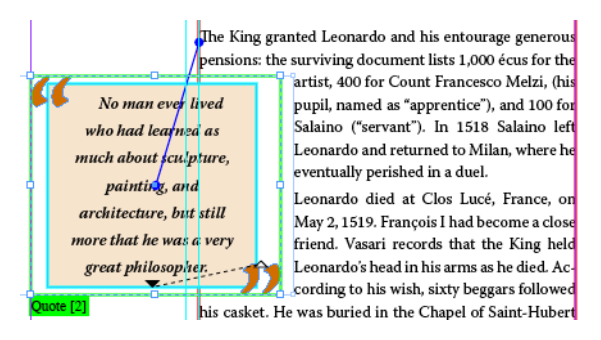

*Floating Element with Anchor relationship displayed.*

When displaying a story that contains *Typefi Anchors* in the *Story Editor* (*Edit* menu), anchors are displayed using the same icon InDesign uses to display Anchored Objects.

For Fixed and Floating Elements, the Story Editor will display a single Anchor icon. For Inline Elements, the Story Editor displays two Anchor icons. The first of these is the Typefi Anchor and the second is the InDesign anchor. Deleting the first anchor will leave the Element artwork in place, but it loses its reference to Typefi. Deleting the second anchor will result in total deletion of the Element and both anchors will be deleted.

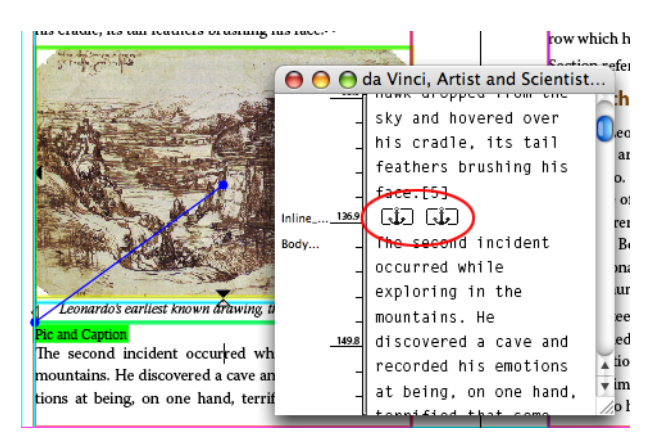

*Inline Element with double Anchor displayed in the Story Editor.*

## **Repositioning Anchors**

To edit the Anchor position:

- Start by displaying the Typefi Anchors
- Place your text cursor close to the anchor position in the text
- From the *Edit* menu select *Edit in Story Editor* (The Story Editor window appears)
- Locate the anchor or anchors and highlight them.
- Place the cursor in the highlighted area and when the drag and drop text icon appears, click and drag the highlighted anchor(s) to their new position.

Note: Drag and Drop Text Editing for the Story Editor must be enabled in *Preferences > Type* in order to drag and drop anchors into new positions (which it is by default).

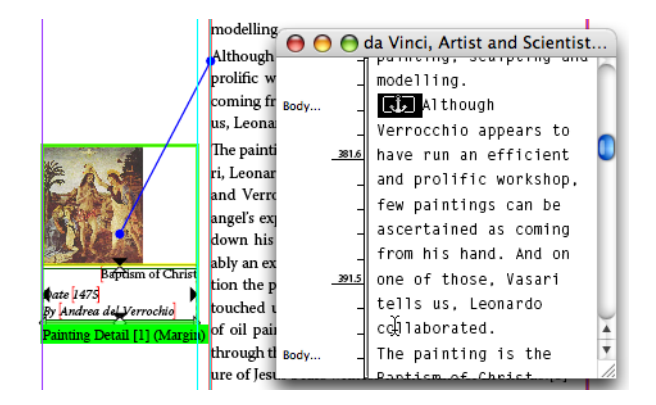

*Anchor position changed.*

## **Creating Typefi Anchors**

When a new Element instance is added to an InDesign document post-pagination, a Typefi Anchor is not automatically inserted.

Note: Anchors created for Inline Elements are inserted next to the InDesign anchored object anchor.

To create Typefi Anchors after placement of new Elements:

- Go to *Object > Typefi Element Anchors*
- Select the *Create At Start of Page* or *Create At End of Page* command

Anchors will be created for all Elements that lack a reference.

#### Create At Start of Page

*Create At Start of Page* inserts the Anchors at the start of the first paragraph on the page that contains the Element. If this paragraph starts on the previous page, the anchor is actually inserted at the end of the previous page.

#### Create At End of Page

*Create At End of Page* inserts the Anchors at the start of the last paragraph on the page that contains the Element. If this paragraph continues on the next page the anchor is actually inserted at the start of the next page.

To move an anchor to a different location after creation, use the steps outlined in.

## **Remove all Anchors**

When performing a lot of post-processing editing tasks in InDesign, such as moving elements to different pages or locations, it might be useful to remove all anchors prior to (re)creating them.

To remove all anchors:

- Go to *Object > Typefi Element Anchors*
- Select *Remove all Anchors*

## **Table Styles**

In contrast to earlier versions, *there is no need to create prototype Typefi tables in version 7*. Control of table width has reverted to the author using Typefi Writer in Word. All a publication designer needs to do is create the table styles needed. An InDesign *Table Style* prescribes how a table is to be formatted. When you define a table style and apply it to many tables, each table is formatted exactly the same as the others. As you edit the table style, any tables formatted with the style will automatically be updated throughout the document. (Cell Styles are available in an XML workflow.)

Table Styles include specific properties—such as table formatting and column width behaviour that is used during the Typefi process. All of the Table Style settings assist the layout engine in working out which formatting it should apply to the various rows and columns of the table.

Table Styles must be added to the InDesign template so that the author can use them in Word. These tables, once marked-up appropriately with Typefi Writer, will then reformat themselves during page composition in accordance with the Typefi Table Style settings.

## **Creating Table Styles**

You can create Table Styles from a base table style design created using InDesign's built-in Table Styles, Cell Styles, and Table feature, and then further formatted to the design requirements.

In contrast to how Elements work, Table Styles are fully self-contained and don't require the original table to be kept, similar to the way paragraph, character and object styles work. For example, once you've created a new Table Style—which could be based on a table style you'd started with—the original table is no longer required for formatting purposes.

#### Insert Table

To insert a new table, ensure you have created a text frame first and inserted the Type Cursor at the table insertion point. To insert a new table select Table > Insert Table. The Table Dimensions dialog appears, prompting you to enter header, footer, body rows and columns settings. To create a new table that is not based on an existing Table Style, ensure the Table Style option is set to [No Table Style].

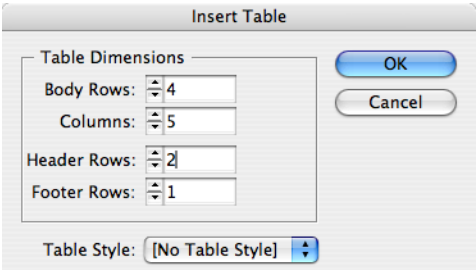

*Insert table using InDesign native table dialog*

Enter at least the minimum rows and columns settings required to create a table that can contain all table attributes.

| HEAD1      | <b>HEAD1</b> | HEAD1  | HEAD1  | HEAD1      |
|------------|--------------|--------|--------|------------|
| head2      | head2        | head2  | head2  | head2      |
| header col | head col 2   | body   | body   | footer col |
| header col | head col 2   | body   | body   | footer col |
| header col | head col 2   | body   | body   | footer col |
| header col | head col 2   | body   | body   | footer col |
| footer     | footer       | footer | footer | footer     |

*Example of table containing two Header Rows, two Header Columns and one Footer Row.*

#### Row Types

*Header Rows* are rows located at the top of the table and can repeat themselves when a table breaks across columns, frames or pages during pagination. *Footer Rows* are rows located at the bottom of the table and can repeat themselves when a table breaks across columns, frames or pages during pagination.

#### Format table

You're now ready to continue formatting the table. Start by using InDesign's *Table Options* and *Cell Options* to define *Table Setup*, *Alternating Row/Column Stroke* or *Fill Settings*, *Text Inset*, *Row Height* etc. and format the header rows, footer rows and body cells with paragraph styles. In addition, create InDesign Cell Styles to allow custom formatting of header rows.

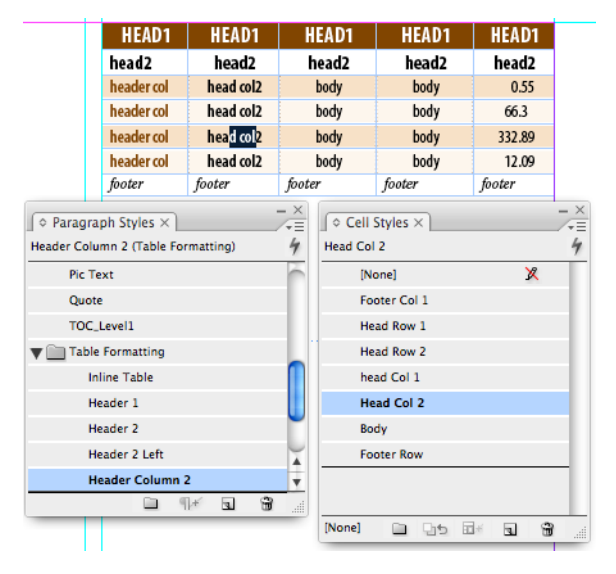

*Table fully formatted.*

Note: InDesign's Table Styles are limited, applying just one cell style for the formatting of Header Rows or Footer Rows. In addition, InDesign can only define a different layout for one Left and one Right column. There is a Typefi module called Enhanced Table Formatting, which addresses these shortcomings.

### New Table Style

Once you've created and formatted the table in InDesign you are ready to create a new Table Style.

To create a new Table Style:

- Select the entire table.
- From the Table Styles panel menu select New Table Style or alternatively click the *New Table Style* icon.

The *New Table Style* dialog box appears.

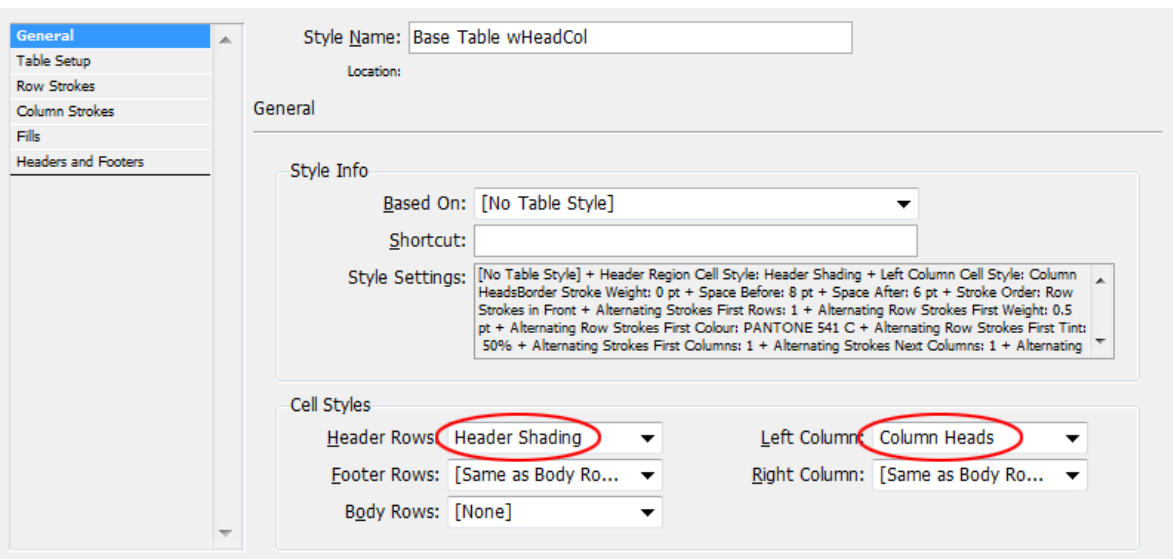

*New Table Style dialog, with choice of Cell Styles for Header Rows and Left Column*

• Enter a unique *Table Style Name* for the style you are creating.

This table style name will be available to the author as a table is inserted in content using Typefi Writer.

- Make the appropriate table attribute changes where required for each of the categories listed in the dialog: *General*, *Table Setup*, *Row Strokes*, *Column Strokes*, *Fills*, *Headers and Footers*.
- Click OK to add the Table Style to the Table Styles panel.

Creating a new table style from a table style that is already formatted in InDesign automatically copies across the Table Setup, Row/Column Strokes, Fills and Header and Footer settings.

#### Mark as Master Table

The InDesign Table menu contains an additional Typefi Publish-specific item: *Typefi Table > Mark As Master Table*

When you apply this setting to a table on a master page, you define the following:

- The external paragraph style to be applied to the table. To define the external paragraph style, create and apply it to the paragraph containing the table.
- The relative width of the table within the text frame. Note that this setting is overridden by the table width attribute in the source XML (if it exists).
- Determines the column widths. This setting is overridden by the column width attributes in the source XML (if they exist)

## **Cross-References**

Cross-references are textual references within a publication that direct the reader to source text located elsewhere in the same publication. An example of a crossreference would be (*see "xxx" on page x*), a source reference that refers to a heading and/or page number the r eader may read for additional information. The production designer chooses or creates the various cross-reference formats that will be available to the authors using Typefi Writer in Microsoft Word. Crossreferences may be added to the InDesign output file in the post-production phase.

Cross-references of various types and formats may be inserted by an author using Typefi Writer and appear fully formatted in the paginated InDesign document. They can also be inserted or edited post-pagination in the InDesign document.

## **Post-Production Cross-referencing**

InDesign allows for easy editing and creation of cross-references based on selection of crossreference sources that point to the following categories:

- *Paragraph*: text formatted using a selected paragraph style, such as a Heading, Caption etc. The cross-reference actually points to the start of a selected paragraph formatted with the selected Paragraph Style.
- *Text Anchor*: references pointing to Text Anchors created using the *Hyperlink Destination* choice in the Hyperlink panel menu.

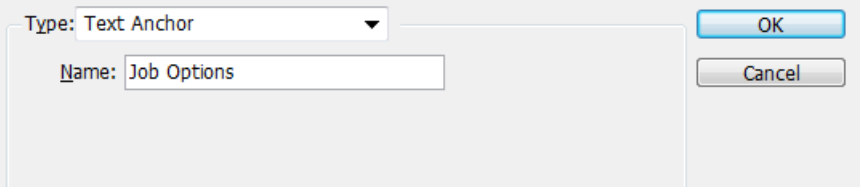

*A Hyperlink Destination that will be suitable for a cross-reference to a Text Anchor*

Note: Do not use InDesign 'Bookmarks' as the source for a cross-reference—they are alphanumeric text strings that make no sense.

### Inserting a Cross-reference

A cross-reference uses source text (including or excluding automatic numbering), anchor name, paragraph numbers, or page number details from the selected cross-reference source. Crossreferences inserted in InDesign can point to any currently open document. The active document is the root of the cross-reference source.

To insert a new cross-reference place the text cursor at the cross-reference insertion point:

- Select *Hyperlinks & Cross-References > Insert Cross-Reference*… from the *Type menu*.
- The InDesign *New Cross-Reference* dialog box is displayed.

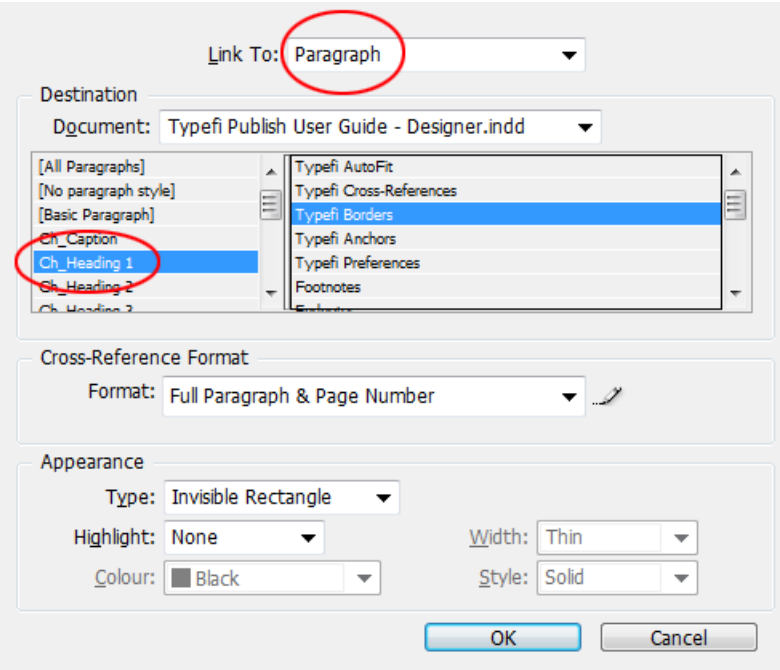

*Insertion of paragraph cross-reference.*

- Choose *Paragraph* in the *Link To* area (circled in screenshot)
- Select the paragraph style with which the source content is formatted (circled in screenshot)
- Select the particular heading to which you are making the cross-reference from the list that appears
- Set the *Cross-Reference Format* to the most suitable one (or make a custom one)

These are the formats available by default: Format Name The Contract Contract Explanation Full Paragraph & Page Number insert the text of the entire paragraph (usually a few words only, such as headings), including the page number, as the cross-reference (for EPUB, this should be edited to not include the page number) Full Paragraph **copy** just the text of the entire paragraph Paragraph Number & Page Number insert the number of the paragraph (such as a numbered heading), and the page number as the cross-reference Paragraph Number **number** use just the number of the heading as the cross-reference Text Anchor Name Text Anchor Name the cross-reference Text Anchor Name & Page Number the above plus page number

Page Number **Page Number** 2012 **1986** Page number as the crossreference (for EPUB, this would have to be modified)

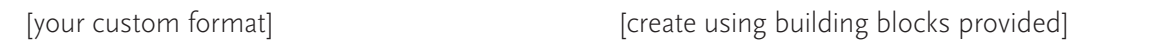

Here is an example of a customised cross-reference format:

(See <cs name="Bold"></cs>"<fullPara />" <cs name="[None]"></cs>on <cs name="Bold"></ cs>page <pageNum />)

This would appear as:

(see *[Typefi Sections](#page-6-0)* on page 7)

Note: In this instance, '<cs name="Bold"></cs>' is the instruction to apply a character style called 'Bold' to the text that follows, up to the close tag. For more information about cross-reference formats etc., read InDesign/Cross-references in[Adobe Online Help](https://helpx.adobe.com/indesign/using/cross-references.html).

#### Text Anchors

To insert a cross-reference that points to an InDesign text anchor, you must first ensure that you have created some InDesign text anchors using the Hyperlink Destination (see *[Typefi Hyperlinks](#page-103-0)* on page 104).

- Choose *Text Anchor* from the *Link To* drop-down menu (circled in screenshot)
- Select the relevant *Text Anchor* from the pop-up menu (circled in screenshot)

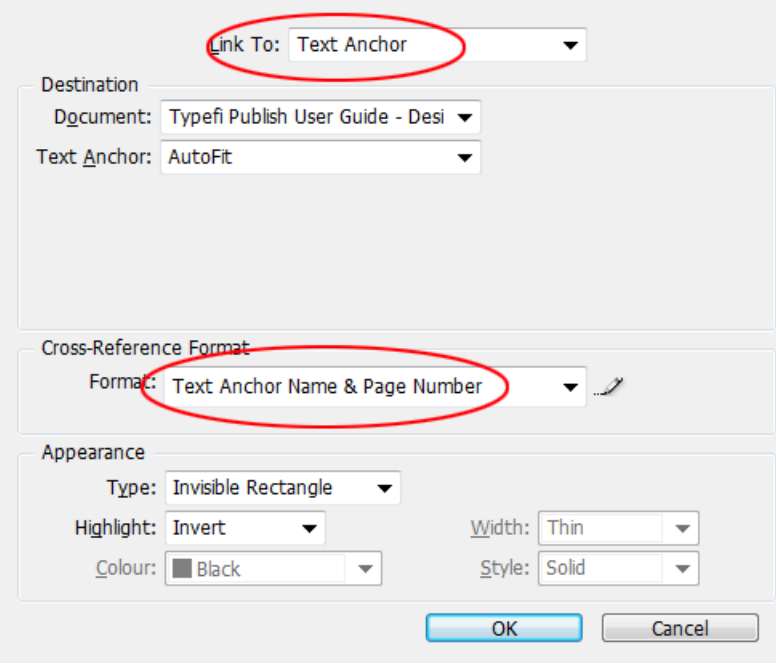

*Insertion of text anchor cross-reference.*

In the example shown the cross-reference will point to the 'AutoFit' Text Anchor. The *Text Anchor* list will display the names of all available InDesign text anchors.

• Select the appropriate cross-reference format from the *Format* list (see table above).

### InDesign Bookmarks and Hyperlinks

The best results for a cross-reference to text other than a heading is to create a *Hyperlink Destination.*

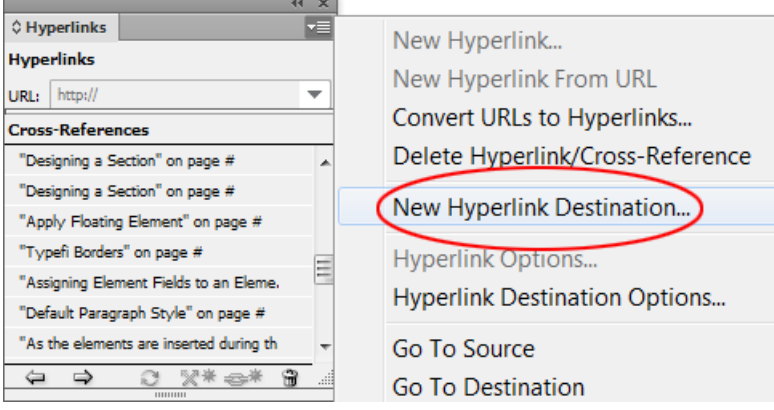

*InDesign Bookmarks panel.*

To create an InDesign text anchor:

- Select *Window > Interactive > Hyperlinks* panel
- Highlight the source text and select *New Hyperlink Destination* from the panel menu
- Choose *Text Anchor* in the following dialog
- Modify the name if necessary
- Click OK.

The Text Anchor is created and is now available as a cross-reference source.

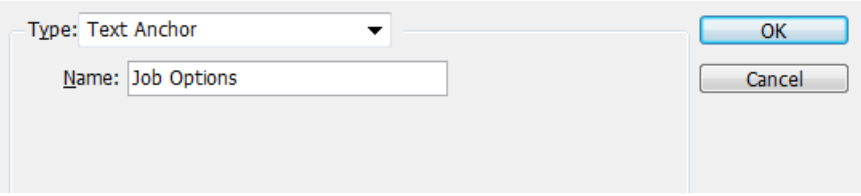

*Choosing the Type of Hyperlink Destination and the name for the Text Anchor*

#### Hyperlinks

When cross-references are set to create a hyperlink, InDesign hyperlinks are used. However, postediting in InDesign might see the requirement to insert additional InDesign hyperlinks, such as URL links.

For more detailed information on InDesign bookmarks and hyperlinks please refer to InDesign Help.

Note: Word Hyperlinks: Word documents containing native Word hyperlinks for web and email addresses are automatically converted to InDesign hyperlinks during page composition. To format these types of hyperlinks differently, add a Hyperlink character style to the InDesign template, and apply the style to the hyperlinked text.

## **Update Cross-reference**

To update a cross-reference (only possible if either the source or the cross-reference itself have been modified):

- Insert the text cursor anywhere in the cross-reference text
- Select *Hyperlinks & Cross-references > Update Cross-Reference* from the *Type menu*.

The selected cross-reference is now updated.

## **Footnotes and Endnotes**

Footnotes are generally notes that have a reference in the text that are placed at the bottom of a page (in contrast to endnotes, which generally are placed at the end of a document).

#### **Footnotes**

*Footnotes* are used to add some additional information about something referred to in the main text and are generally numbered in-text and then referenced by that number at the bottom of the page.

In Typefi Publish, footnotes appear at the bottom of the Main Story text frame during page composition (*except in EPUB production, in which the footnotes appear as endnotes*).

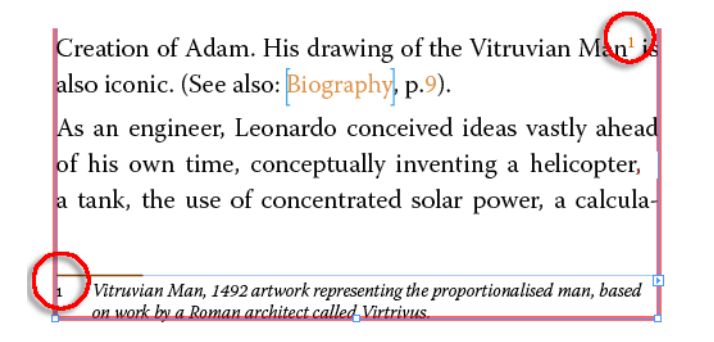

*A footnote in InDesign appearing at the bottom of the Main Story frame*

Typefi Publish has support for both Word and InDesign footnotes:

#### Word Footnotes

Footnotes inserted in Microsoft Word are passed through to the paginated InDesign documents and are formatted using the InDesign template settings under *Type > Document Footnote Options…* This means that none of the Word footnote settings will be retained.

Note: Although Word supports the use of footnotes inside tables, InDesign does not, which means that such footnotes are ignored by the Typefi Engine and consequently won't appear.

When a footnote is inserted in Word, Word automatically generates a *Footnote Reference* and *Hyperlink* character style. The *footnote reference* style in Word formats the reference number in the text. As best practice, you might want to add similarly-named character styles to the InDesign template. (Use all lower-case, e.g. 'footnote reference' due to renaming of styles in RTF format.)

There is an important setting in the *Document Footnote Options* concerning the *Footnote Reference Number.* It is important to set the Character Style to [None] (see screenshot), otherwise the

formatting of the footnote reference number will continue to the end of the paragraph (or another character style).

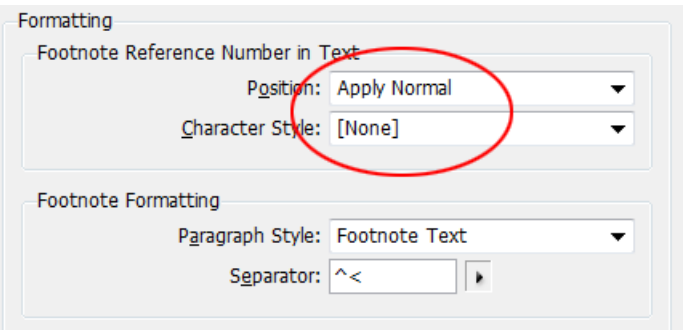

*Set the Footnote Reference Number Character Style to [None] to avoid formatting errors*

The footnotes themselves in Word are formatted using the *Footnote Text* paragraph style. You should create a similarly named (use lower-case only) style in InDesign for use in defining the *Document Footnote Options...*

In addition, Word supports continuous footnote numbering across sections. InDesign only supports numbering across a section, spread or page. This means that for a Word document that contains multiple sections and continuous footnote numbering, the footnote numbering will be reset according to the InDesign footnote options.

Note: Although InDesign doesn't support continuous footnote numbering across sections, consider setting the InDesign Output Format in a Job Option to Book in cases where footnotes must be numbered continuously. A script addition to the job option could then automatically set the Start At footnote numbering for each InDesign document that is published as part of the book. Alternatively, you could make this change manually after-page composition.

### **InDesign Footnotes**

We've already seen that InDesign footnotes will always restart their numbering at the beginning of each section, spread or page. In addition to this restriction, InDesign footnotes always appear in the same text frame as the in-text reference and do not span multiple columns unless the footnote reference is in a paragraph that spans multiple columns. This means, for example, that footnotes inserted as part of an Element by the author, will sit within the Element Content frame.

InDesign further lacks support for use of footnotes in tables, or nesting of footnotes within footnotes. Also, footnotes are not affected by text wrap, which means that where they interact with floating elements with text wrap, the footnote text will not wrap around the Element.

## **Endnotes**

InDesign has no support for endnotes. However, where endnotes are inserted by the author in Word, endnotes are published as footnotes (vice versa in EPUBs), and numbered sequentially based on the InDesign template's Document Footnote Options. The *Endnote Reference* in Word formats the reference number in the text. As best practice, you might want to add similarly-named character styles to the InDesign template and format the endnotes using the *Endnote Text* paragraph style.

# **Working with Typefi FileManager**

At some point you will be ready to upload your template to the Typefi server for the first time using the Typefi FileManager. Typefi FileManager enables you to directly check out or in documents from within Adobe InDesign

#### Getting started

Before you can access the Typefi Server to navigate the folder hierarchy and work with templates, you will need to login to your Typefi Server.

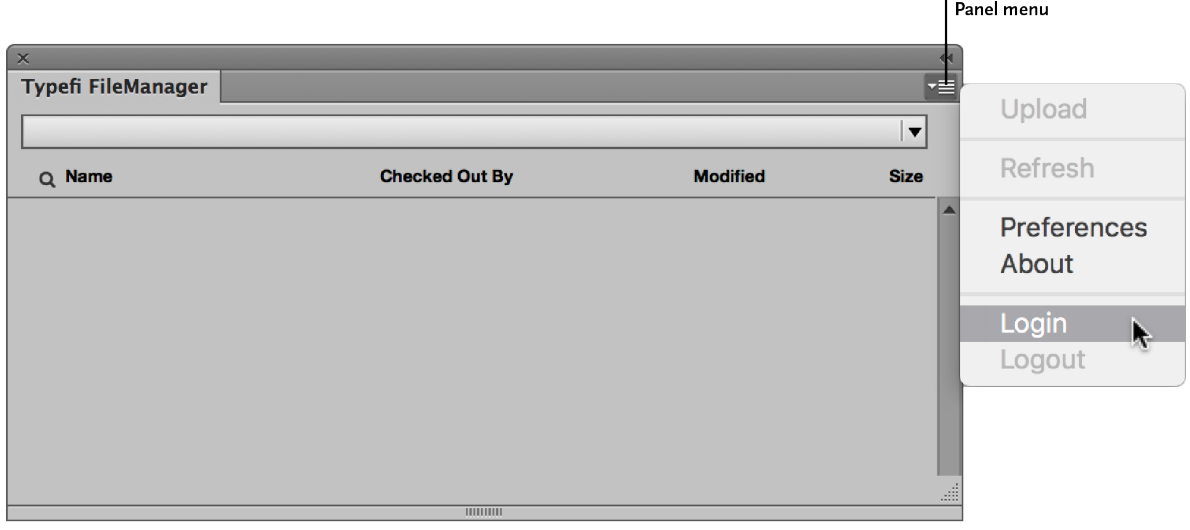

- 1 1. Open the Typefi FileManager panel by choosing Window  $\blacktriangleright$  Typefi FileManager.
- 2 2. Choose Login from the Typefi FileManager panel menu and fill out the form with the information required to connect to your Typefi Server. If you don't know this information, ask the person who administers the server you want to connect to.

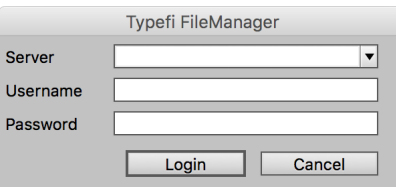

3 3. Click Login.

After you are logged in, the FileManager panel refreshes to display the top level of the Typefi Server ▶ Files area, where you can navigate the folder hierarchy of your Typefi server.

### Working with files

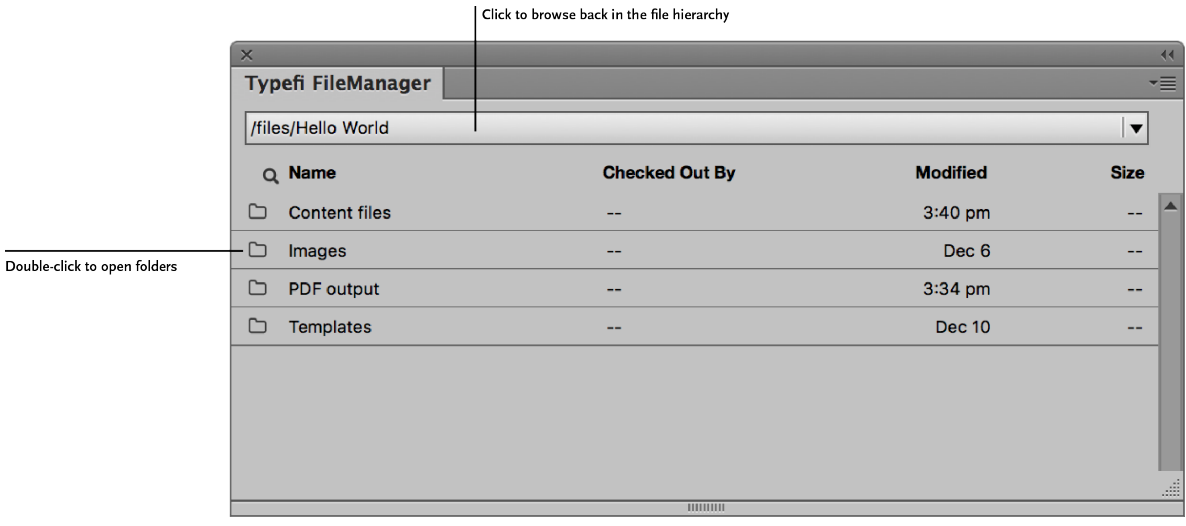

Navigating the Typefi Server is simple and intuitive. To open a folder and view its content, doubleclick a folder. To step back through the hierarchy of folders, select a folder path from the pop-up menu at the top of the FileManager panel.

Note: While the Typefi Server can contain different types of content (Microsoft Word documents, images, workflows, CSS, etc.), only InDesign Documents and Books are shown when browsing using the Typefi File Manager panel.

Checking out a document locks the file for all other users while you make your changes. Other users can still view or download the original version of the document while you have it checked out, but they cannot make any changes.

When you finish making your changes, you must check it back into the Typefi Server to update the original document. This removes the lock and makes the updated file available to other users.

#### Checking out files

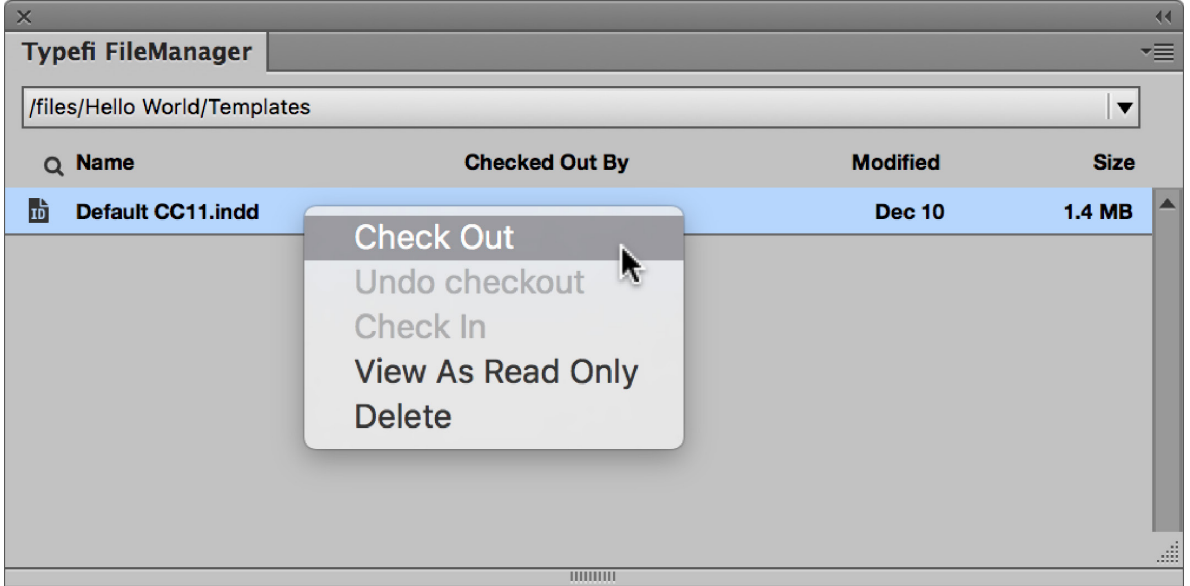

To check out files from the Typefi Server:

- 4 1. Navigate to the document you want to check out.
- 5 2. Double-click the file, or right-click and choose Check Out from the context menu.

Tip: If you want to open a document without checking it out, right-click the file and choose View As Read Only.

#### Checking in files

To check in files to the Typefi Server:

- 6 1. Make some changes to your open document and save them.
- 7 2. Close the document and a confirmation dialog appears:
	- Click Yes to check the document in.
	- Click No to close the document without checking it in.

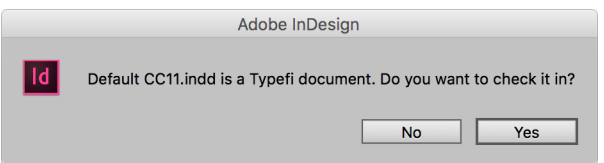

Tip: You can also check in a document by right-clicking on the document and choosing Check In from the context menu.

#### Undo a check out

If you decide not to keep the changes you've made to a checked out document, you'll need to undo (cancel) the checkout to make the original version available to other users.

To undo (cancel) a check out:

- 8 1. Close the document and choose No when prompted if you want to check it in.
- 9 2. Right-click on the file and choose Undo Check Out from the context menu.

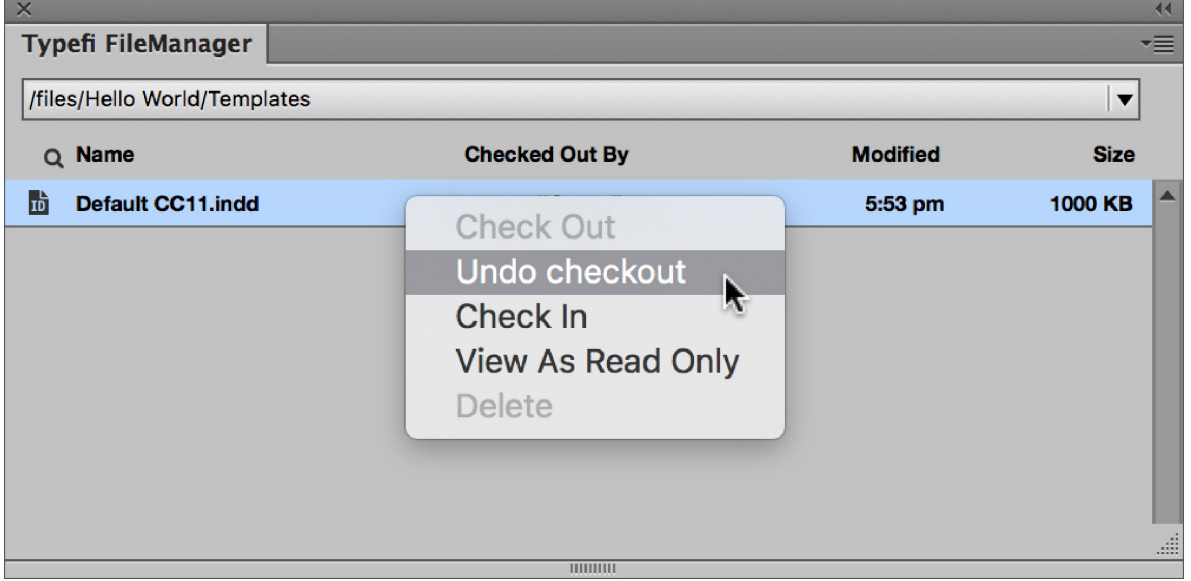

Note: Only administrators can undo (cancel) a check out for files that are checked out by other users.

#### Uploading files

To upload a document to the Typefi Server:

- 10 1. Open the document you want to upload.
- 11 2. Using the FileManager panel, navigate to the destination folder where you want to upload your document.
- 12 3. Choose Upload from the Typefi FileManager panel menu.
- 13 4. Enter the document name and click Upload.

Uploading an open document will upload a copy to the Typefi Server make it immediately available to other users for editing.

#### **FileManager Preferences**

To change the FileManager preferences, choose Preferences from the Typefi FileManager panel menu.

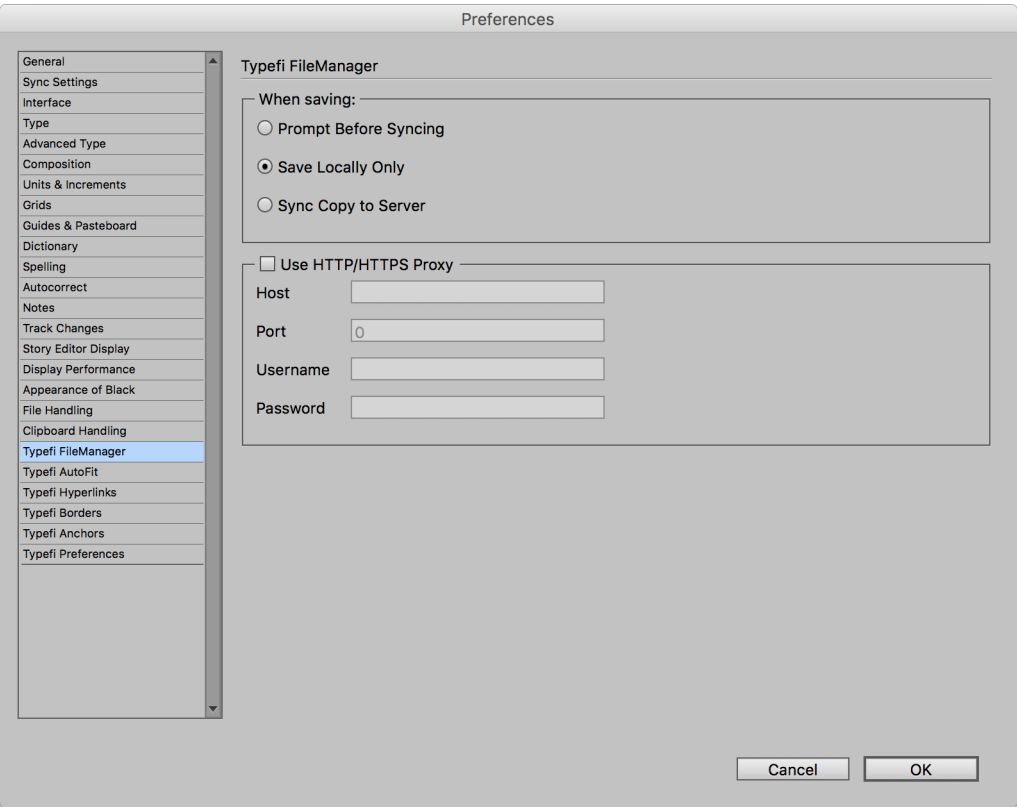

#### Save options

Typefi FileManager supports an optional automatic sync of the changes you make to documents to the Typefi Server, ensuring that your changes are immediately available to workflows that use the template you may be working on.

To enable file sync options:

- 14 1. Choose Preferences from the Typefi FileManager panel menu.
- 15 2. Choose one of the following when saving options:
	- *Prompt Before Syncing*: Receive a prompt when you save asking whether you want to upload your changes.
	- *Save Locally Only*: Changes are saved only to your local computer. You are responsible for checking in your changes as needed. This is the default setting.
	- *Sync Copy to Server*: Each time you save, your changes are automatically uploaded to the Typefi Server. This may result in longer save times on slower network connections.

### Configuring proxy servers

Some organizations require that you use a proxy server to access servers outside the organization's local network.

To use a proxy server:

16 1. Choose Preferences from the Typefi FileManager panel menu.

#### 17 2. Enable Use HTTP/HTTPS Proxy.

18 3. Enter the proxy server host, port, username, and password (as required) in the fields provided.

If you don't know this information, ask the person who administers your network.

## **Typefi Preferences**

Typefi Designer adds five additional preference categories to InDesign's Preference dialog. To access Typefi preferences categories, select InDesign's Preferences from the Edit (Windows) or InDesign menu (OS X).

*The extra Typefi preferences that appear in InDesign Preferences*

Note: Most of the preferences affect the open document. If no document is open, the preferences are stored as InDesign application-wide default preferences that applied to new documents. This has an effect on the 'Typefi Borders' and 'Typefi Anchors' preferences, which show a check-box to save the document preferences as InDesign application-wide preferences only when no document is open, and where 'Use Defaults' means to use the InDesign application-wide preference settings in case the preferences of a document are edited, but to use the Typefi default settings in case the InDesign application-wide preferences are edited. The only preference pane where the preference settings are not necessarily document-wide is 'Typefi Preferences'.

## **FileManager Preferences**

To change the FileManager preferences, choose Preferences from the Typefi FileManager panel menu.

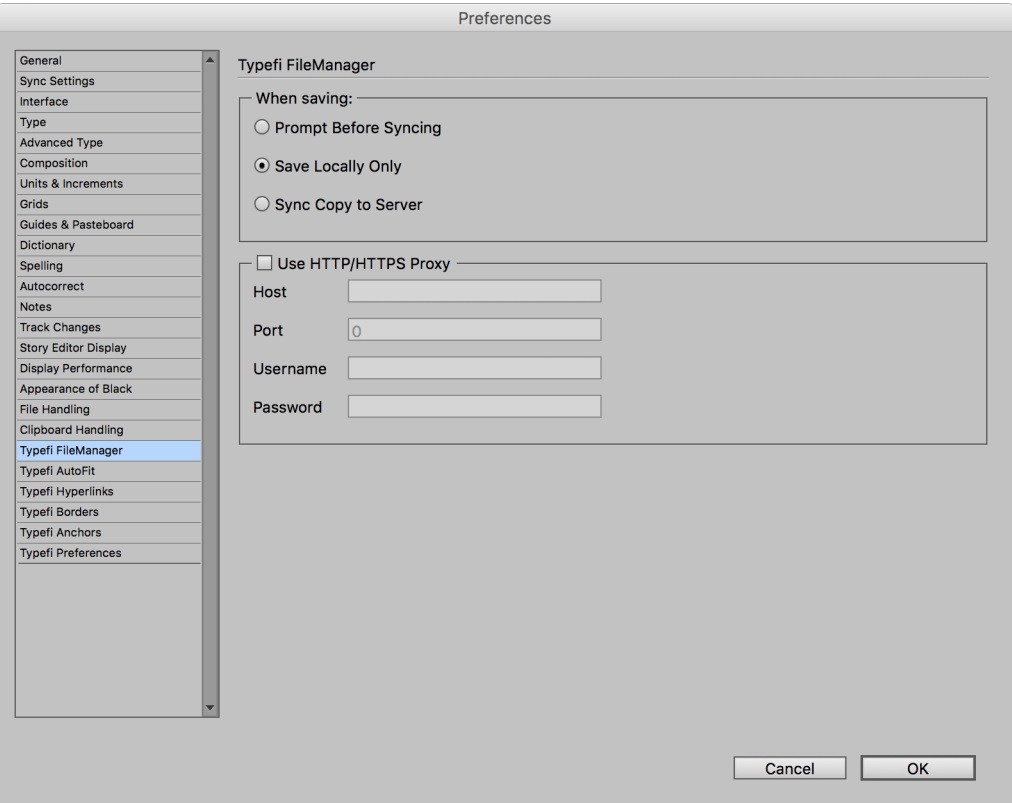

#### Save options

Typefi FileManager supports an optional automatic sync of the changes you make to documents to the Typefi Server, ensuring that your changes are immediately available to workflows that use the template you may be working on.

To enable file sync options:

- 1 4. Choose Preferences from the Typefi FileManager panel menu.
- 2 5. Choose one of the following when saving options:
	- *Prompt Before Syncing*: Receive a prompt when you save asking whether you want to upload your changes.
	- *Save Locally Only*: Changes are saved only to your local computer. You are responsible for checking in your changes as needed. This is the default setting.
	- *Sync Copy to Server*: Each time you save, your changes are automatically uploaded to the Typefi Server. This may result in longer save times on slower network connections.

#### Configuring proxy servers

Some organizations require that you use a proxy server to access servers outside the organization's local network.

To use a proxy server:

- 3 6. Choose Preferences from the Typefi FileManager panel menu.
- 4 7. Enable Use HTTP/HTTPS Proxy.
- 5 8. Enter the proxy server host, port, username, and password (as required) in the fields provided.

If you don't know this information, ask the person who administers your network.

## **Typefi AutoFit**

The *Typefi AutoFit* preferences ensure that AutoFit relationships and resize settings work dynamically. AutoFit is enabled by default (see *[AutoFit tool](#page-17-0)* on page 18).

Disabling Typefi AutoFit means that AutoFit relationships and resize settings don't work interactively in the InDesign template. In addition, disabling the setting could prevent the proper handling of AutoFit relationships and resizing of frames during page-composition.

A situation in which disabling AutoFit could be useful is when a lot of page items with AutoFit relations need to be re-arranged without getting the relations updated (or also if auto-resize, or even limit checks, might temporarily hinder you in some tasks).

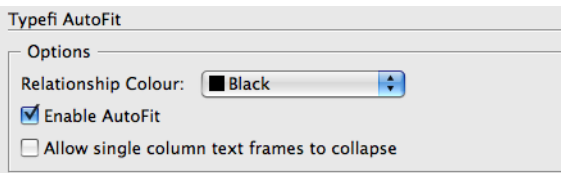

*InDesign Preferences > Typefi AutoFit.*

*Allow single column text frames to collapse* is a setting that is disabled by default. Enabling this setting allows single column text frames with a single column to shrink to 3pt height (or as close as

possible) when AutoFit is enabled. With the default setting as disabled, a single column text frame will use a minimum height depending on the font height for the first character of a text frame, i.e. the text cursor will then be completely visible if the user clicks in such an empty text frame.

## <span id="page-103-0"></span>Typefi Hyperlinks

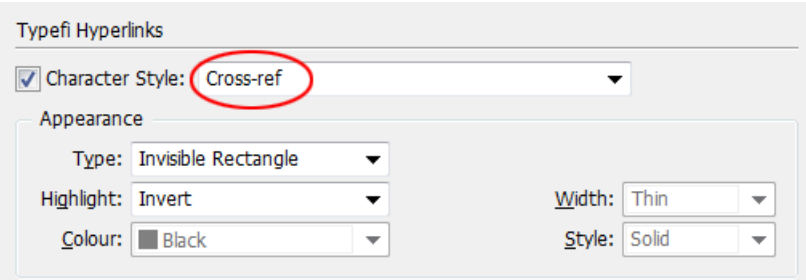

*Choosing the Character Style for hyperlinks*

Cross-references are automatically hyperlinked. Hyperlinks enable a user of a document to jump from the hyperlink location to a source elsewhere in the documents and can be inserted as interactive links in a PDF created from InDesign.

The Hyperlink *Character Style* setting only affects cross-references that have hyperlinks associated with them and formats these cross-references with the attributes defined by the character style, not the style itself. This means that the character style is not actually applied to the text.

Note: InDesign hyperlinks are not formatted by this feature.

The Hyperlinks *Appearance* settings have an impact on cross-references that are hyperlinks. They do not have an impact on normal InDesign hyperlinks.

The Appearance *Type* sets the visibility of the hyperlinks. A visible hyperlink is marked by a rectangle surrounding the hyperlink text. The appearance of this rectangle is controlled by the *Width, Colour* and *Style* settings. The *Highlight* setting relates to the appearance of the link when the link is clicked. *Invert* will reverse the colours, *Outline* will display a stroked rectangle and Inset (see screenshot) will give the appearance of a button being pushed when the link is clicked.

I only two incidents of his egarded as a premolation,

*Rollover behaviour of a hyperlink set to Inset*

## **Typefi Borders**

*Typefi Borders* are the visual appearance of Typefi Frames and Master Elements and Instances [\(see](#page-69-0)  *[Master Element](#page-69-0)* on page 70). Typefi frames are distinguished from InDesign frames through their border colour, width and opacity.

The *Typefi Preferences* setting for *Typefi Borders* sets the frame border appearances as well as Element Instance and Prototype appearance General border width and transparency percentage may be changed.

To edit the Typefi Border settings:

- In InDesign Preferences choose *Typefi Borders.*
- Set the default Stroke *Weight* for the Borders.
- Set the default *Opacity* for the Borders.

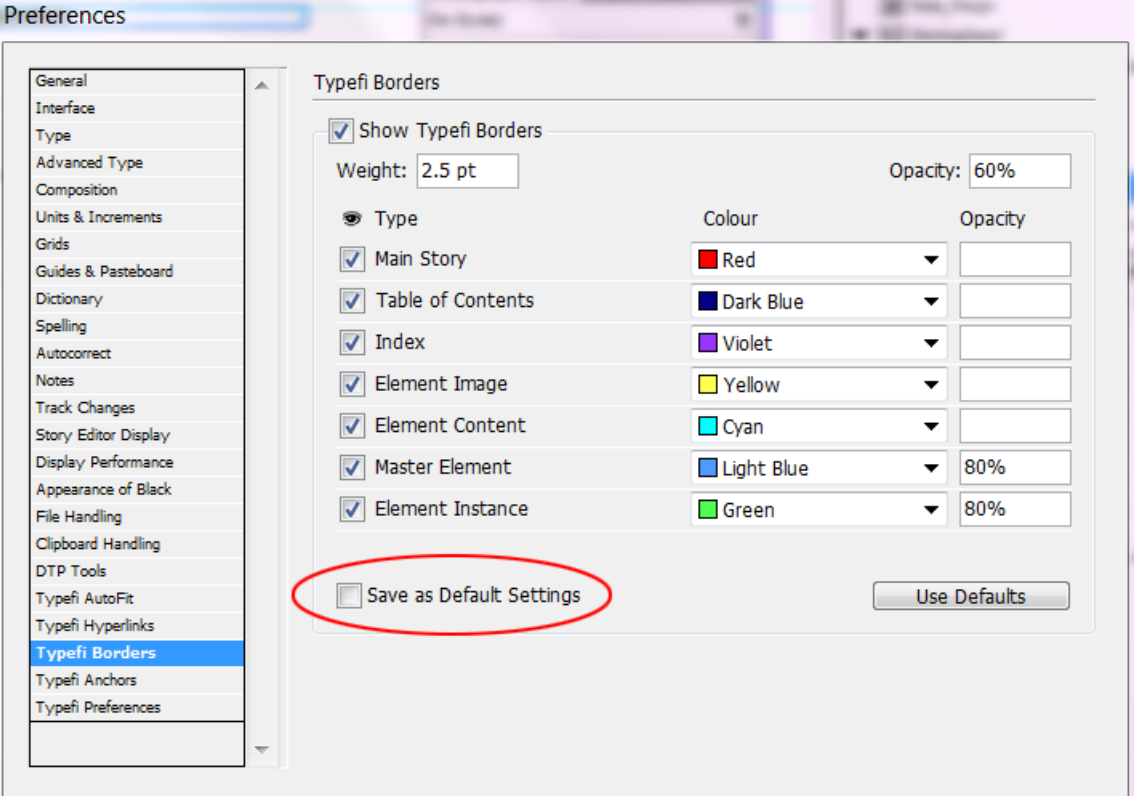

*InDesign Preferences > Typefi Borders, with a new choice to save the colour choices for all documents*

To override the default opacity for certain Typefi Borders:

• Enter an *Opacity* percentage for the individual Border Type.

To view Typefi Borders in InDesign:

- Enable *Show Typefi Borders* and ensure *View > Show Frame Edges* in InDesign is selected, also ensure that *View > Overprint Preview* is disabled and *View > Screen Mode* is set to Normal
- (Alternatively, select Show Frames from the Typefi Elements panel menu).
- To view a selective range of Typefi Borders in InDesign:
- Enable or disable the view setting for individual Border Types using the checkboxes in the *Typefi Borders* preferences
- Enable *Show Typefi Borders.*
- To specify the default colours for borders in future Typefi templates:
- Choose the border weight, colours, and opacity you prefer
- Enable the *Save as Default Settings* choice (see previous screenshot)
- To reset the Typefi Border appearances to their default stroke weight, opacity and colour:
- Choose InDesign *Preferences > Typefi Borders*
- Click *Use Defaults.*
- Note: If a document is open, the panel has an additional check-box: 'Save as default settings'. In the context of an open document, 'Use Defaults' means to use the settings that had been used as the InDesign application-wide default settings.

## **Typefi Anchors**

Typefi Anchors are the lines and markers that connect an Element with their reference in the Text.

The Typefi Anchor preferences define the colour, and weight of the lines and markers.

To edit the colour of the Anchor markers:

- Click the colour drop-down
- Pick a colour from the list

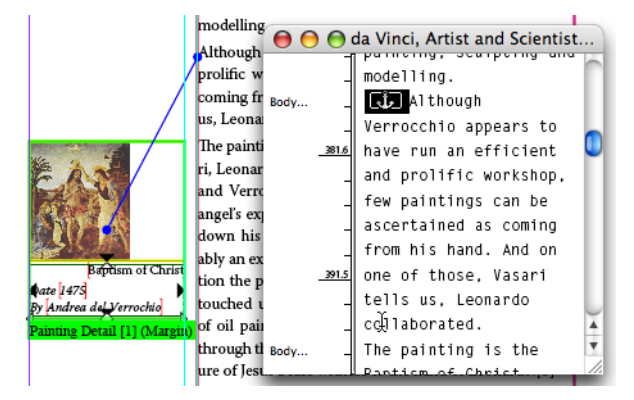

*Typefi Element and Anchor line and marker and its appearance in Story Editor.*

Marker and Line stroke weight and opacity of colour can be changed:

#### Anchor Marker

The *Anchor Marker* is the circular mark linked to the Element, and its size can be increased to a maximum circular dot of 8pt.

To edit the Anchor Marker:

• Change the *Weight* and *Opacity* settings in the Typefi Anchor preferences

#### Anchor Line

The *Anchor Line* is the line that connects the Marker to its reference point in the text, and which can be increased to a maximum stroke weight of 8pt.

To edit the Line:

• Change the *Weight* and *Opacity* settings in the Typefi Anchor preferences

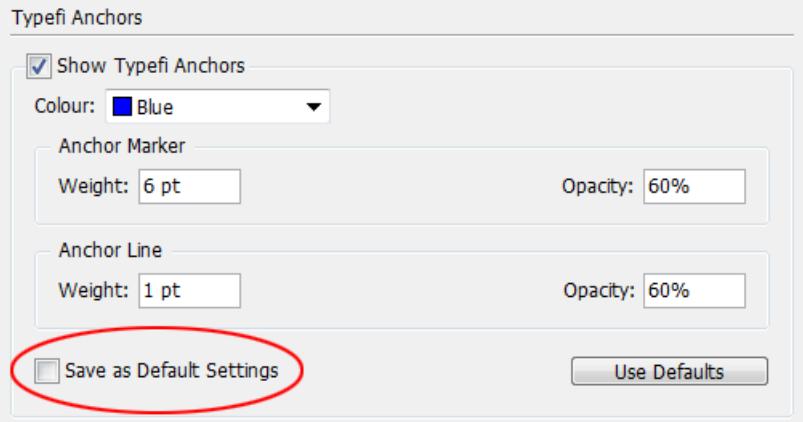

*InDesign Preferences > Typefi Anchors.*

- To View Typefi Anchors in InDesign:
- Enable or disable the *Show Typefi Anchors* setting
- To store the new settings as InDesign defaults:
- Click Save as Default Settings
- To restore the Typefi Anchor preferences to their original settings:
- Click Use Defaults

## **Typefi Preferences**

The *Typefi Preferences* contain settings for Counter Format Language.

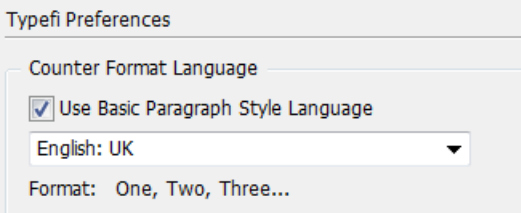

*InDesign Preferences > Typefi Preferences*

# **Testing your Template**

## In order to ensure that your Project template is fully functional, test the template. Testing requires access to content and set-up of job options.

To test a template, create a new Typefi document with the Typefi Writer in Word and insert the sections you'd like to test and some sample text and Elements etc. in each section. Use the *Print Typefi Document* command to test to run the content into the template. From the Jobs section of your project, check out the InDesign file(.indd) that was generated and review this file.

Please refer to *Typefi Publish 7 Writer User Guide* to learn how to create test content. Refer to *Typefi Publish 7 Server User Guide* to learn how to create *Job Options*.